#### **COPYRIGHT**

Fujitsu PC Corporation has made every effort to ensure the accuracy and completeness of this document. However, as ongoing development efforts are continually improving the capabilities of our products, we cannot guarantee the accuracy of the contents of this document. We disclaim liability for errors, omissions, or future changes.

Fujitsu and the Fujitsu logo are registered trademarks and LifeBook is a trademark of Fujitsu Limited.

Built for Humans and ErgoTrac are trademarks of Fujitsu Personal Computer Corporation.

The following are registered trademarks of IBM Corporation: IBM, IBM PC AT, IBM PS/2.

The following are registered trademarks of Microsoft Corporation:MS,MS-DOS, Windows 95.

PCMCIA is a trademark of the Personal Computer Memory Card International Association.

Phoenix and the Phoenix logo are registered trademarks of Phoenix Technologies, Ltd.

Intel and Pentium are registered trademarks and MMX technology is a trademark of Intel Corporation.

PC-Doctor is a trademark of Watergate Software, Inc.

LapLink is a registered trademark of Traveling Software Inc.

AudioRack is a registered trademark of ESS Technology, Inc.

MegaPhone is a registered trademark of AVEO. Inc.

Tioman is a trademark of Agaté Technoligies.

VirusScan is a registered trademark of McAfee Associates Inc.

All other trademarks mentioned herein are the property of their respective owners.

We cannot guarantee the accuracy of the contents of this document. We disclaim liability for errors, omissions, or future changes.

© Copyright 1998 Fujitsu PC Corporation. All rights reserved. No part of this publication may be copied, reproduced, or translated, without prior written consent of Fujitsu PC Corporation. No part of this publication may be stored or transmitted in any electronic form without the written consent of Fujitsu PC Corporation.

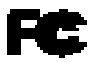

#### DECLARATION OF CONFORMITY according to FCC Part 15

Responsible Party Name: Fujitsu PC Corporation

Address: 598 Gibraltar Drive Milnitas, CA 95035

Telephone: (408) 935-8800

Declares that product: Model: LifeBook 990Tx2.

Complies with Part 15  $of the FCC Rules$ 

This device complies with Part 15 of the FCC rules. Operations is subject to the following two conditions:  $(1)$  This device must not be allowed to cause harmful interference, (2) This device must accept any interference received, including interference that may cause undesired operation.

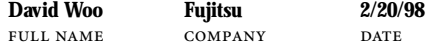

#### ŵ C A U T I O N

Changes or modification not expressly approved by Fujitsu PC Corporation could void this user's authority to operate the equipment.

### **FCC NOTICES**

**Notice to Users of Radios and Television** These limits are designed to provide reasonable protection against harmful interference in a residential installation. This equipment generates, uses, and can radiate radio frequency energy and, if not installed and used in accordance with the instructions, may cause harmful interference to radio communications. However, there is no guarantee that interference will not occur in a particular installation. If this equipment does cause harmful interference to radio or television reception, which can be determined by turning the equipment off and on, the user is encouraged to try to correct the interference by one or more of the following measures:

- $\blacksquare$  Reorient or relocate the receiving antenna.
- **■** Increase the separation between the equipment and receiver.
- $\blacksquare$  Connect the equipment into an outlet that is on a different circuit than the receiver.
- Consult the dealer or an experienced radio/TV technician for help.

Shielded interconnect cables must be employed with this equipment to ensure compliance with the pertinent RF emission limits governing this device.

**Notice to Users of the US Telephone Network** The LifeBook $TM$  900 Series notebook computers are supplied with an internal modem which complies with Part 68 of the FCC rules. On this notebook is a label that contains the FCC Registration Number and the Ringer Equivalence Number (REN) for this equipment among other information. If requested, the user must provide their telephone company with the following information:

- 1. The telephone number to which the notebook is connected.
- 2. The Ringer Equivalence Number (REN) for this equipment.
- 3. That the equipment requires a standard modular jack type USOC RJ-11C which is FCC Part 68 compliant.
- 4. The FCC Registration Number.

This equipment is designed to be connected to the telephone network or premises wiring using a standard modular jack type USOC RJ-11C which is FCC Part 68 compliant and a line cord between the modem and the telephone network with a minimum of 26AWG.

The REN is used to determine the number of devices that you may connect to your telephone line and still have all of those devices ring when your number is called. Too many devices on one line may result in failure to ring in response to an incoming call. In most, but not all areas the sum of the RENs of all of the devices should not exceed five (5.0). To be certain of the number of devices you may connect to your line, as determined by the RENs, contact your local telephone company.

If this equipment causes harm to the telephone network, your telephone company may discontinue your service temporarily. If possible, they will notify you in advance. If advance notice is not practical they will notify you as soon as possible. You will also be advised of your right to file a complaint with the FCC.

#### This fax modem also complies with fax branding requirements per FCC Part 68.

Your telephone company will probably ask you to disconnect this equipment from the telephone network until the problem is corrected and you are sure that the equipment is not malfunctioning. This equipment may not be used on coin service telephones provided by your telephone company. Connection to party lines is subject to state tariffs. Contact your state's public utility commission, public service commission or corporation commission for more information

This equipment includes automatic dialing capability. When programming and/or making test calls to emergency numbers:

- Remain on the line and briefly explain to the dispatcher the reason for the call.
- Perform such activities in off-peak hours, such as early morning or late evening.

FCC rules prohibit the use of non-hearing aid compatible telephones in the following locations or applications:

- All public or semipublic coin-operated or credit card telephones.
- Elevators, highways, tunnels (automobile, subway, railroad or pedestrian) where a person with impaired hearing might be isolated in an emergency.
- $\blacksquare$  Places where telephones are specifically installed to alert emergency authorities such as fire, police or medical assistance personnel.
- **Hospital rooms, residential health care facilities,** convalescent homes and prisons.
- Work stations for the hearing impaired.
- Hotel, motel or apartment lobbies.
- Stores where telephones are used by patrons to order merchandise
- Public transportation terminals where telephones are used to call taxis or to reserve lodging or rental cars .
- In hotel and motel rooms as at least ten percent of the rooms must contain hearing aid compatible telephones or jacks for plug-in hearing aid compatible telephones which will be provided to hearing impaired customers on request.

### **DOC (INDUSTRY CANADA) NOTICES**

**Notice to Users of Radios and Television** This Class B digital apparatus meets all requirements of the Canadian Interference-Causing Equipment Regulations.

CET appareil numérique de la class B respecte toutes les exigence du Réglement sur le matérial brouilleur du Canada.

**Notice to Users of the Canadian** 

**Telephone Network** 

The Canadian Industry Canada label identifies certified equipment. This certification means that the equipment meets certain tele communications network protective, operational and safety requirements. The Department does not guarantee the equipment will operate to the user's satisfaction.

The LifeBook 900 Series notebook computers are supplied with an internal modem which complies with the Industry Canada certification standards for telecommunication network protection and safety requirements. Before connecting this equipment to a telephone line the user should ensure that it is permissible to connect this equipment to the local telecommunication facilities. The user should be aware that compliance with the certification standards does not prevent service degradation in some situations.

Repairs to telecommunication equipment should be made by a Canadian authorized maintenance facility. Any repairs or alterations not expressly approved by Fujitsu PC Corporation or any equipment failures may give the tele communication company cause to request the user to disconnect the equipment from the telephone line.

The connecting arrangement code for this equipment is CA11A.

#### The Load Number is 3.

The Load Number assigned to each telephone terminal device denotes the percentage of the total load to be connected to a telephone loop or circuit which is used by the device to prevent overloading. The termination on a loop may consist of any combination of devices such that the total of the load numbers of all devices does not exceed 100.

## **T** CAUTION

For safety, users should ensure that the electrical ground of the power utility, the telephone lines and the metallic water pipes are connected together. Users should NOT attempt to make such connections themselves but should contact the appropriate electric inspection authority or electrician. This may be particularly important in rural areas.

**Avis Aux Utilisateurs Du Réseau Téléphonique Canadien** L'étiquette canadienne Industrie Canada identifie l'équipement certifié. Cette certification signifie que l'équipement satisfait certaines normes de protection, d'exploitation et de sécurité des réseaux de télécommunications. Le département ne garantit pas le fonctionnement de l'équipement à la satisfaction de l'utilisateur.

La série LifeBook<sup>TM</sup> 900 possèdent un modem interne conforme aux normes de certification d'Industrie Canada pour protéger les réseaux de télécommunications et satisfaire aux normes de sécurité. Avant de connecter cet équipement à une ligne téléphonique,l'utilisateur doit vérifier s'il est permis de connecter cet équipement aux installations de télécommunications locales. L'utilisateur est averti que même la conformité aux normes de certification ne peut dans certains cas empêcher la dégradation du service.

Les réparations de l'équipement de télécommunications doivent être effectuées par un service de maintenance agréé au Canada. Toute réparation ou modification, qui n'est pas expressément approuvée par Fujitsu PC Corp., ou toute défaillance de l'équipement peut entraîner la compagnie de télécommunications à exiger que l'utilisateur déconnecte l'équipement de la ligne téléphonique.

Le code d'arrangement de connexion de cet équipement est CA11A.

#### Le numéro de charge est 3.

Le numéro de charge assigné à chaque terminal téléphonique indique le pourcentage de la charge totale pouvant être connecté à une boucle ou à un circuit téléphonique, utilisé par ce périphérique afin de prévenir toute surcharge. La terminaison d'une boucle peut être constituée de n'importe quelle combinaison de péri-phériques de sorte que le total de numéros de charge de tous les périphériques n'excède pas 100.

#### ₩ A V E R T I S S E M E N T

Pour assurer la sécurité, les utilisateurs doivent vérifier que la prise de terre du service d'électricité, les lignes téléphoniques et les conduites d'eau métalliques sont connectées ensemble. Les utilisateurs NE doivent PAS tenter d'établir ces connexions eux-mêmes, mais doivent contacter les services d'inspection d'installations électriques appropriés ou un électricien. Ceci peut être particulièrement important en régions rurales.

#### **UL NOTICE (FOR AUTHORIZED REPAIR TECHNICIANS ONLY)** CAUTION: For continued protection against risk of fire, replace only with the same type and rating fuse.

CAUTION: Danger of explosion if CMOS battery is incorrectly replaced. Replace only with the same or equivalent type recommended by the manufacturer. Dispose of used batteries according to the manufacturer's instruction.

WARNING: CMOS and NiCAD batteries may explode if mistreated. Do not recharge, disassemble or dispose of in fire.

Download from Www.Somanuals.com. All Manuals Search And Download.

Table of Contents

Download from Www.Somanuals.com. All Manuals Search And Download.

#### *T a b l e o f C o n t e n t s*

## **PREFACE** . . . . . . . . . . . . . . . . . . . . v

## **SECTION ONE SETTING UP YOUR LIFEBOOK 900 SERIES**

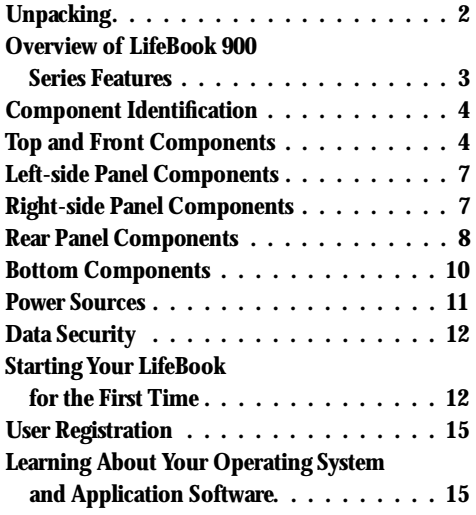

## **SECTION TWO USING YOUR LIFEBOOK 900 SERIES**

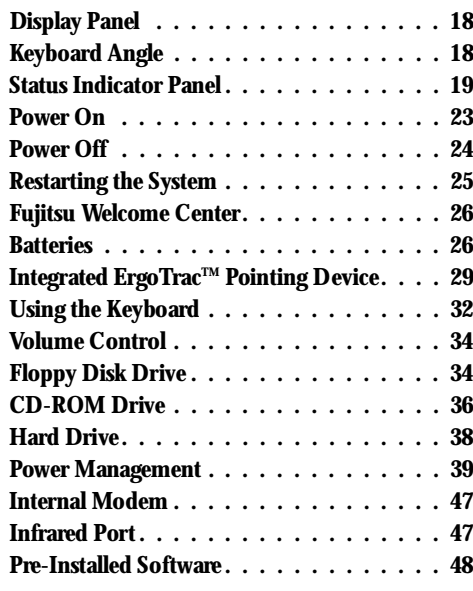

### **SECTION THREE CONFIGURING YOUR LIFEBOOK 900 SERIES**

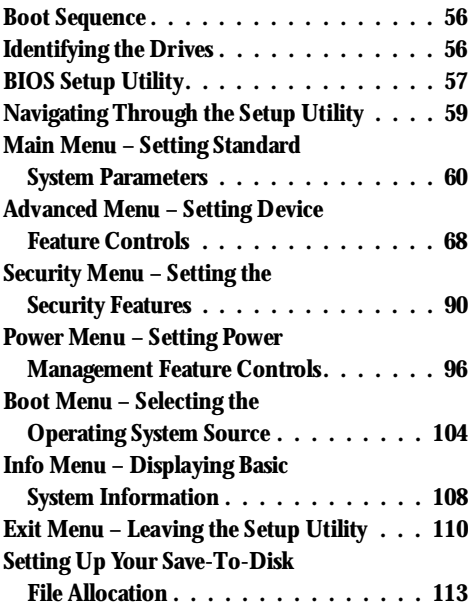

#### Table of Contents

## **SECTION FOUR USER INSTALLABLE FEATURES**

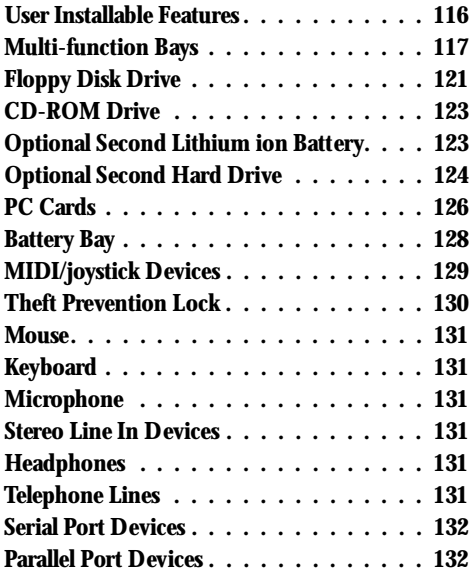

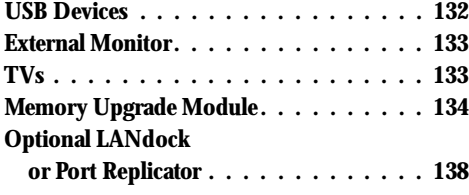

## **SECTION FIVE TROUBLESHOOTING**

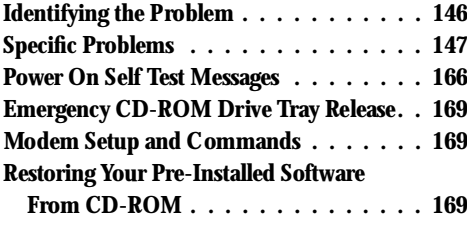

## **SECTION SIX CARE AND MAINTENANCE**

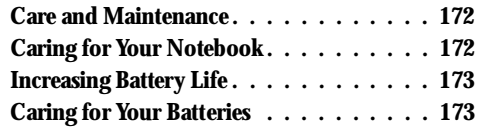

## **APPENDIX A SPECIFICATIONS**

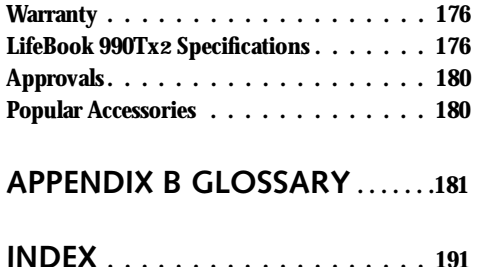

P r e f a c e

## LifeBook 900 Series from Fujitsu

Download from Www.Somanuals.com. All Manuals Search And Download.

#### *P r e f a c e*

## **PREFACE**

The LifeBook 990Tx2 notebook from Fujitsu PC Corporation is a powerful notebook computer. It is powered by an Intel® Pentium® II microprocessor, has a built-in color display, a CD-ROM drive,a 3.5" floppy disk drive and brings the computing power of desktop personal computers (PCs) to a portable environment.

This manual explains how to operate your LifeBook 900 Series' hardware and built-in system software. The LifeBook 900 Series is compatible with the IBM PC AT. It comes with Windows® 95 pre-installed.

The LifeBook 900 Series is a completely selfcontained unit with an active-matrix (TFT) color LCD display. It has a powerful interface that enables it to support a variety of optional features. *(Figure P-1.)*

## **CONVENTIONS USED IN THE GUIDE**

Screen examples in this manual are int ended as examples only, and screen and file names may differ in actual use.

Messages displayed by the LifeBook 900 Series appear in Courier type. Example: Shutdown the computer?

Keyboard keys are shown in boldface **Helvetica** type. Example: **Fn**, **F1**, **Esc**, and **Ctrl**.

Pages with additional information about a specific topic are cross-referenced within the text. Example: *(See page xx.)*

## **POINT**

The point icon highlights information that will enhance your understanding of the subject material.

## CAUTION

The caution icon highlights information that is important to your safety, to the safe operation of your computer, or to the integrity of your files. Please read all caution information carefully.

LifeBook 900 Series from Fujitsu

## Life Book 900 Series from Fujitsu

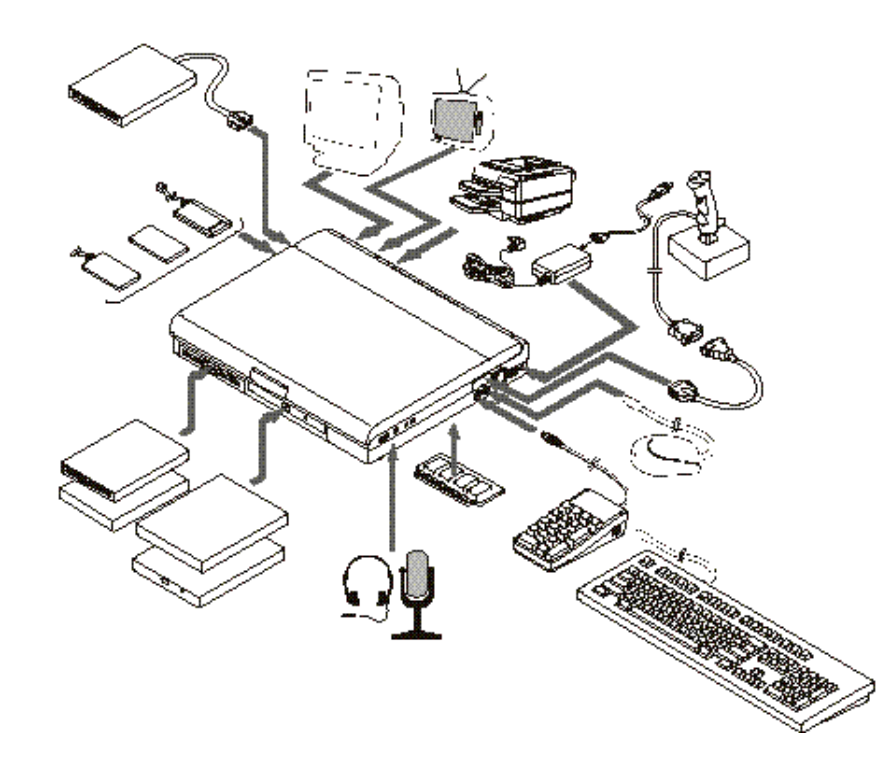

**Figure P-1 LifeBook 900 Series With Both Fujitsu and Third Party Options**

Download from Www.Somanuals.com. All Manuals Search And Download.

## Section One

## Setting Up Your LifeBook 900 Series

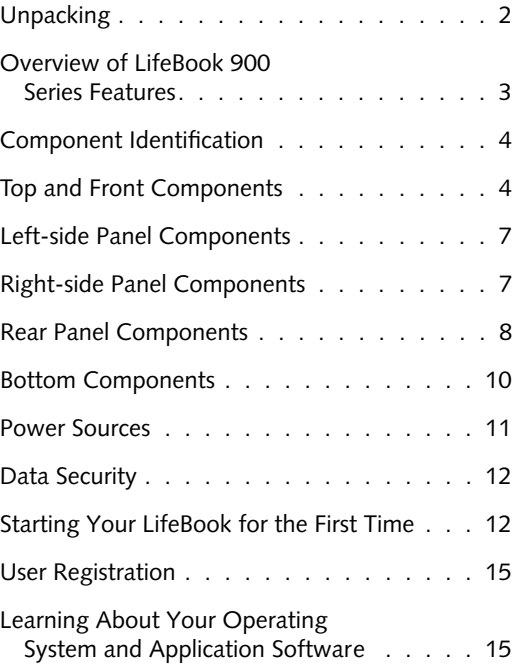

Download from Www.Somanuals.com. All Manuals Search And Download.

#### *S e c t i o n O n e*

## **SECTION ONE SETTING UP YOUR LIFEBOOK 900 SERIES FROM FUJITSU**

This section describes how to set up your LifeBook 900 Series from Fujitsu. We strongly recommend that you read on before using your notebook – even if you are already familiar with notebook computers.

#### **UNPACKING**

When you receive your notebook, unpack it carefully, and compare the parts you have received with the items listed below.

For a standard configuration you should have:

- LifeBook 900 Series from Fujitsu. *(Figure 1-1.)*
- AC adapter with AC power cord (located in the accessories box). *(Figure 1-2.)*
- Lithium ion battery (already installed in the Battery bay of your notebook).
- Modular 24-speed maximum CD-ROM drive (already installed in Multi-function Bay 2 of your notebook).
- Modular 3.5" floppy disk drive (already installed in Multi-function Bay 1 of your notebook).
- MIDI/joystick cable (located in the accessories box).
- RJ-11 cable (located in the accessories box).
- Getting Started Guide.
- User's Guide.
- Microsoft Windows 95 Manual.
- Registration card and customer information pack.
- LANdesk Client Manager 3.2 CD-ROM.
- Recovery CD-ROM (located in the accessories box).
- Additional equipment and/or documentation depending on the option package you have purchased.

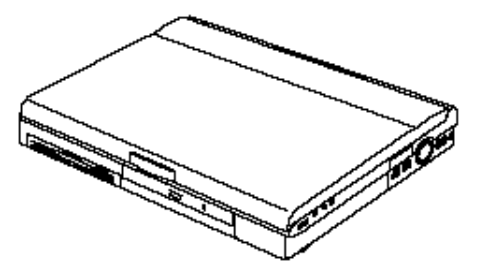

**Figure 1-1 LifeBook 900 Series Notebook**

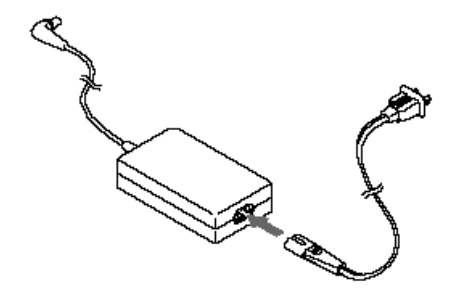

**Figure 1-2 AC Adapter Unit**

### Setting Up Your LifeBook 900 Series

Once you have checked and confirmed that your notebook system is complete, connect the AC adapter and follow the instructions starting on *page 12* to begin using your LifeBook 900 Series. When you have completed the setup process please register your notebook. *(See page 15.)*

**OVERVIEW OF LIFEBOOK 990Tx2 FEATURES** The LifeBook 990Tx2 is a compact, yet powerful notebook computer available with standard features including: *(See Appendix A, pages 176–180, for detailed information on individual models.)*

- 266MHz Intel Pentium II processor.
- 32MB SDRAM with ECC standard. expandable to 160MB.
- AGP Graphics Acceleration.
- 13.3" active-matrix (TFT) color display with 1024 x 768 resolution (XGA).
- 4MB SGRAM video RAM.
- Built-in 5GB hard drive.
- Lithium ion battery.
- Dual Multi-function bays which support the following:
	- 3.5" floppy disk drive (for Multi-function Bay 1 only) (included).
	- 24-speed maximum CD-ROM drive (for Multi-function Bay 2 only) (included).
	- Optional second Lithium ion battery (for use in Multi-function Bay 1).
	- Optional second 3.0GB hard drive (for Multi-function Bay 2 only).
	- Optional DVD drive (for Multi-function Bay 2 only).
- Internal K56flex fax/data/voice modem with built-in telephony and DSVD support.

# **CAUTION**

The internal modem on all notebooks distributed by Fujitsu PC Corporation are not intended for use with the public telephone networks outside the United States and Canada.

# C A U T I O N

Your internal modem is designed to allow faster downloads from K56flex compliant digital sources. Maximum achievable download transmission rates may not reach 56 Kbps and will vary with line conditions.

- Full audio and video features:
	- 16-bit SoundBlaster-compatible sound chip.
	- 3D-Stereo for multiple speaker effect.
	- AGP graphics for fast graphics rendering.
	- MPEG-1 support for full motion video.
	- Zoomed Video support for full motion video acceleration.
	- Built-in stereo speakers.
	- Built-in mono microphone.
	- Stereo line in jack.
	- Headphone jack.
	- Microphone jack.
	- TV input/output (NTSC/PAL and S-Video) jacks.
	- MIDI/joystick port.

#### *S e c t i o n O n e*

- Two Type II/one Type III PC Card slots.
- Fast IrDA (4Mbps) compatible infrared port for wireless data transfer.
- Integrated ErgoTrac pointing device for superb comfort and cursor control.
- External monitor support with simultaneous display capabilities.
- Full-size keyboard with three dedicated Windows 95 keys.
- Two PS/2 ports with hot swap connection for an external keyboard and an external mouse.
- Dual USB device support.
- Standard pre-installed software:
	- Microsoft Windows 95 operating system.
	- LapLink for file transfer via modem, cable or infrared port.
	- PowerPanel for system power management.
	- Agaté Tioman ProSwap for warm-swapping functionality in Multi-function bays.
- PC-Doctor for system diagnostics.
- SoftPEG from CompCore,an MPEG-1 video player.
- McAfee VirusScan for virus protection.
- ATI Player for video capture and playback.
- ESS AudioRack for audio CD and other audio controls.
- MegaPhone for telephone applications including fax,dialing, and speakerphone.
- Standard user-install software:
	- AT&T WorldNet Service.
	- AOL 3.0.
	- Netscape Communicator 4.04.
	- Internet Explorer 4.01.
	- JFax Telecom.

## **COMPONENT IDENTIFICATION**

For detailed specifications refer to Appendix A on *pages 176–180.*

**TOP AND FRONT COMPONENTS**

**Display Panel Latch** This latch locks and releases the display panel. *(Figure 1-4.)* When the display panel is released it pops up slightly to make it easier to open.

**Display Panel** This is a color LCD panel with back lighting for the display of text and graphics. *(Figure 1-4.)*

**Built-in Microphone** The built-in microphone allows mono audio input to your notebook. *(Figure 1-4.)*

**Brightness Control** The brightness control adjusts the overall intensity of the display panel back lighting. *(Figure 1-4.)* 

## Setting Up Your LifeBook 900 Series

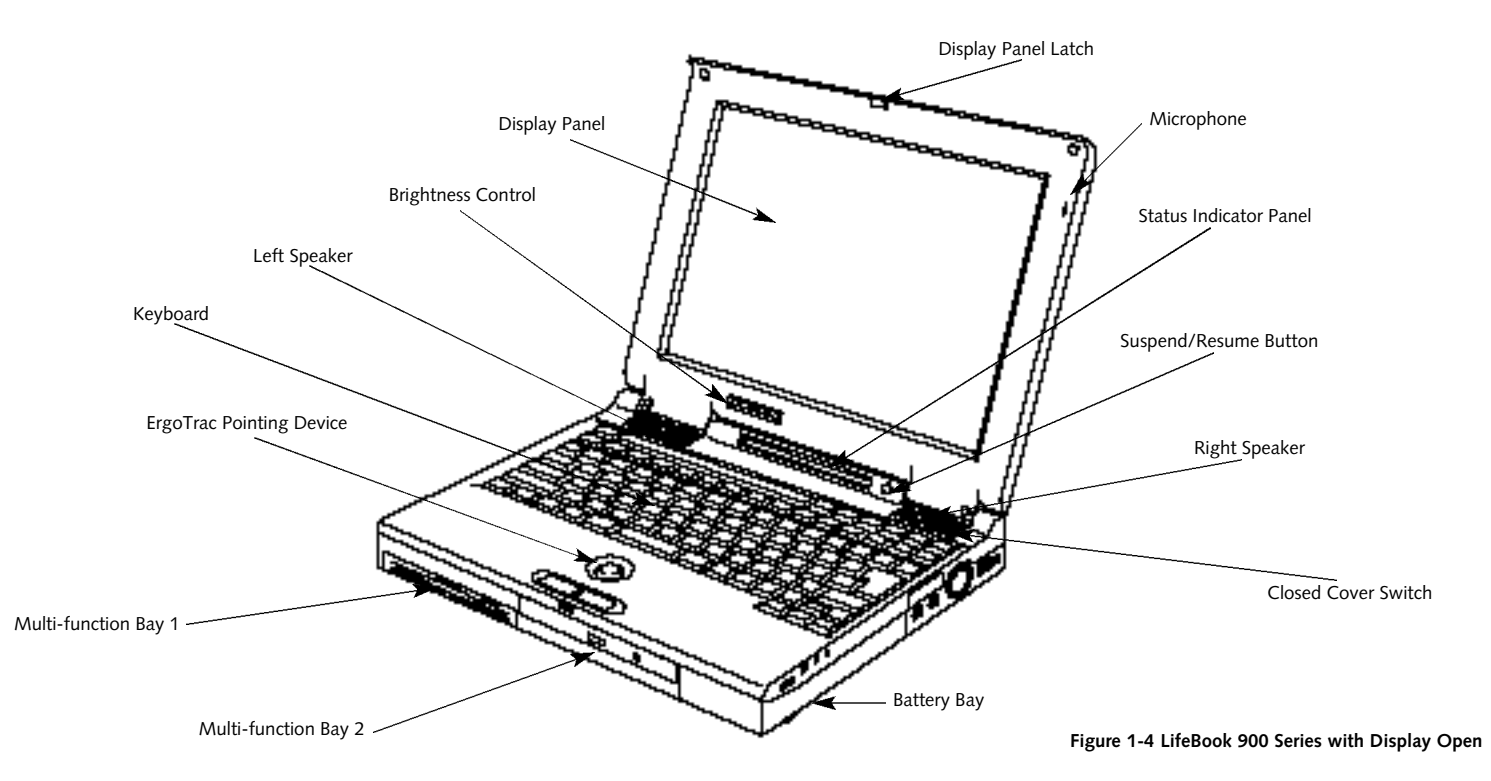

#### *S e c t i o n O n e*

#### **Status Indicator Panel**

LCD display of the status of the power state and source, suspend mode,battery charge (battery in Multi-function Bay 1, Multifunction Bay 2 and in Battery bay), floppy disk drive activity, hard drive activity, CD-ROM drive activity, PC Card activity, CapsLock, NumLk and Scr Lk. *(Figure 1-4.)*

#### **Suspend/Resume Button**

The Suspend/Resume button allows you to suspend notebook activity without turning off the notebook power, and return it to an active state. This feature saves power, and is particularly useful when the notebook is running only on battery power. *(See pages 39–47 and 96–101 for more information on Power Management.) (Figure 1-4.)*

#### **Speakers**

The built-in dual speakers output stereo sound from the notebook. *(Figure 1-4.)*

## **CAUTION**

Be sure you know what settings are active for your Suspend/Resume button before you use it, because misuse can result in data loss. *(See the Power Savings Menu of the BIOS Setup Utility, pages 96–101, for more information.)*

#### **Closed Cover Switch**

The closed cover switch turns off the LCD back lighting when the display panel is closed,thus saving power. This switch also behaves as a Suspend/Resume button, when the closed cover switch is set to Suspend/Resume in the BIOS Setup Utility. (*See pages 102-103.*) (*Figure 1-4.*)

#### **Keyboard**

A full-size keyboard with dedicated Windows 95 keys for input into the notebook. *(Figure 1-4.)*

**ErgoTrac Pointing Device** The ErgoTrac pointing device is a joystick-like cursor control system with two click buttons. *(Figure 1-4.)*

**Multi-function Bay One** This bay *(Figure 1-4.)* accommodates:

- 3.5" floppy disk drive (included).
- Optional second Lithium ion battery (which must be purchased separately).

**Multi-function Bay Two** This bay *(Figure 1-4.)* accommodates:

- 24-speed maximum CD-ROM drive (included).
- Optional second 3.0GB hard drive (which must be purchased separately).

## **CAUTION**

Do not use your notebook with either of the Multi-function bays empty, or you may damage it.

Download from Www.Somanuals.com. All Manuals Search And Download.

### Setting Up Your LifeBook 900 Series

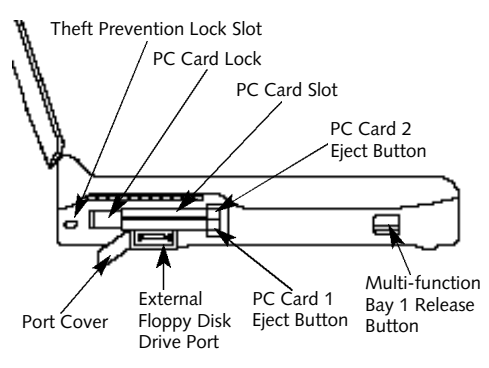

**Figure 1-5 LifeBook 900 Series Left-side Panel**

**Battery Bay** This bay contains the main Lithium ion battery for your notebook. *(Figure 1-4.)*

# C A U T I O N

Only one optional second battery at a time is supported. Your notebook does not support three (3) batteries simultaneously.

## **LEFT-SIDE PANEL COMPONENTS**

**Theft Prevention Lock Slot** This is a slot that allows you to attach a physical lock down device. *(Figure 1-5.)*

#### **PC Card Slots**

The PC Card Slots allow you to install two type I or II PC Cards or one t ype III PC Card. *(See pages 126–128 for more information on PC Cards.)* The sliding button to the left of the card slots locks the card(s) in place, while the buttons to the right of the slots eject the card(s) from the slots. *(Figure 1-5.)*

**External Floppy Disk Drive Port** A port for attaching an optional external floppy disk drive. This allows you to connect an optional separate floppy disk drive when Multi-function Bay 1 is being used for another purpose. *(Figure 1-5.)*

**Multi-function Bay 1 Release Button** This is the release to allow removal and installation of devices in Multi-function Bay 1. *(Figure 1-5.)*

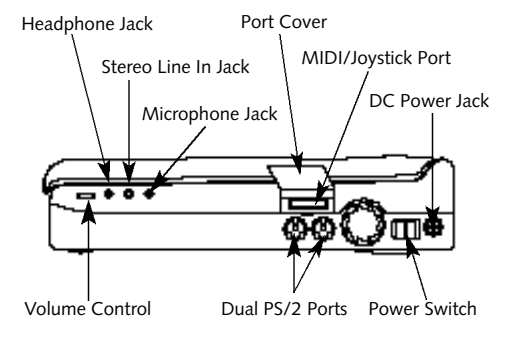

**Figure 1-6 LifeBook 900 Series Right-side Panel**

#### **RIGHT-SIDE PANEL COMPONENTS**

#### **DC Power Jack**

The DC power jack allows you to plug in the AC adapter or the optional auto/airline adapter. *(Figure 1-6.)*

#### **Power Switch**

This switch is the main power switch for your notebook. *(Figure 1-6.)*

#### *S e c t i o n O n e*

#### **Dual PS/2 Ports**

These ports allow you to connect an external PS/2 mouse or an external PS/2 keyboard or numeric keypad. The PS/2 ports can be used interchangeably for either mouse or keyboard and your notebook will automatically recognize them. *(Figure 1-6.)* 

#### **MIDI/Joystick Port**

This port allows you to connect via a custom cable,a music synthesizer, game joystick, or other MIDI device to your notebook. The custom cable is included with your notebook. *(Figure 1-6.)*

#### **Microphone Jack**

The microphone jack allows you to connect an external mono microphone. *(Figure 1-6.)*

#### **Stereo Line In Jack**

The stereo line in jack allows you to connect an external audio source to your notebook, like an audio cassette player. This jack will not support an external microphone. *(Figure 1-6.)*

#### **Headphone Jack**

You can connect headphones or powered external speakers to the headphone jack. *(Figure 1-6.)*

#### **Volume Control**

The volume control is a knob which provides manual control of the sound level of all audio output from your notebook. *(Figure 1-6.)*

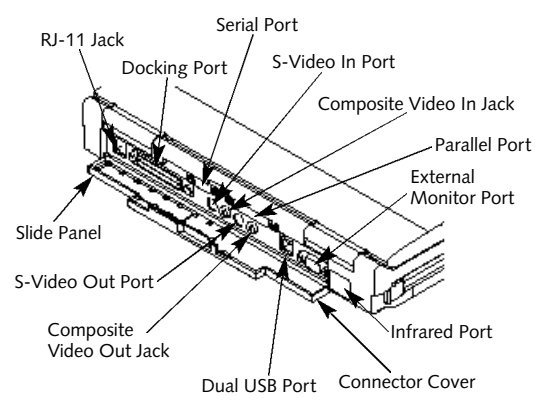

**Figure 1-7 LifeBook 900 Series Rear Panel**

## C A U T I O N

There are software volume controls. The knob setting and the software settings will interact. Software volume off will override the knob setting and the software volume setting will control the maximum knob setting. *(See Volume Control on page 34 for more information.)*

#### **REAR PANEL COMPONENTS RJ-11 Jack**

This is the jack for attaching a telephone line to the internal modem. This jack can be used with the connector cover closed and the sliding panel in the connector cover slightly opened for added convenience. *(Figure 1-7.)*

## **POINT**

If you are using TV output in simultaenous display modes (TV+CRT, TV+LCD, or TV+CRT+LCD) the top portion of the screen will be cut off. For optimal TV ouput usage set the display mode to "Television" only.

Download from Www.Somanuals.com. All Manuals Search And Download.

### Setting Up Your LifeBook 900 Series

# C A U T I O N

The internal modem is not intended for use with Digital PBX systems. Do not connect the internal modem to a digital PBX as it may cause serious damage to the internal modem or your entire notebook. Consult your PBX manufacturer's documentation for details. Some hotels have Digital PBX systems. Be sure to find out BEFORE you connect your modem.

#### **Docking Port**

The Docking port allows you to connect an optional Port Replicator or LANdock. The connector cover must be closed and the sliding panel fully opened to reveal the Docking port and the RJ-11 jack when connecting a Port Replicator or a LANdock. *(Figure 1-7.)* 

#### **Serial Port**

The serial port allows you to connect serial RS-232C devices, such as serial printers or scanners. (This is also referred to as a COM port.) *(Figure 1-7.)*

## C A U T I O N

The connector cover – which closes over the ports on the rear of the notebook – can be damaged if it is left open when the notebook is moved around.

#### **Parallel Port**

The parallel port allows you to connect parallel devices, such as a parallel printer to your notebook. (This is also referred to as an LPT port.) *(Figure 1-7.)*

#### **Infrared Port**

The fast IrDA (4Mbps) compatible port allows you to communicate with another IrDA compatible infrared device without a cable. *(See pages 47–48 for more information.) (Figure 1-7.)*

**External Monitor Port** This port allows you to connect an external VGA or SVGA CRT monitor. *(Figure 1-7.)*

#### **Dual USB Port**

This port allows you to connect two Universal Serial Bus devices, such as external game pads, pointing devices, keyboards and speakers. *(Figure 1-7.)*

#### **Composite Video Jacks**

Thes connectors allow you to connect,and use directly, any TV or other video device which meets the American TV standard (NTSC) or the European TV standard (PAL). *(Figure 1-7.)*

#### **S-Video Connectors**

These connectors allow you to connect,and use directly, any S-Video device, such as a VCR or TV. (The S-Video standard provides for a higher quality picture than NTSC or PAL.)

#### *S e c t i o n O n e*

### **BOTTOM COMPONENTS**

#### **Tilt Adjustment Feet**

These are a pair of feet which flip down and hold the back of your notebook approximately 6° higher than the front when resting on a flat surface. They are designed to make using your notebook more comfortable. *(Figure 1-8.)*

#### **Unit Label**

This label contains the model number and other information about your notebook. In addition the configuration portion of this label has the serial number and manufacturer information that you will need to give your support representative so that he or she can help you. It exactly identifies the version of various components of your notebook. *(Figure 1-8.)*

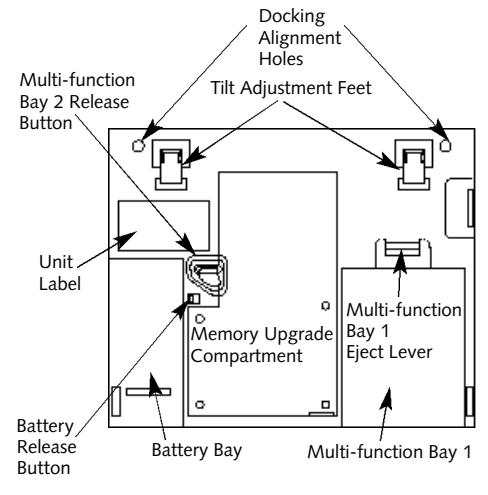

**Figure 1-8 Bottom View**

**Memory Upgrade Compartment** This compartment houses the optional memory upgrade modules which allow you to expand the system memory capacity of your notebook. *(See pages 134–137 for more information on installing added memory capacity.) (Figure 1-8.)*

#### **Battery Bay**

This compartment houses your notebook's main battery. The battery is removable for service and storage purposes only. *(Figure 1-8.)*

**Multi-function Bay 2 Release Button** This is the release to allow removal and installation of devices in Multi-function Bay 2. *(See pages 118–119 and Figure 1-8.)*

#### **Battery Release Button**

This is the release to allow removal and installation of the main notebook battery. *(Figure 1-8.)*

#### **Multi-function Bay 1**

This compartment is accessed from the front of your notebook. *(See pages 117–120 and Figure 1-4 on page 5.)*

**Multi-function Bay 1 Eject Lever** This eject device aids in removing the device in Multi-function Bay 1 after it has been released with the Multi-function Bay 1 release button on the left side panel of your notebook. *(See Figures 1-5 and 1-8.)*

### Setting Up Your LifeBook 900 Series

#### **POWER SOURCES**

Your notebook has four possible power sources: the main Lithium ion battery; an optional second Lithium ion battery; the AC adapter; and an optional auto/airline adapter.

**Connecting the Power Adapters** The AC adapter or an optional auto/airline adapter provides power for operating your notebook and charging the batteries. (*Figure 1-9.)*

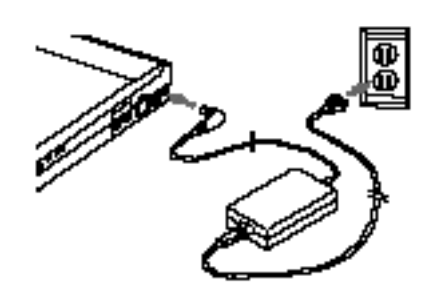

**Figure 1-9 Connecting the AC Adapter**

#### **To Connect the AC Adapter**

- 1.Plug the DC output cable of the AC adapter into the DC power jack on the right side panel of your notebook.
- 2.Plug the AC adapter into an AC electrical outlet.

**To Connect an Optional Auto/airline Adapter** 1.Plug the DC output cable into the DC power jack on the right side panel of your notebook.

2.Plug the auto/airline adapter connector into the cigarette lighter of a car or other vehicle with the ignition key in the On or the Accessories position; or plug the auto/airline adapter connector into the power jack on the seat in airplanes that are equipped to support powered electronic devices.

- **To Switch From AC Adapter Power**
- **To Battery Power**
- 1. Be sure that you have at least one charged battery installed.
- 2. Remove the AC or auto/airline adapter.

## C A U T I O N

The Lithium ion battery is not charged when you purchase your notebook. Initially you will need to connect the AC adapter or an optional auto/airline adapter to use it. If you purchase a second Lithium ion battery it will not be charged when you get it. You will need to charge it prior to use. It can take up to 3 hours to charge a battery if the notebook is Off or in Suspend mode. If your notebook is in use it can take up to 9 hours or more to charge a single battery.

### **DATA SECURITY**

Your LifeBook 900 Series has a built-in hardware control password security feature that allows you to protect the data stored in the notebook from unauthorized access. Your operating system and some applications have software control password security features that allow you to protect all or portions of the data stored in the notebook from unauthorized access.

**Hardware Data Security Features** When you are using your notebook built-in hardware control password to gain access to the notebook,the actual password will not appear on the screen. This is a safety precaution. The hardware control security parameters are set from the BIOS setup utility. *(See Security Menu on pages 90–95 for more information on setting and clearing passwords and enabling and disabling built-in security features.)*

**Software Data Security Features** The operating system and some applications have security features that are independent of the built-in hardware protection features that are controlled from the BIOS. See your software documentation for more information about these features.

## CAUTION

Make sure you memorize your passwords, both hardware and software. If you forget, you may not be able to use the notebook, and you will have to contact your service provider and arrange to have them reset the hardware system password. Consult your software manuals for assistance if you forget your software security password(s).

## CAUTION

Software security feature passwords may not be the same as the hardware security passwords. Be sure you know which features are controlled from software and which from hardware or you may lock yourself out of your own data or lock up your hardware and not be able to operate your notebook.

## **STARTING YOUR LIFEBOOK FOR THE FIRST TIME**

#### **Booting the System**

The first time that you turn on your notebook you will need to attach your AC adapter, because the battery is not charged when you get your machine. We strongly recommend that you do not attach any other external devices, and do not put any CDs or floppy disks in your drives until you have gone through the initial power on sequence.

### Setting Up Your LifeBook 900 Series

When you turn on your notebook for the first time it will display a Fujitsu logo on the screen. If you do nothing the system will read the hard drive for the operating system software, flash the notebook configuration information on the screen,and display the Windows 95 Setup Wizard Screen. *(See Power On, page 23, for additional help.)* You will then be stepped through the condition of use process. You must complete this initial process before you will be able to use your notebook.(If you wish to access the BIOS setup utility before you go through the condition of use process you must press the key while the Fujitsu logo is still visible. If you press the key while the Fujitsu logo is still present you will get a dialog box which will allow you to select which drive is to be used for finding the operating system.) If you turn off the power without using the on screen Cancel button you will get an error message when you start your notebook again.

#### **Conditions of Use**

The first time you start your notebook you must confirm your acceptance of the copyright limitations for your pre-installed software. After you complete the Condition of Use process these screens will not appear again. There are six (6) screens to read carefully and respond to.

You cannot use your notebook until this Condition of Use process is completed. The bottom of each screen has a  $\epsilon$  Back button, a Next> button and a Cancel button which are activated by clicking the integrated ErgoTrac pointing device button with the cursor on the screen button. The  $\leq$ Back button will return you to the previous screen. The Next> button activates any choices or information you have entered and takes you to the next screen. The Cancel button allows you to stop the setup process.

If you stop the process before the setup is complete your notebook will startup at the beginning of the Windows 95 Setup Wizard. The setup screens and your needed responses are described in the following pages.

#### **User Information**

Fill in your name and the company name as you want the software to be licensed. To step from the name blank to the company blank press the key. When the information has been entered click the  $N \geq x + 1$  button. You will not be allowed to continue until you make an entry.

#### **License Agreement**

Read the agreement carefully. You can scroll through the text using the integrated ErgoTrac, pointing device to activate the scroll bar or use the up arrow  $\uparrow$  and down arrow  $\downarrow$  keys to move up and down the text one line at a time, or use the and keys to move the text one screen at a time. When you finish reading you must point and click to accept or reject the terms of the agreement and then click the Next> button.

#### *S e c t i o n O n e*

## **POINT**

If you reject the terms of the license agreement you will be asked to review the license agreement for information on returning Windows 95 or to shut down your notebook.

### **Certificate of Authenticity** Look in the box that your notebook came in and you will find a Windows 95 Certificate of Authenticity shrink wrapped with the Windows 95 Users manual.On the certificate you will find a bar-code with a number above it. This is your product code and the number you should enter on the Certificate of Authenticity screen. When you have entered the number exactly as shown, click the Next> button.

#### **Start Wizard**

The Start Wizard screen will appear if you have entered a valid product code. When you click

on the Finish button the display will flash various screens as the system identifies what hardware is installed and runs a virus check.

#### **Time Zone**

When your notebook has completely identified all of the installed hardware it will display a dialog box for entering which time zone you wish to set in the BIOS clock.

#### **Windows Messaging**

Once you have selected a time zone you will see a screen announcing that Windows messaging is being set up.

#### **Printer Setup**

When the messaging setup is complete a dialog box will appear for selecting which printer is to be attached to your notebook. You do not have to select a printer at this time. If you do not wish to select a printer, click on the Cancel button. If you do wish to select a printer click on the Next> button and answer the questions.

#### **Windows 95 Setup**

Once you have completed the printer setup, or chosen not to set up a printer at this time, you will see the Windows 95 Setup screen. This screen lets you set up Internet Explorer 4.01 with Active Desktop on your LifeBook. Follow the on-screen directions to complete the installation of Internet Explorer 4.01.

## **POINT**

If you would like to skip the installation of Internet Explorer 4.01, go the the Start Menu on the desktop, select Shutdown and Restart the computer. After returning to Windows, you can install Internet Explorer 4.01 at any time by selecting the icon Setup for Internet Explorer 4.0 in the Internet Starts Here folder on the desktop.

### Setting Up Your LifeBook 900 Series

### **USER REGISTRATION**

There are three ways to register your notebook.

- 1. The registration card provided in the box with your LifeBook 900 Series which can be filled out and mailed.
- 2.A registration form behind the Fujitsu Welcome Center icon which can be filled out on your notebook and sent in a variety of ways, including printing and mailing, faxing or e-mailing.
- 3. Telephone registration by calling the Fujitsu PC service and support line at 1-800-8FUJITSU (1-800-838-5487).

## **POINT**

You will find a Recovery CD-ROM packet in your accessories box. Please store the packet in a safe place in case there is a loss of data and it becomes necessary to re-install your operating system and/or application programs. *(See Restoring Your Pre-installed Software from the Recovery CD-ROM on page 169.)*

### **LEARNING ABOUT YOUR OPERATING SYSTEM AND APPLICATION SOFTWARE**

#### **Tutorials**

All operating systems and most application software have tutorials built-in. We highly recommend that you step through your tutorial before you use an application even if you are familiar with the same application on a different machine,an earlier version of the application, or a similar product.

#### **Manuals**

In the accessories box you will find manuals for Windows 95 and other pre-installed software. Software manuals of pre-installed software that are not in the accessories box are available online. See the help screens of your pre-installed software. We recommend that you review these manuals for general information on the use of these applications and to get a basic understanding of what is covered in the manual,and how it is organized,should questions arise as you use the applications.

## Section Two

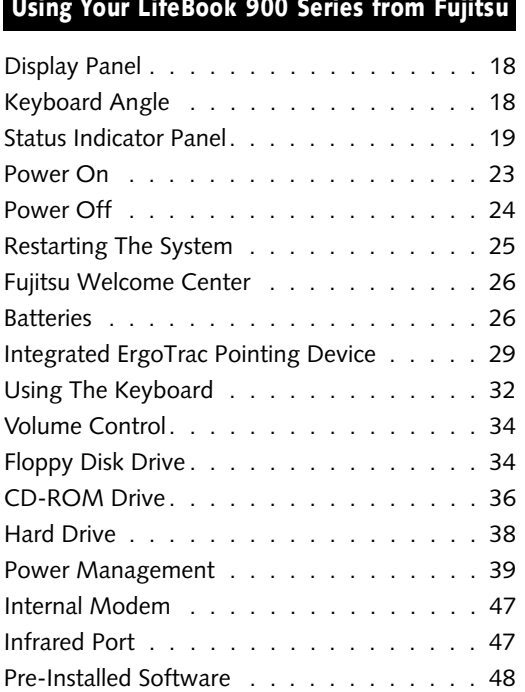

<u> Tanzania de San Antonio de San Antonio de San Antonio de San Antonio de San Antonio de San Antonio de San An</u>

#### *S e c t i o n T w o*

### **SECTION TWO USING YOUR LIFEBOOK 900 SERIES FROM FUJITSU** This section describes the indicators, buttons, connections and operating modes of your LifeBook 900 Series and their use.

#### **DISPLAY PANEL**

**Opening the Display Panel** Lifting the latch releases the top of the display panel from the front of the notebook body. When the display panel is released it pops up slightly to make it easier to open.Lift the display panel backward until the screen is at a comfortable viewing angle. *(Figure 2-1.)*

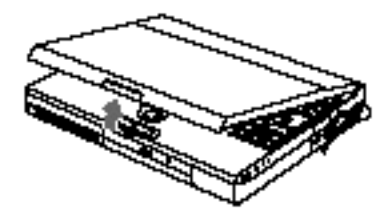

**Figure 2-1 Opening the Display Panel**

**Adjusting the Display Panel** When you turn on your notebook, you may want to adjust the brightness level of the screen for best visibility. To do this, adjust the brightness control slider at the bottom of the display panel. *(Figure 2-2.)* You may need to adjust the brightness periodically for different operating environments.

# **POINT**

The higher the brightness level, the more power the notebook will consume and the faster your batteries will discharge. For maximum battery life, make sure that the brightness is set as low as possible (control slider all the way to the left).

### **KEYBOARD ANGLE**

On the bottom of your notebook,near the back,are a pair of feet which flip down and hold the back of your notebook about 6° higher than the front when resting on a flat surface.

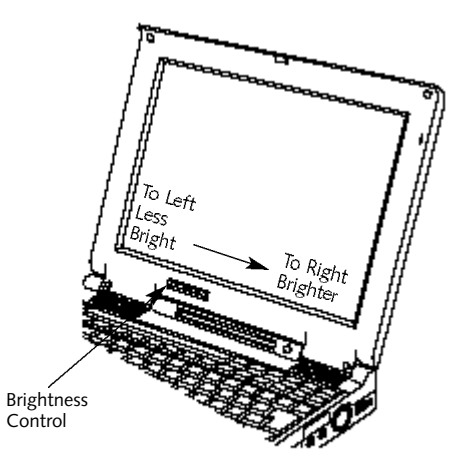

**Figure 2-2 Display Adjustments**

They are designed to make keyboard operation more comfortable. The feet must be folded flat against the bottom of the notebook when opening or using the CD-ROM drive or it will not open or operate properly. *(Figure 1-8 on page 10.)*

### Using Your LifeBook 900 Series

# C A U T I O N

Do not operate your CD-ROM drive or attempt to open the tray unless your notebook is sitting on a flat surface and the adjustment feet are folded against the bottom of the notebook. Using a CD-ROM drive when it is not level may damage the drive or prevent proper operation.

# C A U T I O N

When you are not using the adjustment feet be sure that they are folded flat against the bottom of the notebook. They could be broken off or injure someone if not used properly.

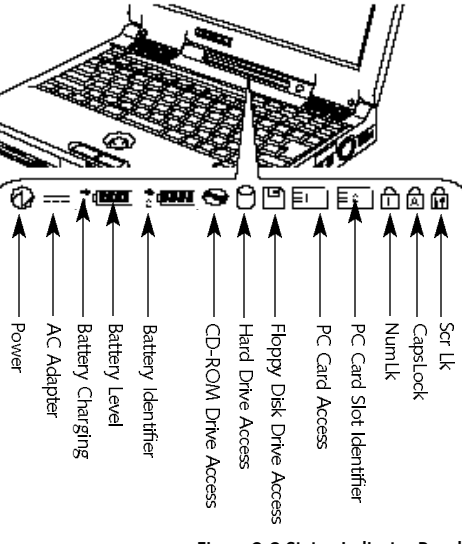

**Figure 2-3 Status Indicator Panel**

### **STATUS INDICATOR PANEL**

The Status Indicator panel is located in the recess just above the keyboard. *(Figure 2-3.)* The appropriate indicators become visible as you use your notebook.

#### **Power Indicator**

The Power indicator tells you when the system is operational. It is on steady when there is power to your notebook,and blinks when the system is in Suspend mode. It goes off when the system has entered Save-to-Disk mode,has entered the Windows 95 pseudo-off state, or the power is turned off from the power switch.

## **POINT**

When your notebook has been shut down from Windows 95, it is not in the same condition as it is when it is turned off from the power switch. It is in a pseudo-off state, with all applications closed, but it can be turned on by pressing the Suspend/Resume button. It is drawing some current in the pseudo-off state.

## C A U T I O N

Your notebook must be turned off with the power switch to prevent all current draw.

#### **AC Adapter Indicator**

The AC Adapter indicator tells you whether the system is operating on an AC or auto/airline adapter, or is running on batteries alone. The

indicator is On when either of the adapters is active and Off when power comes from the batteries alone. If a battery is charging, the Power Adapter indicator is active regardless of the setting of the power switch. The AC Adapter indicator is also active in the Windows 95 pseudo-off state, regardless of the battery status. If there is no battery charging, and the power switch is Off,then the AC Adapter indicator and the Battery indicators will all be off.

#### **Battery Indicators**

The two sets of battery indicators show whether or not the main Lithium ion batt ery and/or the optional second Lithium ion battery are installed, and indicate the condition of each. *(Figure 2-3.)* Battery 1 is the main Lithium ion battery which is installed in the Battery Bay and Battery 2 is an optional second Lithium ion battery which may be installed in Multifunction Bay 2 only. The battery indicators are displayed only for a battery which is installed.

A small arrow icon (Battery Charging indicator) appears to the left of each of the Battery Level indicators and above the number (Battery identifier) if that battery is charging. The Battery Charging indicator flashes if the battery is too hot or too cold to charge. *(Figure 2-3.)* The Battery Charging indicators operate whether the power switch is Off or On.

The symbols inside the battery outline of the Battery Level indicator show the operating level available in that battery. *(Figure 2-4.)* If there is no battery charging and the power switch is Off, the AC Adapter indicator and the Battery indicators will all be off.

### Using Your LifeBook 900 Series

# C A U T I O N

A shorted battery is damaged and must be replaced. (Figure 2-4.)

# C A U T I O N

Turning off the power with the power switch or using the Suspend/Resume button when any of the Access indicators are On may cause loss of data and/or system errors.

C A U T I O N

Batteries should not be subjected to shocks, vibration or extreme temperature as these conditions can cause permanent damage.

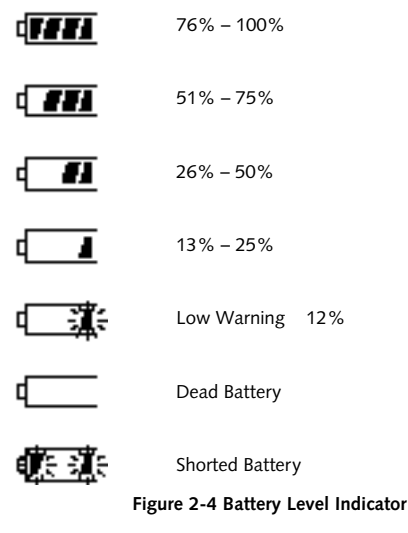

**CD-ROM Drive Access Indicator** The CD-ROM Drive Access indicator tells you the CD-ROM Drive is being accessed. The CD-ROM Drive Access indicator will flash when the software tries to access an audio CD or a CD-ROM, even if no drive is installed.

# **POINT**

The Windows 95 CD automatic insertion function will periodically check for a disk installed in the drive, causing the CD-ROM Drive Access indicator to flash. The CD automatic insertion function allows your system to automatically start a disk as soon as it is inserted in the drive and the tray is closed. It will begin playing an audio CD disk, or will start an application if the disk has an auto run file on it.

#### *S e c t i o n T w o*

## **POINT**

If you do not wish to have the CD automatic insertion function active you can disable it.

To disable the CD automatic insertion function  $10$ . Click on the Settings tab.  $\frac{1}{100}$  hard drive. do as follows:

- 1. Save all data and close all applications.
- 2. Click on the Start button.
- 3. Point to Settings.
- 4. Click on the Control Panel. The control panel window will be displayed.
- 5. Double click on the System icon. The system properties dialogue box will be displayed.
- 6. Click on the Device Manager tab. The device list will be displayed.
- 7. Click on the  $+$  to the left of the CD-ROM icon. The CD-ROM drive or DVD drive manufacturer's name and model will be displayed.
- 8. Click on the CD-ROM drive or DVD drive manufacturer's name and model.
- 9. Click on Properties. The CD-ROM drive or DVD drive manufacturer's name and model properties dialogue box will be displayed.
- 10.Click on the Settings tab.
- 11.Click on the automatic insertion notification box to toggle it off.
- 12.Click on OK.
- 13.Click on OK in the system properties dialogue box.
- 14.Restart your notebook according to the message displayed.

You can re-enable the function by repeating the process except in step 11 change the setting to On.

**Hard Drive Access Indicator** The Hard Drive Access indicator tells you when either the internal hard drive or the optional second hard drive is being accessed.

## **POINT**

The Hard Drive Access indicator does not show which drive is being accessed. It works the same for either the internal hard drive or the optional second

**Floppy Disk Drive Access Indicator** The Floppy Disk Drive Access indicator tells you a floppy disk drive is being accessed, regardless of whether a drive is installed in Multi-function Bay 1or on the external floppy disk drive port. The Floppy Disk Drive Access indicator will flash when your software tries to access a floppy disk drive even if no floppy disk drive is installed.

#### **PC Card Access Indicators**

The PC Card Access indicators tell you when an installed PC Card is being accessed. Card 1 is the bottom connector inside the slot and Card 2 is the upper connector inside the card slot.

### Using Your LifeBook 900 Series

Type III cards are always Card 1 only. The PC Card Access indicator will flash if your software tries to access a PC Card even if none are installed.

#### **NumLk Indicator**

The NumLk indicator tells you the internal keyboard is set in ten-key numeric mode. *(See page 32 for more information on the numeric keypad.)* You can activate the **NumLk** mode by pressing the **Scr Lk**/**NumLk** key while holding down the **Shift** key. Deactivate the mode the same way you activated it.

#### **CapsLock Indicator**

The CapsLock indicator tells you when the keyboard is set for all capital letters. Activate the capitals lock mode by pressing the **CapsLock** key on the keyboard. Deactivate the mode the same way you activated it.

#### **Scr Lk Indicator**

The Scr Lk indicator tells you when you are in scroll lock mode. You can activate or deactivate the scroll lock mode by pressing the **Scr Lk/NumLk** key. Deactivate the mode the same way you activated it.

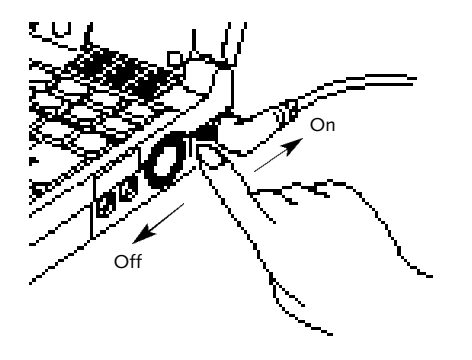

**Figure 2-5 Power Switch**

### **POWER ON**

Facing the keyboard and display panel, move the power switch towards the rear of your notebook. This is the On position. *(Figure 2-5.)* When you are done working you can leave your notebook in Suspend mode, *(see pages 44 and 96)*, or you can turn it off. The power switch moved toward the front of your notebook is in the Off position. *(See the section Power Off, page 24, for the recommended shutoff procedures.)*

# C A U T I O N

After turning off your notebook, make sure that it has been Off at least 10 seconds before turning the power switch to On. If you do not you could cause a system error. When you turn on your notebook be sure you have a power source. This means that at least one battery is installed and charged, or that the AC adapter or the auto/airline adapter is connected and has power.

#### *S e c t i o n T w o*

## C A U T I O N

Do not carry your notebook around with the power on or subject it to shocks or vibration, as you risk damaging your notebook.

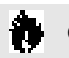

## C A U T I O N

The main Lithium ion battery is not charged when you purchase your notebook. Initially you will need to connect the AC adapter to use it. If you purchase an optional second Lithium ion battery, it will not be charged when you get it, you will need to charge it prior to use.

When the power switch is turned on, your notebook carries out a Power On Self Test (POST) to check the internal parts and configuration. If a fault is found a beep will sound and/or an error message will be displayed. *(See Troubleshooting on pages 146–148)*

Depending on the nature of the problem you may be able to continue by starting the operating system or by entering the setup utility and revising the settings.

After satisfactory completion of the PowerOn Self Test (POST) your notebook will load your operating system. *(See Boot Menu on pages 104–107 to see which kind of disk will be the source.)*

## **CAUTION**

Never turn off your notebook during Power On Self Test (POST) or it will cause an error message to be displayed when you turn your notebook on the next time. *(See the Troubleshooting information on pages 146-148.)*

### **POWER OFF**

Before turning off the power by putting the power switch in the Off position, check that the Hard Drive,CD-ROM Drive,PC Card and the Floppy Disk Drive Access indicators are all Off. *(See Figure 2-3, page 19.)* If you turn off the power while accessing a disk or PC Card the re is a risk of loss of data. The Off position is reached by facing the keyboard and display panel,and moving the switch toward the front of your notebook. To assure that your notebook shuts down without error, use the Windows 95 shut down procedure.

## C A U T I O N

Never turn your notebook off while an application is running. Be sure to close all files, exit all applications and shut down your operating system prior to turning off the power with the power switch. If files are open when you turn the power off, you will lose any changes that have not been saved, and may cause disk errors.

### Using Your LifeBook 900 Series

Shutting down your notebook from Windows 95 lets your notebook shut down operations, and turn off power in the proper sequence to prevent errors. The sequence is:

1.Go to the Start button menu.

- 2. Click on ShutDown.
- 3. Verify that Shut down the computer? is selected and click on  $Y_{\text{ES}}$ .

If you are going to store your notebook for a month or more,take the following precautions:

- 1. Remove any CD and/or floppy disk.
- 2. After shutting down with Windows 95 turn off your notebook using the power switch.
- 3. Close your notebook display panel.
- 4. Disconnect the AC adapter.
- 5. Remove the batteries and store them separately in a cool dry place.

# **POINT**

When your notebook has been shut down from Windows 95, it is not the same as being turned off from the power switch. It is in a pseudo-off state, with all applications closed, but can and must be turned on by pressing the Suspend/ Resume button. It is drawing some current in the pseudo-off state.

### **RESTARTING THE SYSTEM**

When you wish to restart your system be sure that you follow the proper procedure. The procedure is as follows:

1.Go to the Start menu.

2. Click on ShutDown.

**3. Click on** Restart the computer?

4. Verify that Restart the computer? is selected and click on  $Yes$ .

Windows 95 will shutdown and restart your notebook.

NOTE: You may also select Shut down the computer? and once the power is off for 10 seconds or more you can restart your notebook with the Suspend/Resume button. You may also select Shut down the computer? and once the power is off turn the power switch to Off for 10 seconds or more and then turn the power switch to On. These alternative methods are not recommended.

# **POINT**

In Windows 95 pressing the **Ctrl+Alt+Del** keys simultaneously triggers the ShutDown submenu of the Start menu.

#### *S e c t i o n T w o*

## C A U T I O N

Turning off the power switch without exiting Windows 95 may cause an error when you start the next time. Turning the power to On when it has been Off for less than 10 seconds may also cause an error when you start the next time.

#### **FUJITSU WELCOME CENTER**

The Fujitsu Welcome Center is an icon on your Windows 95 desktop. Clicking on it gives you access to product registration forms and instructions, change of address information and forms, contact information including telephone numbers and e-mail addresses,and an accessory catalog with the information for ordering accessories for your notebook. Double leftclick on the icon and then on the appropriate button for the information selection you wish.

#### **BATTERIES**

The Lithium ion battery is rechargeable with an operating time of up to 1.5 hours, depending on active power management features and user activity levels. Your notebook can be operated on the main Lithium ion battery alone or in a dual battery configuration with an optional second Lithium ion battery.

The Lithium ion battery operating time may become shorter than the reference value if it is used under the following conditions:

- When used at temperatures that exceed a low of 5°C or a high of 35°C. High temperatures not only reduce charging efficiency, but can also cause battery deterioration. (The Charging icon on the Status Indicator panel will flash when you try to charge a battery that is outside its operating temperature range.)
- The battery charging capacity is reduced as the battery ages. If your battery is running low quickly, you should replace it with a new one.

■ When using a high current device such as a modem,a LAN card, the CD-ROM drive, or the hard drive frequently.

Using the AC adapter will conserve your battery when using a high current device such as a modem,a LAN card,the CD-ROM drive, the hard drive, or the optional second hard drive frequently.

## **T** CAUTION

Actual battery life will vary based on screen brightness, applications, features, power management settings, batterycondition, and other customer preferences. CD-ROM drive, hard drive, optional second hard drive or usage may also have a significant impact on battery life.
# C A U T I O N

Do not leave a faulty battery in your notebook. It might damage your AC adapter, optional auto/airline adapter, another battery, or your notebook itself. It may also prevent operation of your notebook by draining all available current into the bad battery.

### **CAUTION** H

Under federal, state or local law it may be illegal to dispose of batteries by putting them in the trash. Please take care of our environment and dispose of batteries properly. Check with your local government authority for details regarding recycling or disposing of old batteries. If you cannot find this information elsewhere, contact your support representative at 1-800- 8FUJITSU (1-800-838-5487).

### **Shorted Batteries**

If your Status Indicator panel shows a shorted battery, check the installation for that battery by removing and re-installing it. If it still shows that it is shorted, replace it with a new battery.

## **R** CAUTION

A shorted battery is damaged and must be replaced so that it does not damage anything else.

### **Recharging the Batteries**

If you want to check the condition of either the main Lithium ion battery or an optional second Lithium ion battery, check the Battery Level indicators located on the Status Indicator panel. These indicators change as the battery levels change. Battery 1 is the main Lithium ion battery and Battery 2 is an optional second Lithium ion battery which is installed in Multifunction Bay 2 only. *(Figure 2-3 on page 19.)* You can also check the PowerPanel toolbar. *(See pages 41–44.)*

The Lithium ion batteries are recharged internally using the AC adapter or auto/airline adapter. To recharge the batteries:

- Make sure the main battery to be charged is installed in the Battery bay and any optional second battery is installed in Multi-function Bay 2 of your notebook,then connect the AC adapter or auto/airline adapter.
- Make sure that the Battery Charging indicator to the left of the Battery Level indicator of the battery to be charged is visible on the Status Indicator panel.
- The percentage charge is shown inside the Battery Level icon. *(Figure 2-4 on page 21.)*

When two Lithium ion batteries are installed. the charge/discharge rate of the main and optional second Lithium ion batteries are the same,as they are connected in parallel and are both charging and/or discharging at the same time. Since the rates are the same, one may finish charging or discharging before the other if they were not at the same charge level when

they were installed and/or the AC or auto/ airline adapter was connected.

There is no memory effect on the Lithium ion batteries, which means that you do not ne ed to discharge them completely before recharging. A single fully discharged Lithium ion battery will charge in approximately three (3) hours when your notebook is Off or in Suspend mode. The charging time from fully discharged for two Lithium ion batteries together, is approximately 5 hours when your notebook is Off or in Suspend mode.Of course partially charged batteries will not take as long to charge. The charge times will be significantly longer if your notebook is in use while the batteries are charging (from approximately nine (9) hours for one battery to approximately 15 hours for two batteries with normal operating levels).

### CAUTION

Using heavy current devices such as LAN cards or frequent CD-ROM accesses may prevent charging completely.

When the battery is running low, your notebook beeps about every 15 seconds and the Battery Level indicator(s) flash. If you do not respond to the low battery alarm,the batteries will continue to discharge until they are too low to operate. When this happens there will be a multiple beep alarm,the Battery Level indicator will show dead battery, and your notebook will go into Suspend mode to try and protect your data as long as possible. Your power management settings do not affect whether the dead battery alarm level will send your notebook into Suspend mode, it will not go to Save-to-Disk mode. *(Figure 2-3 on page 19.)*

### **T** CAUTION

You may not be able to hear the audio alarms if the volume control is set too low or is turned off by either hardware or software but you will still be able to see the Battery Level indicator(s) flash. **Low Battery State**

> When the low battery alarm occurs you need to save all your active data and put your notebook into Suspend mode until you can provide a new power source. You should provide this power as soon as possible. The new power source can be a charged battery or a power adapter, either AC or auto/airline.

# C A U T I O N

When you are in Suspend mode there must always be at least one power source active. If you turn off the power with the power switch, or remove all power sources, battery, AC adapter, or auto/airline adapter, while your notebook is in Suspend mode any data which has not been saved to the hard drive will be lost.

Once your notebook goes into Dead Battery Suspend mode you will be unable to resume operation until you provide a source of power either from an AC adapter, an optional auto/airline adapter, or a charged battery. Dead Battery Suspend mode shows on the Status indicator just like the normal Suspend mode. Once you have provided power, you will need to press the Suspend/Resume button to resume operation. In Suspend mode, your data can be maintained for sometime. If a power source is

not provided promptly, the Power indicator will stop flashing and go out,and you will have lost the data that was not stored.

Once you provide power you can continue to use your notebook while an adapter is charging the battery, but the battery trickle charges under these conditions. If you want to charge the battery more quickly, put your notebook into Suspend mode, or turn off your notebook, while the adapter is charging the battery. *(See Power Off on pages 24-26 for shutdown procedures.)* 

### C A U T I O N

There is no guarantee that data will not be lost once your notebook enters the Dead Battery Suspend mode.

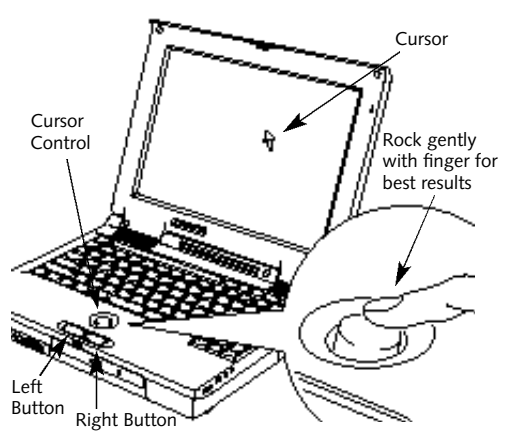

**Figure 2-6 ErgoTrac Pointing Device**

### **INTEGRATED ERGOTRAC POINTING DEVICE**

The ErgoTrac pointing device is composed of a short, comfortable,dish-shaped pointing device and two buttons located in front of the keyboard. The ErgoTrac pointing device has the function of a mouse,and moves the cursor

around on the screen – up, down,left and right. A light pressure with the tip of your finger is all that is required to operate the ErgoTrac. The more pressure you use the faster the cursor will move. The second part of the ErgoTrac pointing device – the buttons – function as mouse buttons, and the functions they perform depend on the application you are running. Figure 2-6 shows the position of the ErgoTrac pointing device and buttons.

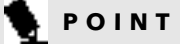

An external mouse can be connected to either of the PS/2 ports on the right side of the notebook, and used at the same time as the ErgoTrac pointing device.

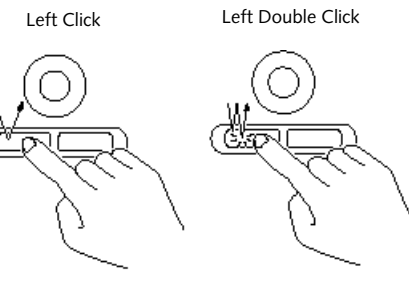

**Figure 2-7 Clicking**

### **Clicking**

Clicking means pushing and releasing a button. To left-click move the screen cursor to the item you wish to select, press the left pointing device button once,and then immediately release it. To right-click,move the mouse cursor to the item you wish to select, press the right pointing device button once,and then immediately release it. *(Figure 2-7.)*

### **Double-Clicking**

Double-clicking means following the preceding Clicking procedure, but pressing the pointing device button twice in rapid succession. Double-clicking works with either the left or the right button.

### C A U T I O N

If the interval between clicks is too long, the double-click will not be executed.

### **POINT**

The interval between presses for double clicking, and other parameters of pointing and selecting, can be adjusted with the selections in the dialog box of the mouse icon in your Windows Control panel.

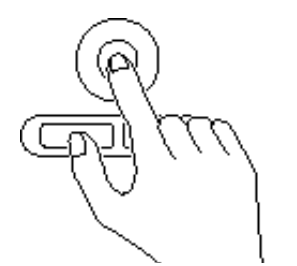

**Figure 2-8 Dragging**

**Dragging**

Dragging means selecting an item with the pointing cursor, and while keeping the left pointing device button depressed,moving the cursor to the desired new location,then releasing the button. *(Figure 2-8.)*

**ErgoTrac Pointing Device Control Adjustment** The Windows Control Panel provides customization of your ErgoTrac pointing device from the mouse icon. There are four (4) aspects of the ErgoTrac pointing device operation which you can adjust.

- Buttons This lets you set up the buttons for right or left handed operation and set the time interval for double clicking.
- Pointers This lets you set up the size and shape of the cursor for different functions.
- Motion This lets you set up the relation of the speed of motion of your finger to the motion of the cursor and to enable a trailing tail for the cursor arrow.

■ General – This allows you to choose the type of mouse being used. It is already set for your integrated ErgoTrac. You may need to change it for an external mouse.

You may want to try practicing with different adjustments until you find a combination that is comfortable for you.

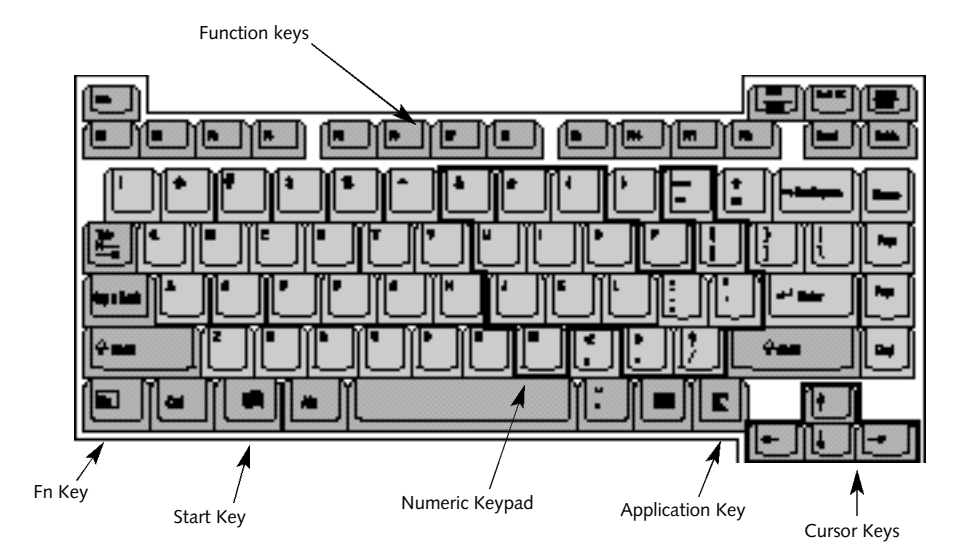

**Figure 2-9 Keyboard**

**USING THE KEYBOARD** Your notebook has an integral 86-key keyboard. *(Figure 2-9.)* The keys perform all the standard functions of a 101-key keyboard and also

include Windows 95 keys and other special function keys. This section describes only those items specific to your notebook. They are the numeric keypad,the cursor keys,the function

keys, the function extension key (**Fn**) and the Windows 95 keys.

#### **Numeric KeyPad**

Certain keys on the keyboard perform dual functions as both standard character keys and as numeric keypad keys.Figure 2-9 highlights these keys. To switch into numeric keypad mode, press the **Scr Lk**⁄**NumLk** while holding down the **Shift** key. You can now enter numerals 0 through 9, perform addition ( **+** ), subtraction ( **-** ), multiplication ( **\*** ), or division ( **/** ),and enter decimal points ( **.** ) using the keys designated as ten-key functions. The keys in the numeric keypad are marked in the lower right corner of the key to indicate their secondary functions.

To return these keys to their normal character function, press the **Scr Lk**⁄**NumLk** while holding down the **Shift** key again.

# **POINT**

When an external keypad is connected to the notebook the NumLk mode enables the external keypad and disables the built-in keyboard numeric keypad.

### **Cursor Keys**

The cursor keys are the four arrow keys on the keyboard which allow you to move the cursor up  $\uparrow$ , down  $\downarrow$ , left  $\leftarrow$  and right  $\rightarrow$  as your application allows. *(Figure 2-9.)*

**POINT** 

The integrated ErgoTrac pointing device and/or an external mouse are also used for moving the cursor around the screen.

#### **Function Keys**

Your notebook has twelve function keys, **F1** through **F12**. The functions assigned to these keys differ for each application; refer to your software documentation to find out how these keys are used. *(Figure 2-9.)*

### **Fn Key**

The **Fn** key provides extended functions for the notebook when used in conjunction with another key. *(Figure 2-9.)*

Pressing **F5** while holding down the **Fn** key allows you to toggle between video compensation and no compensation. (Video compensation controls spacing on the display. When it is enabled,displays with less than 1024 x 768 pixel resolution will still cover the entire screen.)

Pressing **F10** while holding down the **Fn** key allows you to change your selection of where to send your display video. Each time you press the combination of keys you will step to the next choice. The choices,in order, are: built-in display panel only, external monitor only, or both built-in display panel and monitor.

Pressing the Suspend/Resume button while holding down the **Fn** key forces the Save-to-Disk mode to activate regardless of the BIOS settings. Be sure you have a Save-to-Disk space allocation on your hard drive before you do this. *(For more Save-to-Disk information see pages 45–46 and page 101.)*

### **Windows 95 Keys**

Your notebook has three Windows 95 keys, two **Start** keys and an **Application** key. The **Start** key displays the Start button menu. This is the same as the button on the toolbar which is typically at the bottom of your Windows 95 desktop. The **Application** key has the same function in Windows 95 as the right mouse button,it displays the Shortcut menu for whatever item is selected. See your Windows 95 documentation for additional information. *(Figure 2-9.)*

### **VOLUME CONTROL**

All system and application functions have multiple volume controls which interact with each other. There is the hardware volume control on the right side panel of your notebook. There is a volume control in the ESS AudioRack, your operating system Sound Control panel and any other application with sound.

Each setting source puts an upper limit on the volume which can be set by the other sources. For example if the hardware volume control is turned all the way down, your software volume control settings have no effect. By the same token,if the ESS AudioRack has the sound turned off, adjusting the hardware or other application software volume settings will not produce sound. One easy operating method is to use the hardware and ESS AudioRack volume controls to set an upper limit on sound level and then make fine adjustments with other application software.

#### ₩ C A U T I O N

The ESS AudioRack volume setting sets the maximum volume level of the hardware volume control knob.

#### C A U T I O N n

If you use a speakerphone function, be sure that the microphone setting in the ESS AudioRack (recorder portion) is disabled.

### **FLOPPY DISK DRIVE**

The modular floppy disk drive is a 3.5" drive which can read and write on 1.44MB and 720KB memory capacity floppy disks. Floppy disk format is controlled from your operating system. *(See your software documentation for more information.)* The modular floppy disk drive fits in Multi-function Bay 1 or you can use the optional external floppy disk drive on the external floppy disk drive port.

The system will treat any floppy disk drive exactly the same way regardless of where the drive is installed. *(For floppy disk drive installation and removal instructions see Multifunction Bays on pages 117–120 and Installing an Optional External Floppy Disk Drive on pages 121–122.)* When your system boots it will always look first for a drive in Multi-function Bay 1 and then to the ext ernal floppy disk drive port.

# C A U T I O N

The modular floppy disk drive can only be used when installed in the Multi-function bay. To use the external floppy port, the optional external floppy drive must be used.

# C A U T I O N

To get your system to recognize a newly installed floppy disk drive, restart your notebook.

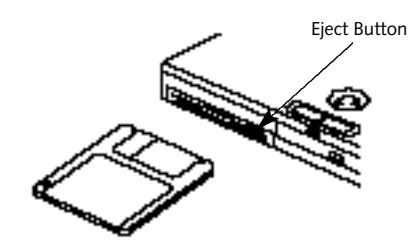

**Figure 2-10 Loading/Ejecting a Floppy Disk**

**Loading a Floppy Disk**

To load,insert a floppy disk into the floppy disk drive,shutter side first and label up, until the eject button, above the floppy disk drive opening, pops out. *(Figure 2-10.)*

## **POINT**

When there is no floppy disk in the drive, the eject button is flush with the front of your notebook.

### **Ejecting a Floppy Disk**

To eject a disk, check that the Floppy Disk Drive Access indicator is Off, *(see pages 19 and 22)* and press the Eject button. *(See Figure 2-10.)*

## **CAUTION**

If you eject the disk while the Floppy Disk Drive Access indicator is on, there is a risk of damaging the data on the disk or the disk drive.

**Preparing a Floppy Disk for Use** Before you can use a new disk, you need to prepare it so your notebook knows where to store information. This preparation is called formatting or initializing a disk. You need to format new 3.5" floppy disks,unless you purchase preformatted disks. You will use your notebook's operating system software to format a floppy disk.Please refer to the operating system manual for step-by-step instructions.

To prevent data stored on a floppy disk from being erased,slide the write protect tab on the floppy disk to open up the small hole. This makes the disk write protected. When you want to write data to that disk,slide the write protect tab the other way to close the small hole. *(See Figure 2-11.)*

# **CAUTION**

Formatting a previously used floppy disk is an effective method of clearing a disk as long as you realize that ALL the information on the disk will be erased.

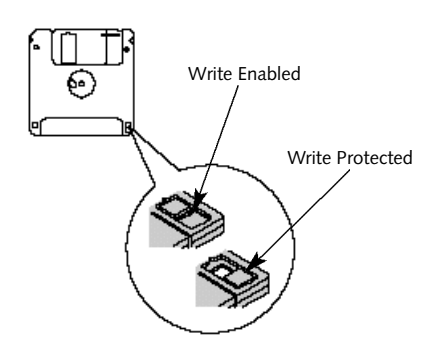

**Figure 2-11 Floppy Disk Write Protect**

### **Care of Floppy**

**Disk Drives and Disks**

- Avoid storing the floppy disk drive and disks in extremely hot and cold locations, or in locations subject to severe temperature changes.
- Keep the floppy disk drive and disks out of direct sunlight and away from heating equipment.
- Avoid storing the floppy disk drive in locations subject to shock and vibration.
- Avoid using the floppy disk drive and disks in damp and dusty locations.
- Never use the floppy disk drive with any liquid,metal, or foreign matter inside the floppy disk drive or disk.
- Never store a floppy disk near a magnet or magnetic field.
- To clean, wipe the floppy disk drive clean with a dry soft cloth or with a soft cloth dampened with water or a solution of neutral detergent. Never use benzene,paint thinner, or other volatile material.
- Never disassemble or dismantle your floppy disk drive.

### **CD-ROM DRIVE**  The CD-ROM drive is a 24-speed maximum reader.

## CAUTION

Do not operate your CD-ROM drive unless your notebook is sitting on a flat surface with the adjustment feet folded against the bottom of the notebook. Using a disk when the drive is not level may damage the drive or prevent proper operation.

### **Loading a CD**

- Make sure that the tilt adjustment feet on the bottom of the notebook are folded against the bottom of the notebook.
- Make sure there is power provided to your notebook.
- Push the eject button on the front of the drive to open the holder tray. The tray will come out a short distance.
- Gently pull the tray out until a CD can be easily placed in the tray.

- If there was a protective sheet in the tray when it was shipped,make sure it has been removed.
- Place the CD into the tray, label side up, with the hole in the center of the disk snapped onto the raised circle in the center of the tray.
- Close the tray.
- After the disk is loaded, it will take a short time for your notebook to recognize it.

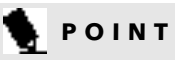

If you have disabled your CD automatic insertion function you will have to start the disk from your desktop, as your notebook will not automatically recognize that the disk has been loaded.

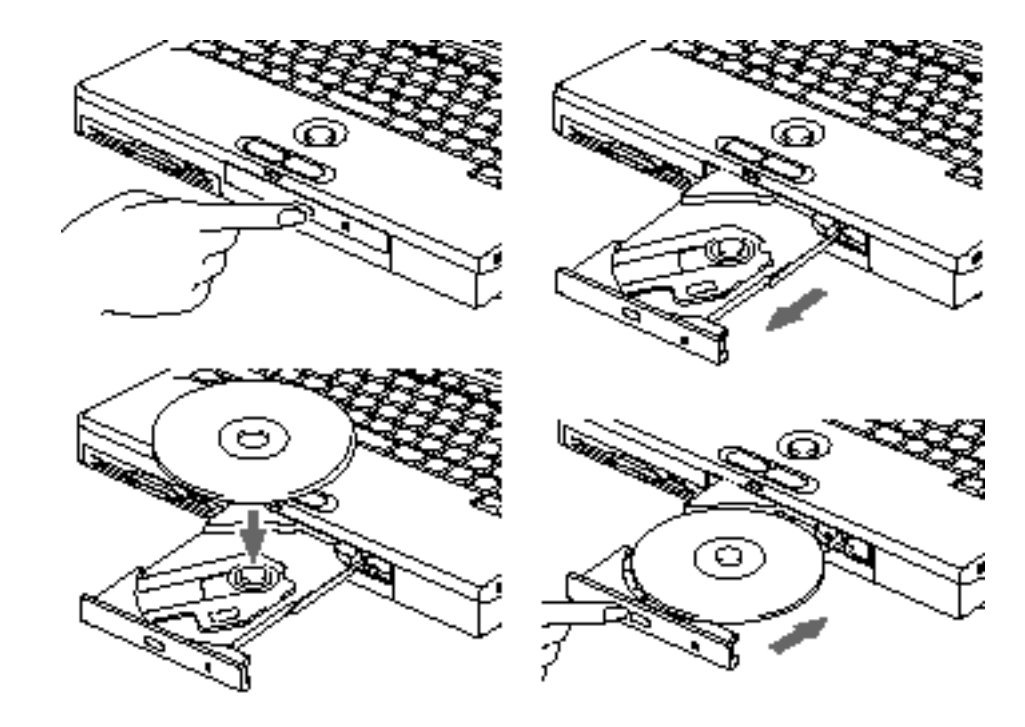

**Figure 2-12 Loading/Ejecting a CD**

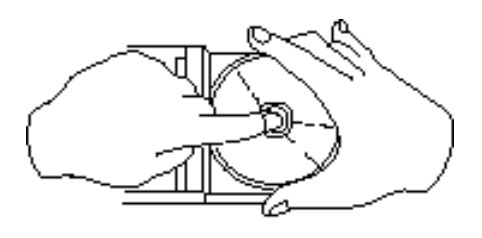

**Figure 2-13 CD Handling**

### **Care of CDs**

CDs are precision devices and will function reliably if given reasonable care.

- Always store your disk in its case when it is not in use.
- When removing the disk from its case, press down on the holder's center while lifting out the disk by its edges.
- Always handle a disk by the edges and avoid touching the surface.
- Avoid storing any disk in extreme temperatures.
- Do not bend disks or set heavy objects on them.
- Never write on the label surface with a hall point pen, pencil or similar device.
- If a disk is subjected to a sudden change from cold to warm, condensation may form on the surface. Wipe the moisture off with a clean, soft, lint free cloth and then let it dry at room temperature. DO NOT use a hair dryer or heater to dry a disk.
- If a disk is dirty, use only a CD-ROM cleaner or wipe it with a clean,soft,lint free cloth starting from the inner edge and wiping to the outer edge.

### **HARD DRIVE**

The internal hard drive capacity is dependent on which model you are using. See Appendix A *(pages 176–180)* for model information. If you are using the optional modular hard drive for the first time since you installed it, you can get your notebook to recognize it by opening the Windows 95 Control Panel and running Add

New Hardware which will step you through the process of looking for your newly installed device.

### **Formatting the Hard Drive**

The hard drive inside your notebook is formatted (initialized) at the factory. You do not need to format it under normal circumstances. If you purchase an optional second hard drive you will need to format it the first time you use it. Check your operating system documentation for information on initializing a hard drive.

## C A U T I O N

Formatting the optional second hard drive after data has been stored on it will cause all data to be erased.

# C A U T I O N

If you reformat the internal hard drive ALL information including the operating system, applications software and data will be erased. Unless data is copied to floppy disks or other data storage media it will be permanently lost. All software will be need to be re-installed and data files restored from your back-up disks. See the operating system manual for information on backing-up your data files. The factory installed software, including the operating system, can be restored from the Recovery CD-ROM which came with your notebook. It was in the accessories box when you purchased your notebook. *(See Restoring Your Pre-installed Software from CD-ROM on page 149 for more information.)* Any application software which you have purchased and installed will have to be re-installed from the original source. When doing a recovery remember that

you must allocate space for the Saveto-Disk function if you have it enabled *(See Setting Up Your Save-to-Disk File Allocation on pages 94–95 for more information.)*

### **POWER MANAGEMENT**

Your LifeBook 900 Series has many features for conserving power. Some power saving features are automatic and have no user control, such as those for the internal modem, while others depend on the user setting the parameter to best suit their operating conditions. Power saving features include: turning the display brightness down,limiting the use of high power devices, activating an appropriate power savings profile,and putting your notebook in Suspend mode when not actually performing an operation. As with all mobile,battery-powered computers,there is a trade-off between performance and power savings.

Internal power management for your notebook is controlled from settings made in the BIOS setup utility, the application PowerPanel by Phoenix Technologies,and the Windows 95 Control Panel. If no settings have been made in PowerPanel or the Windows 95 Control Panel, the BIOS settings will be used. The PowerPanel and Windows 95 Control Panel options have been pre-set at the factory and will be active unless you disable them. Complete descriptions of the BIOS setup utility parameters are found in Section Three of this guide. Power management parameters are covered under the Power Savings menu. *(See pages 96–101.)*

Some particular power management parameters are only available for setup from one of these places, others can be changed in any one of them.

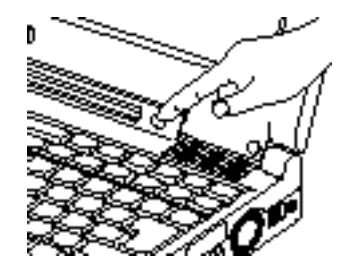

**Figure 2-14 Suspend/Resume Button**

**Using the Suspend/Resume Button** When your notebook is active, the Suspend/ Resume button can be used to manually put your notebook in Suspend mode, or in Save-to-Disk mode. Push the Suspend/Resume button, when your notebook is active but no Access indicators are on,and hold it in until it is acknowledged by activation of the selected mode. Which mode is activated depends on the settings in the BIOS setup utility Power Savings menu. The default is Suspend mode. *(See page 100 for how to select Save-to-Disk mode.)*

If your notebook is suspended,pushing the Suspend/Resume button will return your notebook to active operation at the point it went into suspension. The Suspend/Resume button is located next to the Status Indicator panel above the keyboard of your notebook. *(Figure 2-14.)* You can tell whether or not your system is in Suspend mode by looking at the Power indicator. *(See page 19.)* If it is visible and not flashing, your notebook is fully operational. If it is visible and flashing, your notebook is in Suspend mode. If it is not visible,the power is Off, the power is in the Windows 95 pseudo-off state, or your notebook is in Save-to-Disk mode. When you receive your LifeBook 900 Series it will be set to the default which is Suspend mode.

### **CAUTION**

Be sure you know what settings are active for the Suspend/Resume button before you use it as misuse can result in data loss. *(See the Power Savings Menu of the BIOS setup utility, pages 96–101, for more information.)*

## **POINT**

Disabling the Suspend/Resume button prevents you from using the button to put your notebook in Suspend or Save-to-Disk mode. The resume function of the button cannot be disabled. *(See the Power Savings Menu of the BIOS setup utility,* pages 96–101, for more information.)

## **CAUTION**

The Suspend mode or Save-to-Disk mode should not be used with certain PC Cards. Check your PC Card documentation for more information.

# **POINT**

If your notebook is active when you enter the Suspend mode or Save-to-Disk mode, changes to open files are not lost. The files are left open and memory is kept active during Suspend mode or the memory is transferred to the internal hard drive during Save-to-Disk mode.

## C A U T I O N

If you are running your notebook on battery power, be aware that the battery continues to discharge while your notebook is in Suspend mode, though not as fast as when fully operational. With a fully charged internal Lithium ion battery the Suspend mode will maintain your status for 24 hours or more.

### **PowerPanel**

PowerPanel by Phoenix Technologies provides Windows 95 desktop access to a comprehensive combination of power management settings without entering the BIOS setup utility.

The PowerPanel icon looks like an atom with its cloud of electrons. This icon will open the PowerPanel menu. You can view the menu in icon format along the edge of your desktop by moving the cursor against the edge whe re you have chosen to keep your PowerPanel toolbar and letting it sit there until the toolbar appears. (The default position for the toolbar is the left side of the screen, but you can move it to whichever edge you like by dragging.)

The power management toolbar has ten power profile choices and six activation choices. When you switch to AC powered operation the PowerPanel toolbar will automatically change to indicate AC power operation and will show the AC Power profile as active.

The profiles are groups of system settings designed to fit power operation to specific user operating conditions. The activations are shortcut ways to turn on specific power management features of your notebook. Some of the profiles can be edited and saved from the PowerPanel application, some can be edited and saved from the BIOS setup utility and only viewed from PowerPanel,and some are factory set and can only be viewed from either PowerPanel or the BIOS setup utility.

The profile choices are:

(This group is factory set.)

- Maximum Battery Life.
- Maximum Performance.
- Power Management Off.

(This one is set only from the BIOS setup utility.)

■ Custom Settings.

### (This group is set from PowerPanel.)

- Presentation.
- Green PC.
- AC Profile.
- Word Processing.
- Communication.
- Games.

### The activation choices are:

- System Suspend.
- System Save-to-Disk.
- System Standby.
- Hard Disk Standby.
- Modem Power Toggle.
- Video Standby.

The factory set Maximum Power Savings profile is designed around trade offs of performance and battery life. For maximum battery life, keep the display and volume levels as low as possible and use the custom settings recommended in Section Three on *page 101.*

## **POINT**

The AC Power profile is activated automatically when a power adapter is being used, unless it is overridden by another selection made after the adapter became active. It can be reactivated by selecting it or it can be activated by selection, even when operating only on battery power.

#### POWERPANEL ONLINE HELP

To access help with your power management settings, move your cursor to the PowerPanel toolbar and right click. *(See Clicking on page 31.)* From the menu that appears select PowerPanel Help Topics.

### POWERPANEL CUSTOMIZATION

To modify your PowerPanel toolbar or create a custom toolbar, move your cursor to the PowerPanel toolbar and right click. From the menu that appears select Customize. Within the Customize dialog box you can choose to have the toolbar display at all times or to use your custom toolbar. You can also select from the

same menu to Hide the toolbar. If you hide the toolbar you will have to double click on the edge where the toolbar was located to display it.

If you select  $\text{Exit}$  from the PowerPanel menu you will turn off the PowerPanel completely. To turn it back on, go to the Program folder of the Start menu,select PowerPanel and click on it.

### MAXIMUM BATTERY LIFE PROFILE

The Maximum Battery Life profile is a factory installed combination of timeouts and other power savings parameters read directly from the BIOS,and chosen as the settings that will produce the longest possible battery life.

### MAXIMUM PERFORMANCE PROFILE

The Maximum Performance profile is a factory installed combination of timeouts and other power savings parameters read directly from the BIOS and chosen as the settings that will produce superior performance with reasonable battery life.

### POWER MANAGEMENT OFF

### Turns off power management control from Windows 95 and PowerPanel and turns it over directly to the BIOS.

### CUSTOM SETTINGS PROFILE

The Custom Settings profile has those power saving parameters that you set in the BIOS setup utility using the Power Savings Menu Customize feature. *(See Power Savings on page 101.)*

# **POINT**

The Maximum Power Savings, Maximum Performance, and Power Management Off profiles are read only. The Custom Settings Profile can only be changed from the BIOS setup Utility.

#### PRESENTATION PROFILE

The Presentation profile is the same combination of timeouts and other power savings parameters as the Maximum Battery Life profile except that the display is never turned off.

(This profile was designed to enhance the use of your notebook for slide show style presentations.)

### GREEN PC PROFILE

The Green PC profile has the Video timeout and the Hard Drive timeout enabled but no standby or suspension modes enabled.

### AC PROFILE

The AC power profile has all timeouts disabled and no other power management features enabled. This profile is activated automatically by plugging in a power adapter.

### WORD PROCESSING PROFILE

The Word Processing profile is a factory installed combination of timeouts and other power savings parameters chosen as the settings that will produce superior performance with reasonable battery life when using your notebook for doing word processing.

### COMMUNICATION PROFILE

The Communication profile is a factory installed combination of timeouts and other

power savings parameters chosen as the settings that will produce superior performance with reasonable battery life when using your notebook with the modem active such as during Internet,fax or speakerphone activities.

### GAMES PROFILE

The Games profile is a factory installed combination of timeouts and other power savings parameters chosen as the settings that will produce superior performance with reasonable battery life when playing games on your notebook.

### SYSTEM SUSPEND ACTIVATION

Clicking on the Suspend button or selecting System Suspend on the PowerPanel menu will put your notebook in Suspend mode. Pressing the Suspend/Resume button turns the power back on and lets you begin where you left off. *(See Figure 2-14 on page 40, and Suspend Mode on pages 44 and 98.)*

### SYSTEM SAVE-TO-DISK ACTIVATION

Clicking on the Save-to-Disk button or selecting System Save to Disk on the PowerPanel menu will put your notebook in Save-to-Disk

mode. Your notebook will be left in the Windows 95 pseudo-off state. If the power switch is not turned off your notebook can be restarted by pressing the Suspend/Resume button which will cause the system memory to reload from the hard drive and let you begin where you left off. *(See Figure 2-14 on page 40, and Save-to-Disk Mode on pages 45-46.)*

### SYSTEM STANDRY ACTIVATION

Clicking on the System Standby button or selecting System Standby on the PowerPanel menu will put your notebook in Standby mode. You can return your notebook to normal operation by performing any activity such as pressing a key or touching the ErgoTrac pointing device.

### HARD DISK STANDBY ACTIVATION

Clicking on the Hard Disk Standby button or selecting Hard Disk Standby on the PowerPanel menu will turn off your internal hard drive. You can return your notebook to normal operation by performing any hard drive operation.

#### MODEM POWER TOGGLE

Clicking on the Modem Power Toggle button or selecting Modem Power Toggle on the PowerPanel menu will turn the power to your modem on or off. To turn it to the other condition select Modem Power Toggle again.

#### VIDEO STANDBY ACTIVATION

Clicking on the Video Standby button or selecting Video Standby on the PowerPanel menu turns off the power to the display. You can return your notebook to normal operation by performing any activity such as pressing a key or touching the ErgoTrac pointing device.

### **Suspend Mode**

The Suspend mode saves the contents of your notebook's system memory during periods of inactivity by maintaining power to critical parts while turning off the CPU, the display, the hard drive and all of the other internal components except those necessary to maintain system memory, recognize the Suspend/ Resume button and restart. Your notebook can be put in Suspend mode by:

- Pressing the Suspend/Resume button until acknowledged.
- Selecting Suspend from the Windows 95 Start Menu.
- Selecting System Suspend from the PowerPanel toolbar or menu.
- Timing out from lack of activity.
- Battery level reaching the Dead Battery Warning condition.

Your notebook's system memory typically stores the file(s) on which you are working, the open application(s) and any other data required to support the operation(s) in progress. When you resume operation from Suspend mode, it returns to the point in the operation where it left off. You must use the Suspend/Resume button to resume operation,and there must be an adequate power source available, or your notebook will not resume.

# C A U T I O N

Loss of all power sources, including batteries, while in the Suspend mode will cause lost data and inability to return to operation with the Suspend/ Resume button.

### **Save-to-Disk Mode**

The Save-to-Disk function saves the contents of your notebook's system memory to the hard drive whenever you:

- Press the Suspend/Resume button until acknowledged with Save-to-Disk mode enabled from the Power Savings menu of the BIOS setup utility.
- Select Suspend from the Windows 95 Start menu with Save-to-Disk mode enabled by the BIOS setup utility.
- Select Save-to-Disk activation from the PowerPanel toolbar or menu.

■ Time out from lack of activity with Save-To-Disk mode enabled from the Power Savings menu of the BIOS setup utility.

Your notebook's system memory typically stores the file(s) on which you are working, the open application(s) and any other data required to support the operation(s) in progress. When the Save-to-Disk function is activated your notebook saves the contents of the system memory to a file on the internal hard drive, and then automatically shuts off power to your notebook. This is the same pseudo-off state as the Windows 95 power off. When you resume operation by pressing the Suspend/Resume button, you return to the point in the operation where you left off, before going into Save-to-Disk mode.

## **POINT**

If power is lost during Save-to-Disk mode the data will be retrieved automatically as soon as power is returned.

## **POINT**

When PC Cards or external devices are in use, Save-to-Disk mode cannot return to the exact state prior to suspension, because all of the peripheral devices will be re-initialized when the system restarts.

## **POINT**

The main advantage of using the Save-to-Disk function is that power is not required to maintain your data. This is particularly important if you will be leaving your notebook in a suspended state for a prolonged period of time. The drawback of using Save-to-Disk mode is that it lengthens the power down and power up sequences and resets peripheral devices.

## **POINT**

Save-to-Disk mode requires allocating a significant amount of hard drive capacity for saving all system memory, which reduces your usable disk space. When you purchase your notebook it will have space allocated for the memory installed. If you upgrade the original system by adding a memory upgrade module without changing the size of your Saveto-Disk allocation you will get an error message when you try to activate Saveto-Disk mode and it will not work. Use the PHDISK Utility to increase the size of the Save-to-Disk file, SAVE2DSK.BIN. *(Refer to Setting Up Your Save-to-Disk File Allocation on pages 113-114 for more information.)* If you need help contact your support representative for recommendations.

### **Idle Mode**

Idle mode is one of the power management parameters. When Idle mode is enabled the CPU is put into low-speed operation when there is no activity (keystroke, pointer action, sound generation, video display change, modem transmission or reception, etc.) on your notebook for 16 seconds. Any activity will cause the normal operation to restart automatically. This feature is independent of the Suspend/ Resume button. This parameter is enabled and disabled in the BIOS setup utility. *(See page 97*.*)*

### **Standby Mode**

Standby mode is one of the power management parameters. When Standby mode is activated, your notebook puts the CPU in low-speed operation,shuts off the display and turns off the hard drive when there is no activity (keystroke, pointer action,sound generation, video display change,modem transmission or reception, etc.) on your notebook for the user selected time-out period. *(See page 98*.*)* Any activity will cause your notebook to return to normal operation automatically. This feature is independent of the Suspend/Resume button. This parameter is enabled and disabled in the BIOS setup utility.

### **Video Timeout**

The Video Timeout is one of the power management parameters which saves power by turning off the display if there is no keyboard or pointer activity for the user selected timeout period. Any keyboard or pointer activity will cause the display to restart automatically. This feature is independent of the Suspend/Resume button. This parameter is enabled and disabled in the BIOS setup utility. *(See page 97*.*)*

### **Hard Disk Timeout**

The Hard Disk Timeout is one of the power management parameters which saves power by turning off the hard drive if there is no hard drive access for the timeout period which has been set in the BIOS setup utility. *(See page 97.)* Any attempt to access the hard drive will cause the hard drive to restart automatically. This feature is independent of the Suspend/ Resume button. This parameter is enabled and disabled in the BIOS setup utility.

**Windows 95 Control Panel** The Power icon in the Windows 95 Control Panel allows you to enable or disable all the power management settings which can be made from the desktop. Selecting "Allow Windows to manage power use on this computer" allows the operating system to enable Phoenix Technologies PowerPanel and Windows 95 Control panel settings. When Windows 95 power management is disabled the BIOS setup utility settings will control your power saving parameters. *(See pages 96-101 for the BIOS setup utility) Power Savings menu.)* 

The Windows 95 Control Panel Power Management dialog box lets you set different hard drive timeouts for battery and AC power operation and to set PC Card modem power parameters.

# **POINT**

You must restart your notebook for Windows 95 Control Panel setting changes to take affect.

### **INTERNAL MODEM**

Your internal modem is a fax/data/voice modem controlled by Windows 95,LapLink, MegaPhone and other software. The voice functions of the modem include speakerphone, and answering machine capabilities. The answering machine capabilities require the use of third party software not included with your notebook. The other features are accessible via Windows 95,LapLink or MegaPhone.

### **T** CAUTION

Your internal modem is designed to allow faster downloads from K56flex compliant digital sources. Maximum achievable download transmission rates may not reach 56 Kbps and will vary with line conditions.

## **THE CAUTION**

The internal modem on all notebooks distributed by Fujitsu Pc Corporation are not intended for use with public telephone networks outside the United States and Canada.

### **INFRARED PORT**

Infrared IrDA-compatible communication is a function that allows for wireless data transfer between your notebook and other IrDA-compatible devices. Examples of IrDA-compatible devices are another computer or a printer. When carrying out this kind of communication, both devices must be set so their infrared ports are directly facing each other without obstruction. A distance of 6" to 36" between the device ports is ideal. Dirt or scratches on the lens of your notebook or the other device will degrade performance. This is especially true for Fast IrDA applications such as a transfer to an Ethernet.

LapLink software can be used for Infrared file transfers. See your online help for more information.

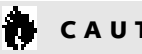

### C A U T I O N

Do not move either device during communication as it may interrupt data transmission.

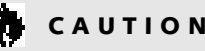

### C A U T I O N

Be careful not to scratch the infrared port lens. Scratches, dirt or other surface marks can effect operation.

### The following conditions may interfere with infrared communications:

- When the infrared communication ports are not directly facing each other, or some obstacle is between them.
- When the infrared communication ports are too far apart.
- When a television or radio remote control unit, or a wireless headphone is being used nearby.
- When a strong light such as direct sunlight, fluorescent light, or incandescent light shines on the port.

### **PRE-INSTALLED SOFTWARE**

Your LifeBook 900 Series comes with preinstalled software for playing audio and video files of various formats. In addition there is file transfer software, telephony software and virus protection software. If you need assistance with an individual application use their online help.

## **POINT**

You can access all pre-installed software from categorized menu folders in the Start menu; Communications software (LapLink & Megaphone), Multimedia Software (AudioRack & SoftPEG), Service and Support software (McAfee VirusScan & PC-Doctor), and System Management Software (Tioman & PowerPanel).

### **ESS AudioRack**

The control of the AudioRack player software (AudioRack32) resembles the front panels of a rack of stereo equipment and is operated in much the same way. There is also AudioRack recording software (AudioRecorder).Online help screens are accessible from the AudioDrive panel of AudioRack32; click on the Help button for more information. In the AudioRecorder dialog box, click on Help in the top taskbar.

In AudioRack32 the AudioDrive panel lets you turn on and off the available functions. When you left-click on a button it will activate. When a function is active its button on the AudioDrive shows a green dot and its control panel is in the equipment rack. When it is off the dot on the button is black and the control panel is not in the rack. You activate a slider or knob on a control panel by dragging it. The functions available are DAT (Digital Audio Tape player),3D (3D-Stereo sound control),MIDI, Mixer and CD (Audio CD player).

# **POINT**

For maximum frequency response and bandwidth, leave the graphic equalizer levels at the mid-point (zero level). To customize the frequency response to your personal taste, adjust accordingly.

# C A U T I O N

The ESS AudioRack volume settings set the maximum volume level of the hardware volume control knob for that function.

# C A U T I O N

If you use a speakerphone function, be sure that the microphone setting in the ESS AudioRack is disabled.

### **LapLink**

Traveling Software's LapLink file transfer software provides direct file transfers to other computers.Data transfers can be via internal modem,PC Card modem,infrared ports, a serial cable, or a parallel cable (cables are not included). See the LapLink online help screens for operating instructions for the LapLink application.

### **MegaPhone**

MegaPhone by AVEO, Inc. is telephony software which provides access to the voice and fax features of your notebook's internal modem. It features dialing, speakerphone,and fax functions. See your MegaPhone online help screens for guidance in operating the MegaPhone software.

## **POINT**

For optimum speakerphone performance:

- Speak clearly.
- Limit background noise.
- Speak facing the keyboard from about one (1) foot away.

### **McAfee VirusScan**

Running your McAfee VirusScan program after loading data or programs from a floppy disk, CD-ROM,modem data transfer, or infrared data transfer is a precaution that will protect the data on your hard drive from contamination or destruction. See your VirusScan online help screens for information on how and when to run this program.

### **PC Doctor**

PC Doctor by Watergate Software is primarily for use by your support representative when helping you with trouble shooting. *(See pages 146–166 for more information.)*

### **AGATÉ TIOMAN PRO-SWAP**

Tioman allows you to warm-swap your LifeBook 900 Series peripheral devices in the Multi-function bays of your notebook. Tioman will put the system into suspend mode permitting the swapping of a device. After resuming the system,the new device is automatically detected.

Tioman supports warm-swapping of the following devices:

- Optional Second 3.0GB hard drive.
- 3.5" floppy disk drive.
- 24-speed maximum CD-ROM drive.
- Lithium ion Battery.
- DVD drive.

#### **Using Tioman**

Tioman allows you to exchange removable devices without restarting the system by putting the system in suspend mode before you swap the device. Press the resume button and the system will automatically detect the new device. The software will automatically create drive letter(s) and list the drive under 'My Computer'and 'Windows Explorer'. The taskbar icon and the ToolTip balloon will be updated to reflect the current device inserted in the bay.

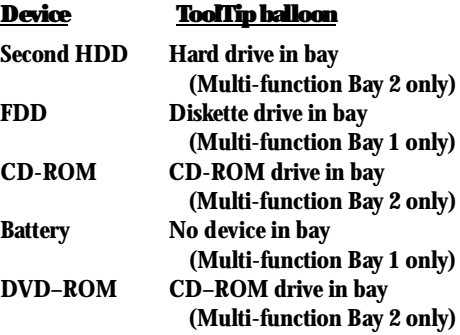

### **Tioman Taskbar Icon**

Once the Tioman software in installed on your system and Windows 95 is running, small icons are displayed in the lower right hand corner of the taskbar. The left icon corresponds to Multifunction Bay 1 and the right icon to Multifunction Bay 2. The taskbar icons are your gateway into the capabilities of Tioman.

The icons provide a visual cue for the current inserted device. You will immediately notice whether a Floppy Disk drive, Secondary Hard drive,CD-ROM drive or DVD drive is inserted in the bay. Hover over the icon with the cursor and the ToolTip balloon will display the name of the inserted device.

Right-clicking on the icon will display the Tioman menu which offers items for swapping devices, getting help, and providing information about the Tioman software.

#### **Removing Devices**

To remove the current device from the bay:

- 1. Close any open files on the removable device that you plan to eject from the computer.
- 2. Right-click on the Tioman taskbar icon to display its menu.
- 3. Select the 'Swap Device' menu item.
- 4. The 'Agate Tioman ProSwap for Fujitsu' window will come up asking if you wish to suspend the machine in order to swap the device. Select 'yes'.
- 5. You can now safely remove the device from your notebook without damage to the notebook or the device.

- 6. References to the device's drive letter listed under'My Computer'and 'Windows Explorer' will automatically be removed.
- 7. The taskbar icon and its ToolTip balloon will be updated to reflect the new device inserted in the bay.

**Inserting Devices** To insert a device into the bay:

- 1. Your notebook should already be in suspend mode. If it is not, proceed to the 'Removing Devices' section and follow the steps to suspend the computer. Failure to do so can cause damage to your computer or the device.
- 2. You can now safely insert the device into the bay of the notebook without any damage.
- 3. Press the resume button which will reactivate the notebook from suspend mode.
- 4. The software will automatically detect the new device and place it online.
- 5. Depending on the device, one or more drive letter(s) will automatically be created and listed under 'My Computer'and 'Windows Explorer'.
- 6. The taskbar icon and its ToolTip balloon will be updated to reflect the new device inserted in the bay.

### **Control Panel**

Tioman adds a Control Panel application called 'Device Bay' to your system. You can use this to display information about the bay and the inserted devices. You may also insert and remove devices as described in the previous section, using the button within the Device Bay dialog.

**Uninstalling Tioman**

- 1. Open the Control Panel folder located under 'My Computer'.
- 2. Open the 'Add/Remove Programs' icon.
- 3. Select the Agate Tioman entry from the list of currently installed programs.
- 4. Click on the Add/Remove button to launch the uninstall application.
- 5. The setup wizard will guide you through the rest of the uninstall process.
- 6. Tioman software will be removed completely, the next time Windows 95 is started.

**Secondary Hard Drive Swap Limitations** If you ever boot with the second HDD installed in Multi-function Bay 2 and try to swap it,an error message "Removing INT 13 Devices is not supported..." appears. This error occurs because Windows configured the hard drive as an INT 13 drive and remembers the setting in the Registry. The following steps are required to enable the Tioman Proswap software to swap out the second HDD.

When you see the swap failure message perform the following steps:

- Boot system without the second HDD
- Swap in the second HDD
- Go into Control Panel/System/Device Manager
- Look under Disk Drives

- Select the second HDD and open properties
- Select the settings tab, in the options box
- Uncheck the INT 13 box
- Select OK, BUT DO NOT RESTART
- Shutdown system and turn the power switch to off.
- Without the second HDD in system, turn the power switch to on .

You must perform these steps every time the INT 13 box becomes checked on boot detection.

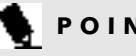

**POINT** 

When a battery is in Multi-function Bay 1 and a Floppy Disk Drive is in Multifunction Bay 2, the taskbar icon for Multi-function Bay 1 will show 'Diskette drive in bay' and the Multi-function Bay 2 icon will show 'No Device in bay'.

### **POINT**

When the external Floppy Disk Drive is attached to the notebook, a battery is in Multi-function Bay 1 and any device is in Multi-function Bay 2, the taskbar icon for Multi-function Bay 1 will show 'Diskette drive in bay' and Multi-function Bay 2's icon will show the correct device. If you remove the external Floppy Disk Drive and suspend/resume the system, the taskbar icons for Multi-function Bay 1 and Multi-function Bay 2 will now show the correct devices.

### **ATI VIDEO PLAYER**

The ATI Video Player for Windows 95 lets you enjoy the following functions with your 990Tx2:

- 1. You can display video on your LCD panel.
- 2. You can create animated pictures and still captures from video recording.

The ATI Video Player comes pre-installed on your notebook, but there is a second version of the ATI Player located on your Recovery CD that contains drivers which allow you to use Zoom Video cards. You should install this new version of ATI Player before doing anything else.

**To install the new ATI Video Player:**

- 1. Locate the Emergency Recovery CD for your 990Tx2. (It should be included in your box.)
- 2. Boot the notebook into Windows 95.
- 3. Insert the Recovery CD.
- 4. Open the ATIPlyr directory on the Recovery CD and run the Setup.exe program.
- 5. Folllow the on-screen directions to complete setup.
- 6. When the system has rebooted back into Windows 95 you are ready to use the ATI Player software.

You can connect any video device that has A/V (audio/video via an A/V cable) output

or S-Video output capability to your 990Tx2 via the Composite Video in jack or S-Video in Port of the notebook. *(See Figure 2-15.)* Examples of video devices that have this capability: VCR's, some TV's, video game consoles, and camcorders.

**To connect a video device to the notebook:** 1. Turn off the notebook from the power switch.

- 2. Disconnect the AC Adapter.
- 3. Open the Connector Cover on the rear panel of the notebook.
- 4. Turn off the video device that you are connecting and unplug its power cord.
- 5. Connect one end of the video cable or S-Video cable from the output connection of the video device to the Composite Video in jack or S-Video in port on the notebook. *(See Figure 2-15.)*
- 6. Connect the AC Adapter to the notebook and power the notebook on.
- 7. Plug in the power cord for the video device and turn it on.

### C A U T I O N

Failure to unplug the AC Adapter from the notebook and unplug the power cord of the video device from a wall outlet may result in electric shock during installation.

### **POINT**

Wide-screen TV programs can not be displayed on the LCD panel.

## **POINT**

Most video devices have an audio out connection as well as video. The 990Tx2 does not have an audio input connection. To take full advantage of audio out capability, connect the audio out of your video device to a home stereo system or amplifier.

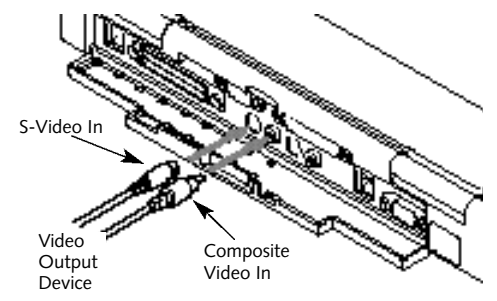

**Figure 2-15 connecting a video device**

**To play back video with the ATI Player:**

- 1. Connect the video device to the notebook. (Follow steps 1-7 in the previous section.)
- 2. Click the Start menu, select Programs, ATI Multimedia and ATI Player.
- 3.A replication of a TV set will appear in the center of your screen. You should be in Tuner mode which allows you to view video and capture still images. Capture mode allows you to capture video and save it in .AVI format. Capture mode is explained in the next section.

4. Turn the video device on.

- 5. You should see the video from the video device playing in the ATI Player window.
- 6. To switch to playback for an S-Video device, click the SVHS connector button on the bottom left-hand corner of the panel below the ATI Player window. To switch back to an A/V device, click the VHS Connector button. (The default setting is VHS Connector.)
- 7. There are buttons on the bottom panel of the player which set the zoom ratio 1 to 1 and increase and decrease the window playback screen to play video full screen.Play with these buttons to find a comfortable viewing configuration.
- 8. The button on the far right-hand side of the bottom panel of the player opens the ATI Video Player Setup where you can configure several options for the player. Moving the cursor across any setting displays a text message at the bottom of the window which explains what this setting does.

9. The Camera button between the Play full screen video button and the ATI Video Player Setup button allows you to capture a still image of the video input. To capture an image click the button while the video input is feeding and a window containing the still will pop up on the desktop. There are options to save the image,throw it away, print it,set the curent desktop background to the image, or exit the window.

- **To record video playback with the ATI Player:**
- 1. Follow steps 1-3 in the previous section.
- 2. Click the Capture mode button on the top panel of the ATI Player (above the player window).
- 3. Follow steps 4-6 in the previous section.
- 4. Click the Capture video button (the button with the camcorder and big red dot for record) to capture. Follow the on-screen directions.
- 5. To stop the capturing, push any button. The video capture will be saved in .AVI format.
- 6. You can also capture single frames in .AVI format using the Capture frames button to the right of the Capture video button, you can capture a still image,(see step 9 in the previous section), you can playback the .AVI file you just captured using the Play/stop playback button, and you can edit the .AVI file (control where in the path the file begins and ends) using the Edit Mode on/off button which looks like a pair of scissors.
- 7. There is an ATI Video Player Setup button in Capture mode which has an extra panel, VCR, which has settings for recording video. Moving the cursor across any setting displays a text message at the bottom of the window which explains what this setting does.

### Section Three

### Configuring Your LifeBook 900 Series

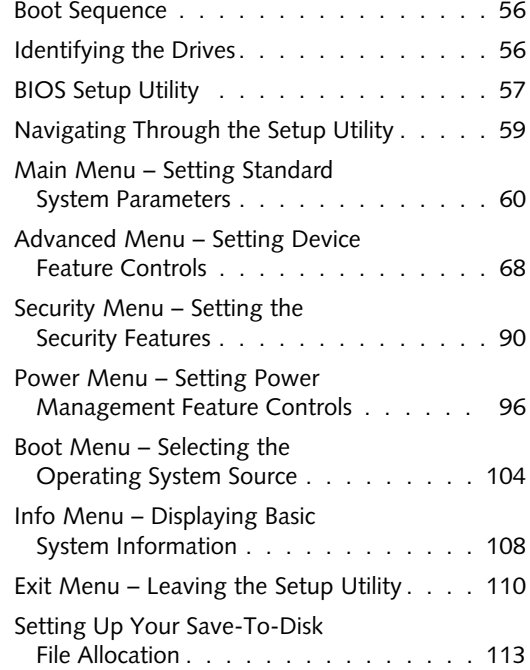

Download from Www.Somanuals.com. All Manuals Search And Download.

#### *S e c t i o n T h r e e*

### **SECTION THREE CONFIGURING YOUR LIFEBOOK 900 SERIES FROM FUJITSU**

This section explains the BIOS setup utility. The BIOS setup utility is required to set the date, time, power mangement modes,data security passwords and other operating parameters of your notebook.

### **BOOT SEQUENCE**

Each time you power up or restart your LifeBook 900 Series,it goes through a quiet boot sequence that displays a Fujitsu logo until your operating system is loaded. During quiet boot, your notebook is performing a standard boot sequence including a Power On Self Test (POST). To access the ability to change the drive that will be used for finding the operating system, press the **Esc** key anytime while the Fujitsu logo is displayed. To enter the BIOS setup utility press the **F2** key anytime while the Fujitsu logo is displayed. When the boot sequence is completed without a failure and without a request for the setup utility, the

system displays the Windows 95 opening screen. The boot sequence is executed when:

- You turn on power to the system using the power switch on the right side panel of your notebook. *(Figure 2-5 on page 23.)*
- You restart your computer from the Windows 95 Shutdown dialog box of the Start Menu.
- The software initiates a system restart. Example: When you install a new application.
- You reset the system by pressing the three keys **Ctrl+Alt+Del** at the same time and then restart your computer from the Windows 95 Shutdown dialog box.

### **POINT**

The BIOS setup utility is entered by pressing the **F2** key during the boot process while the Fujitsu logo is on the screen.

## POINT

When error messages occur see Section Five, pages 166-168, for help in understanding the meaning and required actions to be taken.

### **IDENTIFYING THE DRIVES**

Your notebook uses drive letters (Example A:, B:,C:,D:, E:) to identify internal and external devices such as hard drives, floppy disk drives, CD-ROM drives and PC Cards. The most commonly assigned drive designators are listed below. If you add other devices,the drive designators may be different. See your operating system manual for setting drive designations.

### **Drive Designators**

A:Floppy disk drive.

Installable in either of the multi-function bays of your notebook, or use the external floppy disk drive.

B: Not used with your notebook.

### Configuring Your LifeBook 900 Series

### C: Hard drive. Installed inside your notebook.

D:CD-ROM drive, DVD drive, or optional second hard drive. Installable in Multifunction Bay 2 of your notebook.

# C A U T I O N

A bootable CD-ROM may have either a floppy disk format or a hard drive format. When using a bootable CD-ROM, drive designations will automatically change according to which format is used. *(See page 106 for more information.)* 

### **BIOS SETUP UTILITY**

The BIOS setup utility is a program that sets the operating environment for your notebook. It is referred to in this publication as the setup utility. There is no need to set or change the environment to operate as it is set at the factory for normal operating conditions.

The setup utility configures:

- Standard system parameters, such as date and time.
- Device control feature parameters, such as I/O addresses and boot devices.
- Power Management parameters that help to conserve your notebook's batteries.
- System Data Security feature parameters, such as passwords.

You will only have to change the utility settings if you want to:

- Change the date or time. (You can also do this without entering the setup utility, through your operating system. See your operating system manual.)
- Change the primary boot device.
- Change the power mangement parameter settings. *(For a more convenient process, see the PowerPanel on pages 41-43.)*
- Change a port address or other parameter.
- Change an audio parameter setting.
- Change the selection of whether to use the built-in display, an external monitor or both. *(For a more convenient process, see the* **Fn** *key on page 33.)*
- Change the system data security settings.

**Routinely Entering the Setup Utility** You can enter the setup utility whenever you turn on or reset the system. To do this:

- 1. Allow the system to start booting.
- 2. As soon as the Fujitsu logo appears on the screen, press the **F2** key.
- 3. The Main menu of the setup utility then appears with the current settings of the parameters displayed.
- 4. If you wish to go to one of the other setup menus, press the  $\leftarrow$  or the  $\rightarrow$  key to find the menu you require.

### *S e c t i o n T h r e e*

## **POINT**

If your data security settings require it, you may be asked for a password before the Main menu will appear.

**Entering the Setup Utility After a Configuration Change or System Failure** If there has been a change in the system configuration that does not agree with the parameter settings stored in your BIOS memory, or there is a failure in the system,the system beeps and/or displays an error message after the Power On Self Test (POST). If the failure is not too severe,it will give you the opportunity to modify the settings of the setup utility, as described in the following steps:

### 1. When you turn on or restart the c omputer there is a beep and/or the following message appears on the screen:

Error message - please run SETUP program Press <F1> key to continue, <F2> to run SETUP

### 2. If an error message is displayed on the screen,and you want to continue with the boot process and start the operating system anyway, press the **F1** key.

### **TE CAUTION**

If your notebook beeps a series of beeps that sounds like a code and the display is blank, please refer to the Troubleshooting Section. (See page 146.) The Troubleshooting Section includes a list of error messages and their meanings. *(See pages 166-168.)*

### **POINT**

If your data security settings require it, you may be asked for a password before the operating system will be opened.

- 3. If an error message is displayed on the screen, and you want to enter the setup utility, press the **F2** key.
- 4. When the setup utility starts with a fault present, the system displays the following message:

Warning!

Error message

[Continue]

5. Press any key to enter the setup utility. The system will then display the Main Menu with current parameters values.

### Configuring Your LifeBook 900 Series

### **NAVIGATING THROUGH THE SETUP UTILITY** The BIOS setup utility consists of six menus; MAIN,ADVANCED, SECURITY, POWER BOOT and EXIT. The remainder of Section Three explains each menu in turn including all submenus and setup items.

The following procedures allow you to navigate the setup utility menus:

- 1. To select a menu, use the cursor keys:  $\leftarrow$ ,  $\rightarrow$ .
- 2. To select a field within a menu or a submenu, use the cursor keys:  $\uparrow$ ,  $\downarrow$ .
- 3. To select the different values for each field, press the **Spacebar** or **+** to change to the next higher selection and **F5** or **-** to go to the next lower selection.
- 4. To activate a submenu press the **Enter** key.
- 5. To return to a menu from a submenu, press the **Esc** key.
- 6. To go to the Exit menu from any other menu, press the **Esc** key.

## **POINT**

Selecting a field causes a help message about that field to be displayed on the right-hand side of the screen

## **POINT**

Pressing the **Enter** key with the highlight on a selection that is not a submenu or auto selection will cause a list of all options for that item to be displayed. Pressing the **Enter** key or **Esc** key will select the highlighted choice and remove the list.

- 7.Pressing the **F9** key resets all items in the current menu to the default values.
- 8. Pressing the **F10** key saves the current configuration and exits the BIOS Setup Utility. You will be asked to verify this selection before it is executed.
- 9. Pressing the **F1** key gives you a general help screen.

# **POINT**

The BIOS setup screens in this manual are only representations of the actual BIOS setup screens. Your BIOS setup screens may vary.

*S e c t i o n T h r e e*

### **MAIN MENU – SETTING STANDARD SYSTEM PARAMETERS** The Main Menu allows you to set or view the current system parameters. Follow the instructions for Navigating Through The Setup Utility to make any changes. *(See page 59.)*

Table 3-1 shows the names of the menu fields for the Main menu,all of the options for each field,the default settings and a description of the field's function and any special information needed to help understand the field's use.

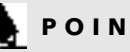

## **POINT**

System Time and System Date can also be set from your operating system without using the setup utility. Use the calendar and time icon on your Control panel for Windows 95 or type time or date from the MS-DOS prompt.

| Phoenix SIDS Setup Utility                                                    |                                                             |                                                        |
|-------------------------------------------------------------------------------|-------------------------------------------------------------|--------------------------------------------------------|
| 33 F. J                                                                       | <u> Andrew Community and State Andrew Community</u><br>m    | <b>STATISTICS</b>                                      |
|                                                                               |                                                             | Rea Specific Help                                      |
| System Eine:                                                                  | 0.1:57:011                                                  |                                                        |
| System Date:                                                                  | [45 /10 /1997]                                              |                                                        |
| Legacy Suskette 2:                                                            | [1. 11/1.25 HB 37:7]                                        | due, chift-fibr, or<br>finish selects field.           |
| P Emissary Hastler                                                            | [IBN-0-RB-25120]                                            |                                                        |
| <b>Finders Harver</b>                                                         | [20 SHOW: 00 - NOM 2N -17 025]                              |                                                        |
| P Secondary Slave                                                             | [1]                                                         |                                                        |
| System Newcry:                                                                | 5.80 125                                                    |                                                        |
| Est.snd+5 Henory:                                                             | 31, 16                                                      |                                                        |
| Filmory Gide                                                                  |                                                             |                                                        |
| Tanguage:                                                                     | [Biglish (N)]                                               |                                                        |
|                                                                               |                                                             |                                                        |
|                                                                               |                                                             |                                                        |
|                                                                               |                                                             |                                                        |
| $-18.0122$<br><b>Side C. Dea</b><br><b>SEARCH DISK</b><br><b>Select Hings</b> | side and thange that use<br><b>Enter Select is Sub-Henu</b> | <b>Willeburg Defaults</b><br><b>PEC State and Erak</b> |

**Figure 3-1 Main Menu**

### Configuring Your LifeBook 900 Series

### **Table 3-1 Fields, Options and Defaults for the Main Menu**

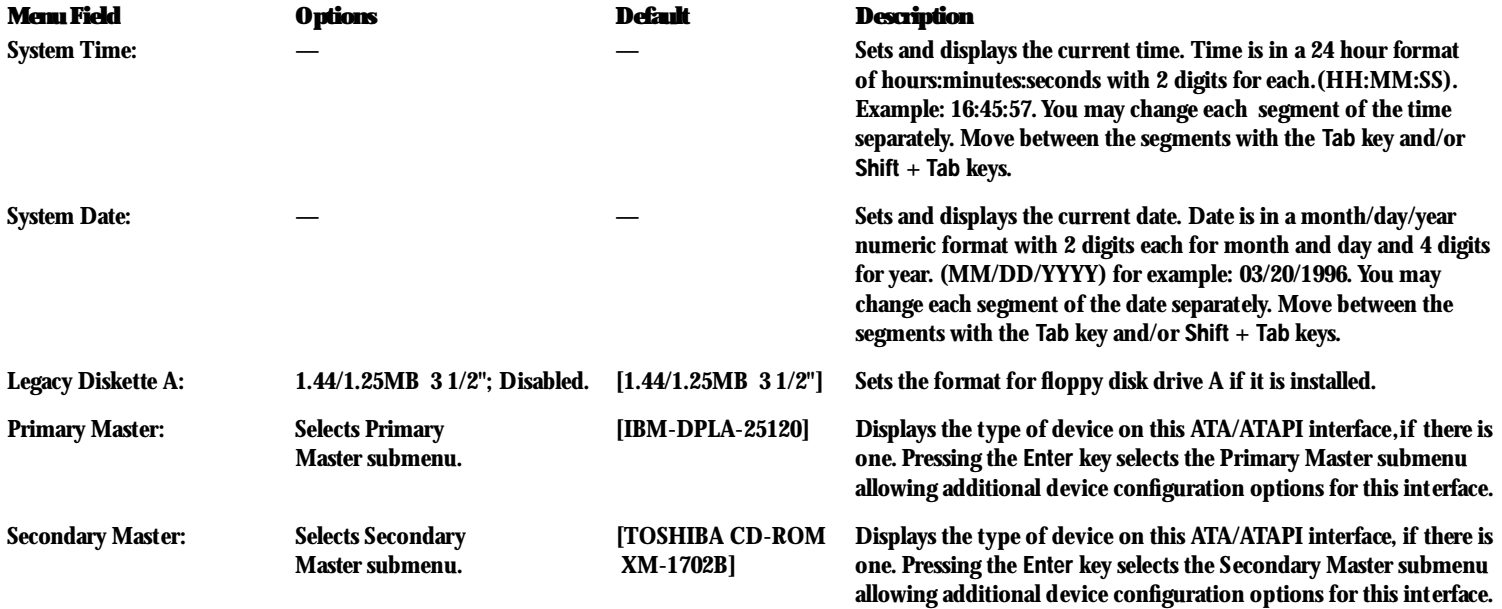

### *S e c t i o n T h r e e*

### **Table 3-1 Fields, Options and Defaults for the Main Menu**

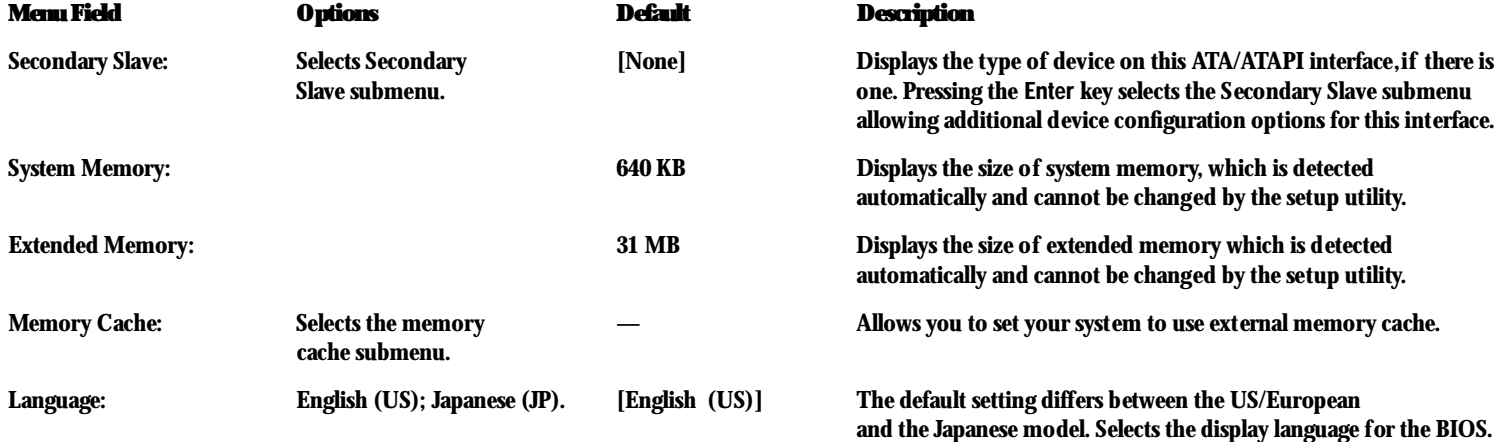
**Primary Master – Submenu** The Primary Master, Secondary Master/Slave submenus are identical for hard drives. They have the capacity displayed at the top of the screen as well as on Main menu. Follow the instructions for Navigating Through the Setup Utility to make any changes. *(See page 59.)*

Table 3-2 shows the names of the menu fields for the Primary Master submenu,all of the options for each field, the default settings and a description of the field's function and any special information needed to help understand the field's use.

# **POINT**

The BIOS setup screens in this manual are only representations of the actual BIOS setup screens. Your BIOS setup screens may vary.

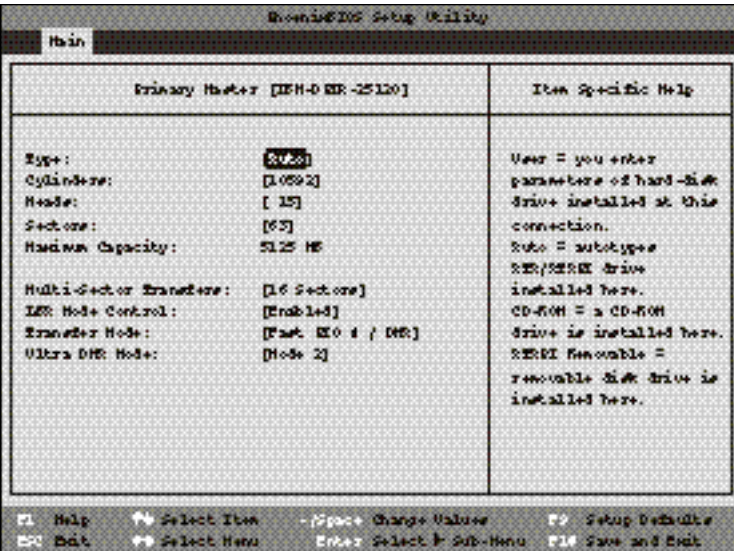

**Figure 3-2 Primary Master, Secondary Master/Slave Submenus**

## **Table 3-2 Fields, Options and Defaults for the Primary Master, Secondary Master/Slave Submenus**

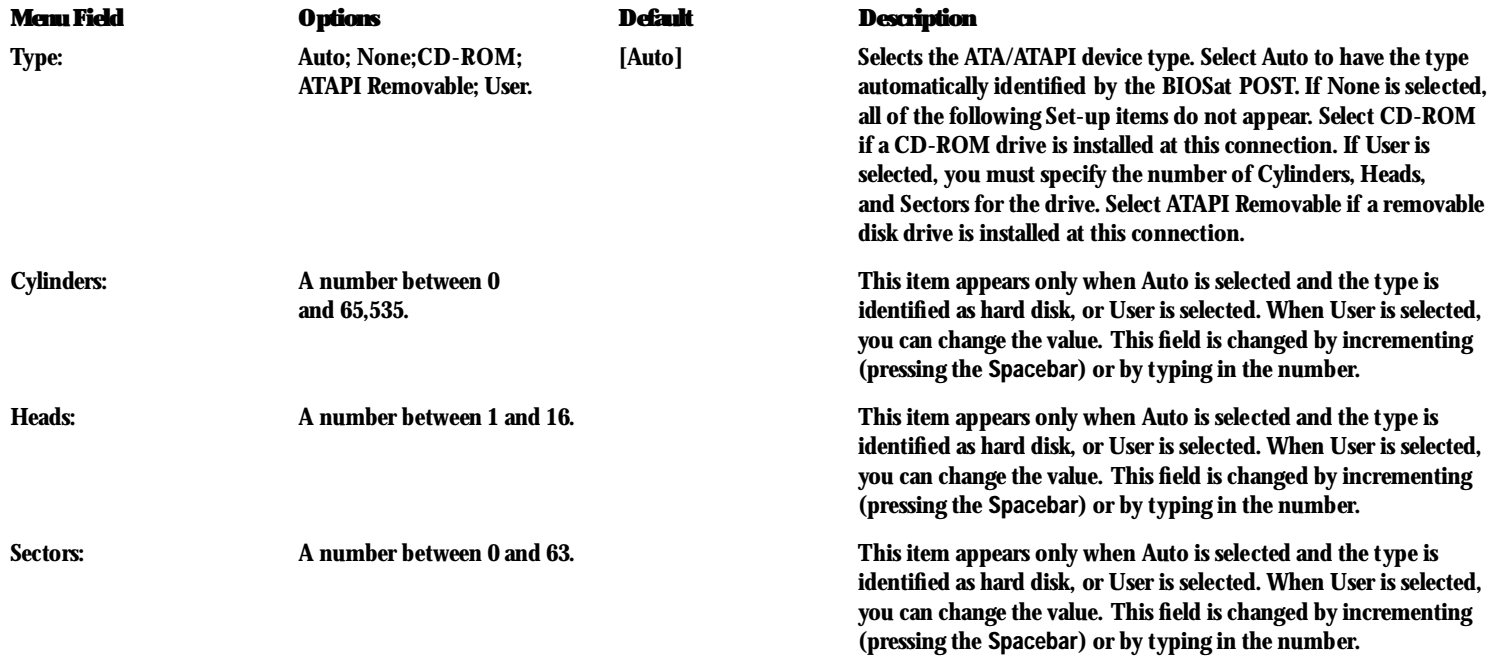

#### **Table 3-2 Fields, Options and Defaults for the Primary Master, Secondary Master/Slave Submenus**

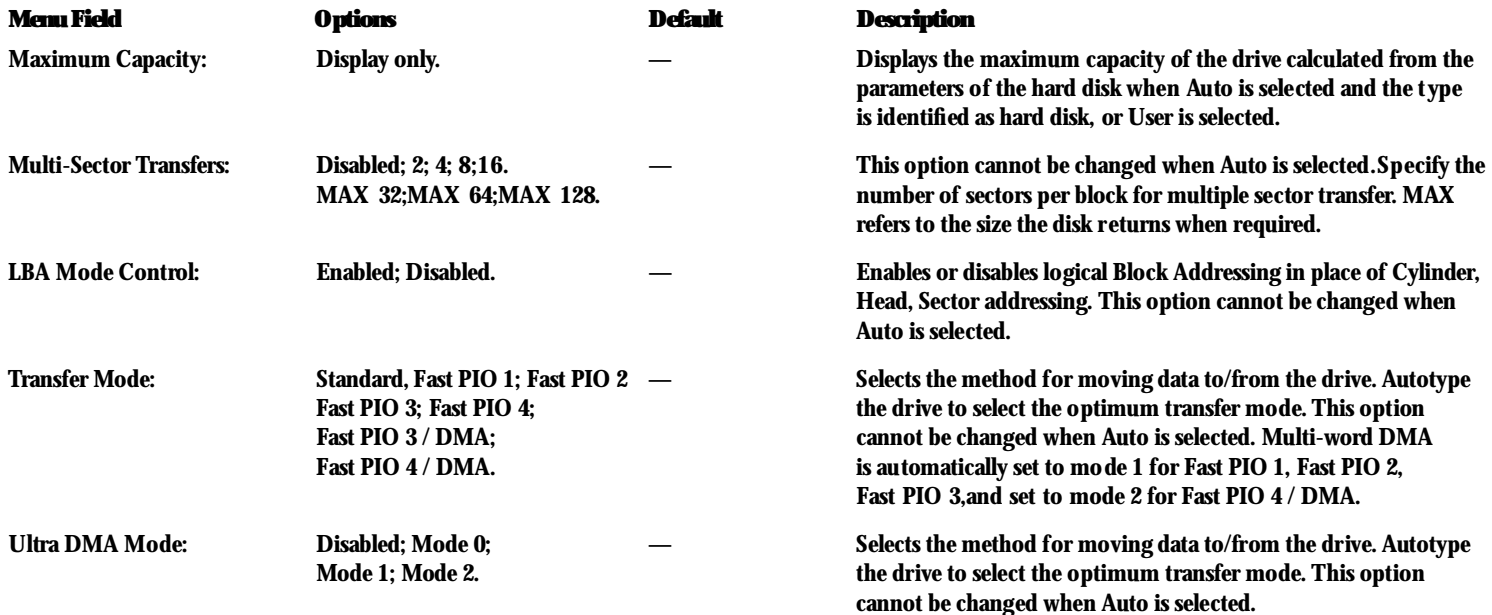

#### **Memory Cache – Submenu**

The Memory Cache submenu provides the ability to enable or disable external cache memory for your processor. Follow the instructions for Navigating Through the Setup Utility to make any changes. *(See page 59.)*

Table 3-3 shows the names of the menu fields for the Memory Cache submenu,all the options for each field,the default settings and a description of the field's function and any special information needed to help understand the field's use.

| Readington Situp Utility |                                             |                                                     |
|--------------------------|---------------------------------------------|-----------------------------------------------------|
| Ha in                    |                                             |                                                     |
| Hencey Cadie             |                                             | Item Specific Nelp                                  |
| Esternal Cadie:          | [000043]                                    | Enables esternal cache.                             |
|                          |                                             |                                                     |
|                          |                                             |                                                     |
|                          |                                             |                                                     |
|                          |                                             |                                                     |
|                          |                                             |                                                     |
| <b>BY DAY </b>           | (1) Select News (1) Entry Select & Sub-Henu | <b>SEE SHOUP DIRECTLY</b><br><b>HOLSOM and Exit</b> |

**Figure 3-3 Memory Cache Submenu of the Main Menu**

#### **Table 3-3 Fields, Options and Defaults for the Memory Cache Submenu**

**Menu Field Options Default Description**

External Cache: Enabled; Disabled. [Enabled] Turns external memory cache on and off.

**Exiting from the Main Menu**

When you have finished setting the parameters on this menu, you can either exit from the setup utility, or move to another menu. If you wish to exit from the setup utility, press the **Esc** key or use the cursor keys to go to the Exit menu. If you wish to move to another menu,use the cursor keys. *(See Navigating Through the Setup Utility on page 59 for more information.)*

## **ADVANCED MENU – SETTING DEVICE FEATURE CONTROLS**

The Advanced Menu allows you to:

- Enable or disable support for Plug & Play operating systems.
- Enable or disable BIOS support for ACPI.
- Set the I/O addresses for the serial and parallel ports.
- Set the communication mode for the parallel port.
- Select between the display panel and an external CRT display.
- Enable or disable compensation for your display.
- Configure PCI devices in your system.

Follow the instructions for Navigating Through the Setup Utility to make any changes. *(See page 59.)*

| Houn.                            | Roomers Security Roser Boot        |                                              |
|----------------------------------|------------------------------------|----------------------------------------------|
| Bug & Bay 0/S:                   | œ                                  | D.se Specific Help                           |
| Secured Setup Configurations:    | 0 <sub>0</sub>                     |                                              |
|                                  |                                    | Select 'Mes' if you                          |
| 1- I/O Device Configuration      |                                    | are using a little 4                         |
| h Neyboard/House Peakures        |                                    | $\mathbf{a}$ as $\mathbf{a}$ as $\mathbf{a}$ |
| b Under Peatures                 |                                    | operating system.                            |
| b Bill Condiguration             |                                    |                                              |
|                                  |                                    | Select 'He' if you                           |
| F DHI Brenk Logging              |                                    | need the SIOS to                             |
|                                  |                                    | condigure non-book.                          |
| 1 SCRI Evaluave                  |                                    | dettices.                                    |
| + Gapet Configuration            |                                    |                                              |
|                                  |                                    |                                              |
|                                  |                                    |                                              |
|                                  |                                    |                                              |
|                                  |                                    |                                              |
|                                  |                                    |                                              |
|                                  |                                    |                                              |
| $+$ Holp<br>. Salect B.m.        | of States Change University        | <b>William Definition</b>                    |
| $+$ Eight<br><b>ASALACE NAME</b> | <b>CONTRACTOR PORT OF THE SALE</b> | <b>U.S.M. and Brake</b>                      |

**Figure 3-4 Advanced Menu**

Table 3-4 shows the names of the menu fields for the Advanced Menu,all of the options for each field, the default settings and a description of the field's function and any special information needed to help understand the field's use.

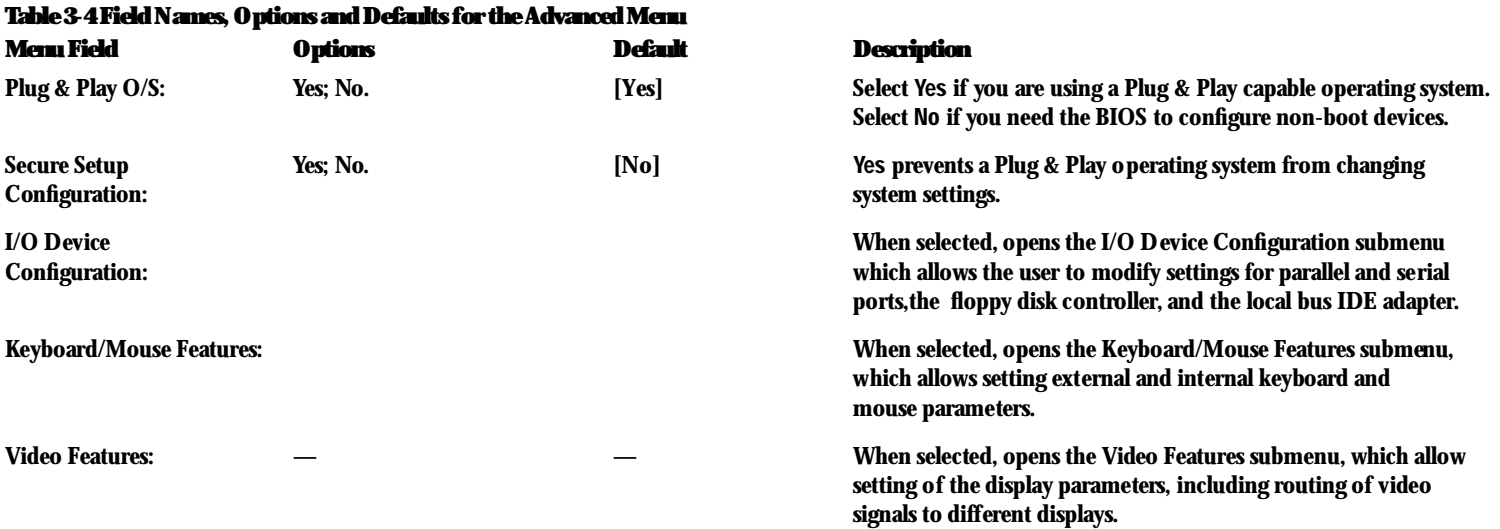

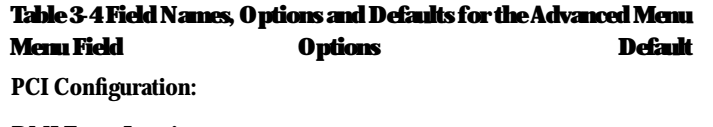

#### **Description**

When selected, opens additional menus to configure PCI devices.

DMI Event Logging: — — — — — When selected, opens the DMI event logging configuration menu.

ACPI Features: — — When selected, opens the ACPI features menu, which allows enabling and disabling ACPI BIOS.

Chipset Configuration: — — When selected, opens the Chipset Configuration menu.

# **CAUTION**

I/O addresses, DMA channels and Interrupt levels can be entered in various ways, including via the BIOS setup utility, the control software for the I/O device, or the hardware. If any two ports or devices, serial or parallel, have the same I/O address assigned your notebook will not function normally. Please keep a record of original settings before making any changes in the event that a restoration is required. See your hardware and software documentation as well as the setup utility to determine settings, limitations, etc.

**I/O Device Configuration Submenu of the Advanced Menu** The I/O Device Configuration submenu provides the ability to set the I/O addresses and interrupt levels for the parallel and serial ports, and disk drive controllers of your notebook. Follow the instructions for Navigating Through the Setup Utility to make any changes. *(See page 59.)* 

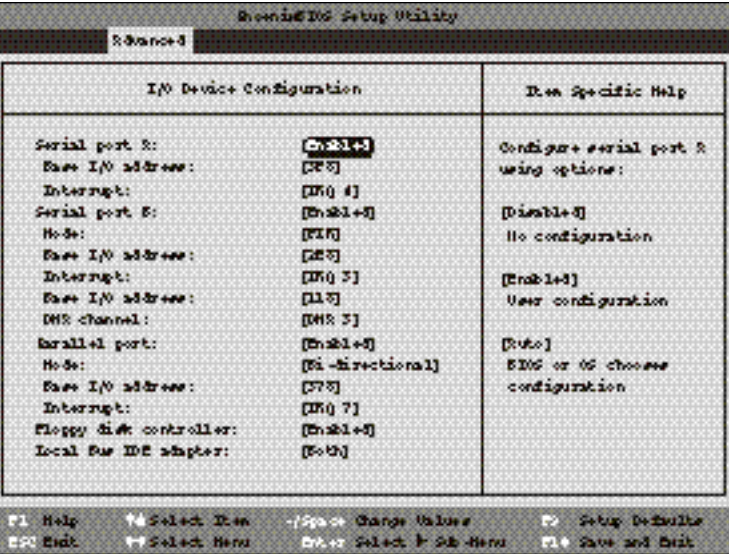

**Figure 3-5 I/O Device Configuration Submenu**

Table 3-5 shows the names of the menu fields for the I/O Device Configuration submenu,all of the options for each field,the default settings and a description of the field's function and any special information needed to help understand the field's use.

## **POINT**

To prevent IRQ and address conflicts, avoid changing the default settings. If you must change the settings, you can call 1-800-8FUJITSU for technical assistance.

## **THE CAUTION**

The BIOS will warn you of a resource conflict by placing a yellow asterisk next to each device that is in conflict.

**POINT** 

All I/O addresses in Table 3-5 are in hexadecimal.

#### **Table 3-5 Fields, Options and Defaults for the I/O Device Configuration Submenu of the Advanced Menu**

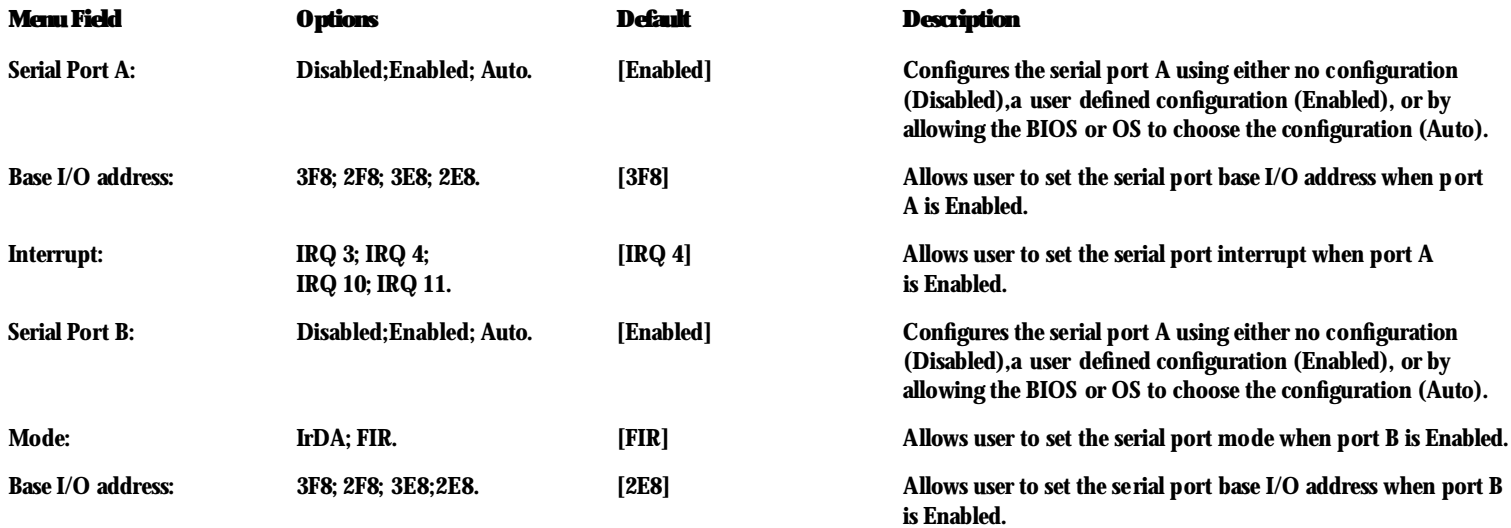

## **Table 3-5 Fields, Options and Defaults for the I/O Device Configuration Submenu of the Advanced Menu**

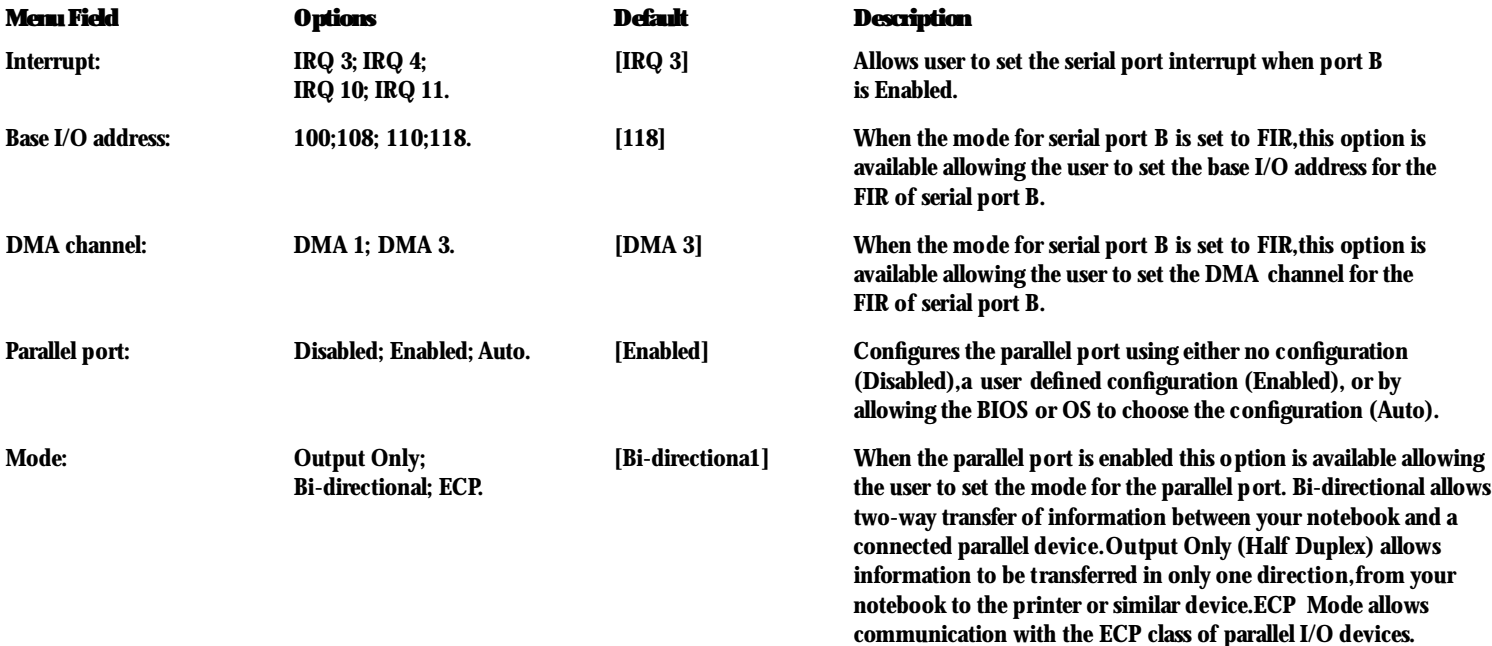

Download from Www.Somanuals.com. All Manuals Search And Download.

#### **Table 3-5 Fields, Options and Defaults for the I/O Device Configuration Submenu of the Advanced Menu**

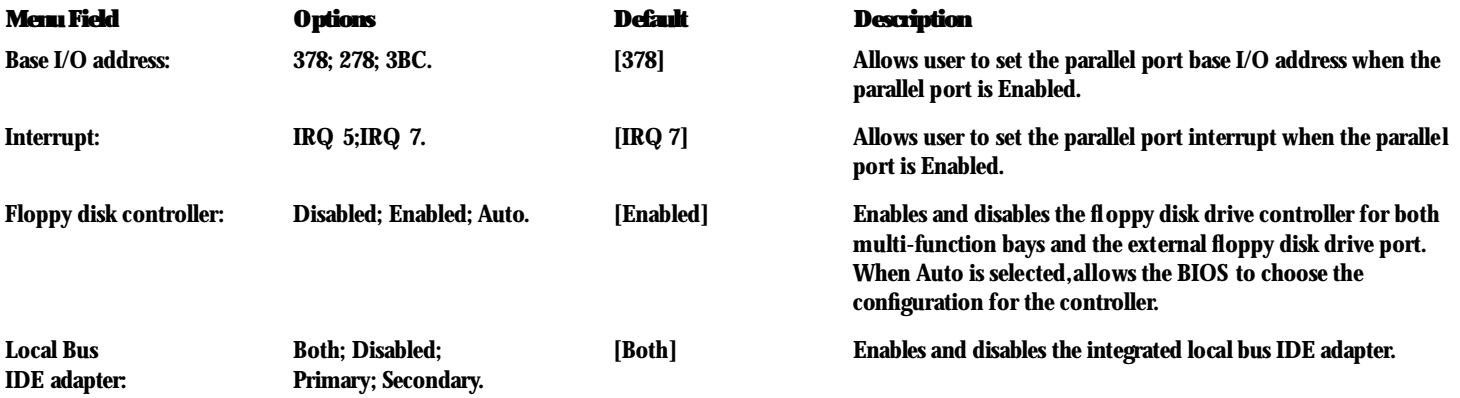

**Keyboard/Mouse Features Submenu** The Keyboard/Mouse Features submenu is for setting the parameters of the integrated and external mouse and keyboard. Follow the instructions for Navigating Through the Setup Utility to make any changes. *(See page 59.)*

Table 3-6 shows the names of the menu fields for the Keyboard/Mouse submenu,all of the options for each field,the default settings and a description of the field's function and any special information needed to help understand the field's use.

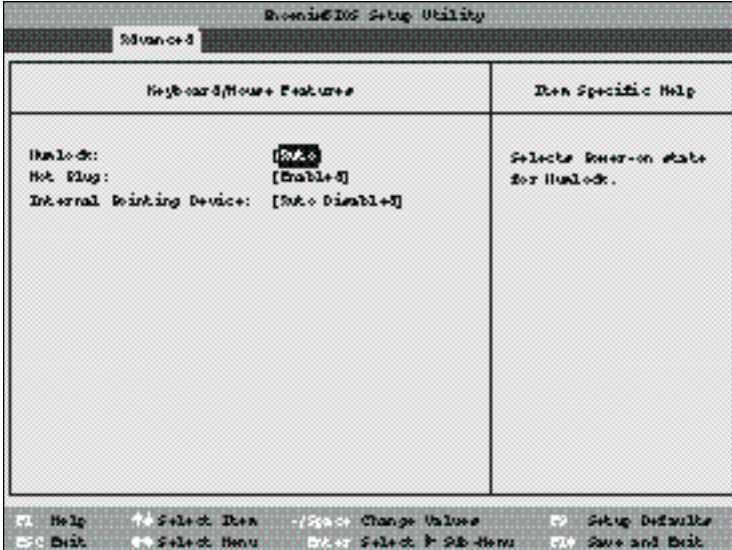

**Figure 3-6 Keyboard/Mouse Features Submenu**

#### **Table 3-6 Fields, Options and Defaults of the Keyboard/Mouse Submenu of the Advanced Menu**

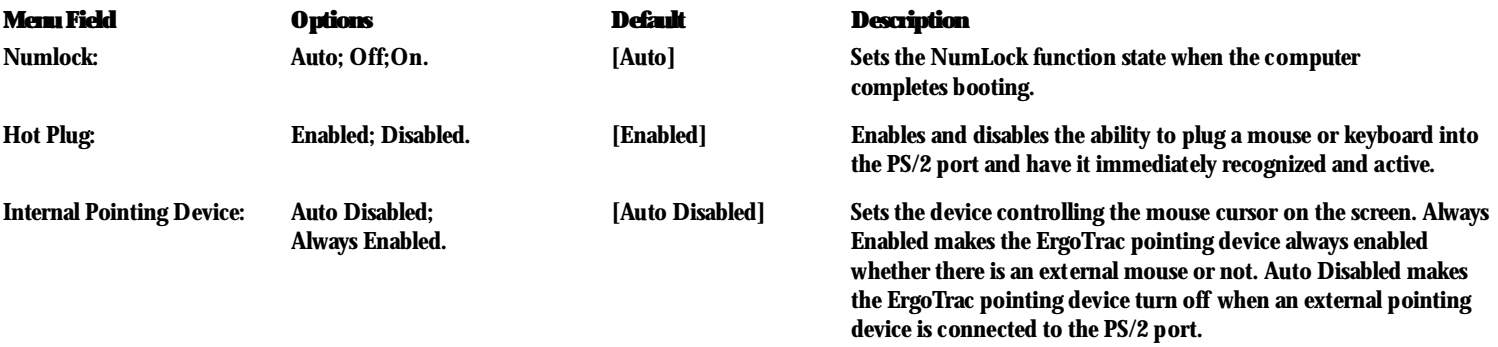

**Video Features Submenu**

The Video Features Submenu is for setting the display and video output parameters. Follow the instructions for Navigating Through the Setup Utility to make any changes. *(See page 59.)*

Table 3-8 shows the names of the menu fields for the Video Features submenu,all of the options for each field,the default settings and a description of the field's function and any special information needed to help understand the field's use.

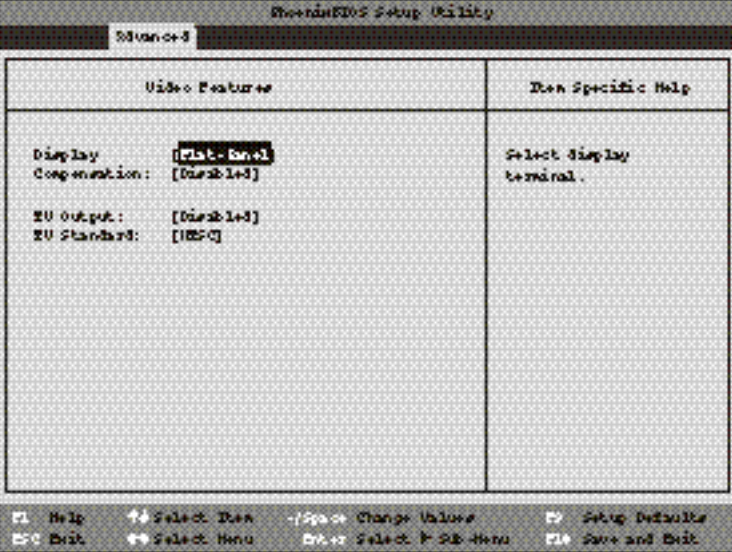

**Figure 3-8 Video Features Submenu**

#### **Table 3-8 Fields, Options and Defaults for the Video Features Submenu of the Advanced Menu**

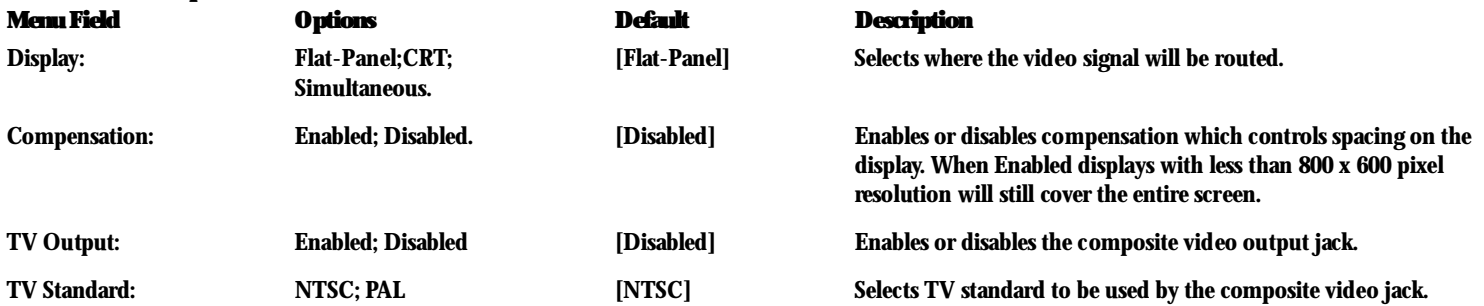

**PCI Configuration Submenu** The PCI Configuration submenu allows the user to reserve specific interrupts (IRQs) for legacy ISA devices,and to enable or disable built in PCI device modules. Follow the instructions for Navigating Through the Setup Utility to make any changes. *(See page 59.)*

Table 3-9 shows the names of the menu fields for the PCI Configuration submenu,all of the options for each field,the default settings and a description of the field's function and any special information needed to help understand the field's use.

| For configuration                               | Dien Specific Help                                               |
|-------------------------------------------------|------------------------------------------------------------------|
| FING Newsvalien<br>Internal Hoden:<br>$[0+14a]$ | freezes specific Bigs<br>for one by lepsoy ISR<br>$3 + 00 < +0.$ |

**Figure 3-9 PCIConfiguration Submenu**

#### **Table 3-9 Fields, Options and Defaults for the PCI Configuration Submenu of the Advanced Menu**

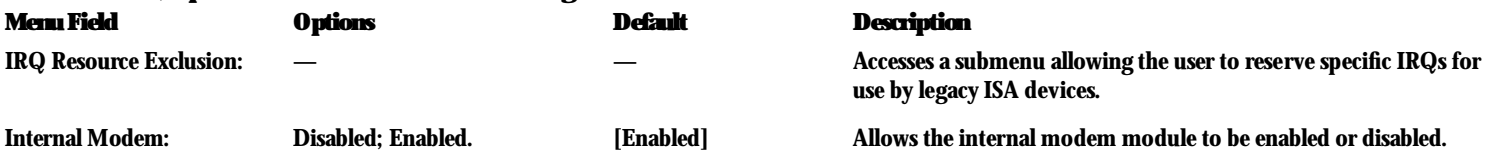

**IRQ Reservation Submenu of the PCI Configuration Submenu** The IRQ Reservation submenu of the PCI Configuration submenu allows the user to mark various IRQs as reserved for use by legacy ISA devices. When an IRQ is reserved,the BIOS does not use it for embedded PCI or ISA devices. Follow the instructions for Navigating Through the Setup Utility to make any changes. *(See page 59.)*

Table 3-10 shows the names of the menu fields for the IRQ Reservation submenu of the PCI Configuration submenu,all of the options for each field,the default settings and a description of the field's function and any special information needed to help understand the field's use.

|                                                                      | thomas 105 Sebus Willity                                                                                                   |                                                                               |
|----------------------------------------------------------------------|----------------------------------------------------------------------------------------------------|-------------------------------------------------------------------------------|
|                                                                      | Sdiance &                                                                                                    |                                                                               |
|                                                                      | IfO feeerunking                                                                                                    | Dien Specific Help                                                            |
| ING 3:<br>IFQ 4:<br>ING 5:<br>150 7:<br>ING S:<br>ING 10:<br>INO 11: | Rusilsblei<br>[3.03, 1.1, 1.1]<br>$[3]$ wilsh $[4]$<br>$(x)$ ails $b1+1$<br>$[3.011334 + 1]$<br>[3.0212334]<br>[3.0213334] | freezus the specified<br>Ing for use by legacy<br>ISR devices.                |
| <b>British Basic</b>                                                 | 7. Help 1. Select Rea. 1993; Change thines<br><b>1. Select Henu</b>                                                        | <b>The Secup Definalism</b><br>FOOT Select in Sib-Henry<br>VOI Save and Brit. |

**Figure 3-10 IRQ Reservation Submenu**

### **Table 3-10 Fields, Options and Defaults for the IRQ Reservation Submenu of the of the PCI Configuration Submenu of the Advanced Menu**

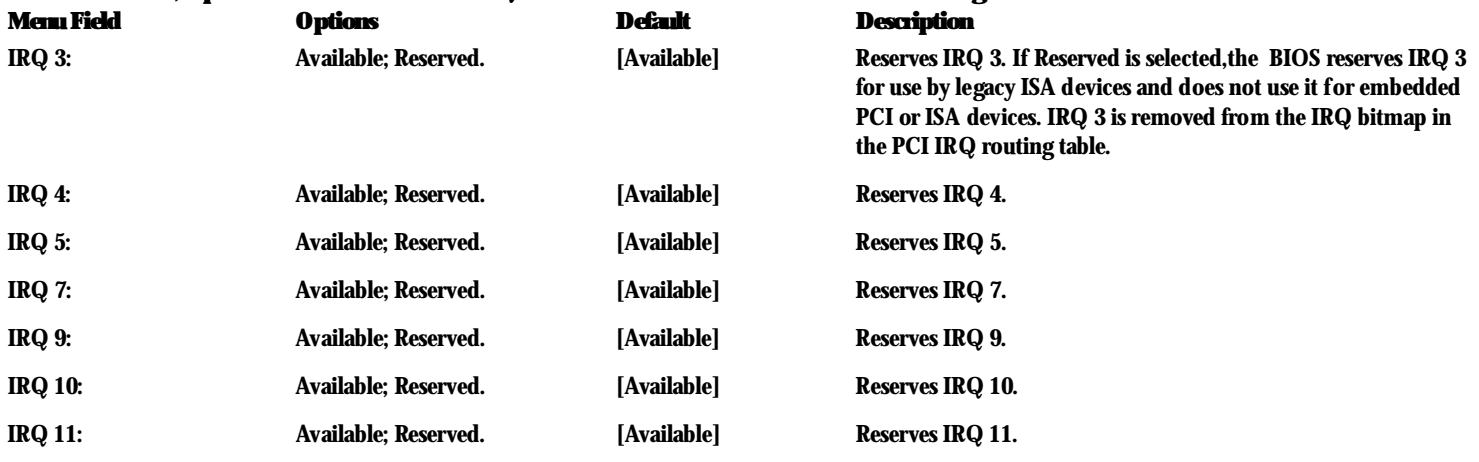

CAUTION

Only IRQ's 5, 9, 10, & 11 can be reserved without conflict.

**DMI Event Logging Submenu of the Advanced Menu** The DMI Event Logging Submenu is for setting up the logs DMI event logging. Follow the instructions for Navigating Through the Setup Utility to make any changes. *(See page 59.)*

Table 3-11 shows the names of the menu fields for the DMI Event Logging submenu, all the options for each field,the default settings and a description of the field's function and any special information needed to help understand the field's use.

| Showing DS Satup Wilits                                                                                                    |                                                                          |                                                                                                    |
|----------------------------------------------------------------------------------------------------|--------------------------------------------------------------------------|----------------------------------------------------------------------------------------------------|
| Silvan or 4                                                                                                    |                                                                          |                                                                                                    |
| DHI Brent Legging                                                                                                    |                                                                          | Rea Specific Help                                                                                      |
| Event log capacity:<br>Event log validity:<br>Clear all DHI sount logs: [He]<br>Event Teggang:<br>System Book Brenk:<br>EOC Event: | Frace Syndlable<br>$0 - 14$<br>[Enab 1+5]<br>$D$ is $M+H$<br>$[End 1+1]$ | West clears all DRI<br>week logs st neet book.<br>the value is rest to<br>'He' after dearing<br>10.98. |
| Circle of Disn.<br>210<br>G₩<br><b>EXPERIENCE</b><br>. Salect Hing                                                                 | dispose Change Value &<br>Films Salact, P. S.B. Henry                    | This Secret Definition<br><b>PO Save and Built</b>                                                     |

**Figure 3-11 DMI Event Logging Submenu** 

## **Table 3-11 Fields, options and Defaults for the DMI Event Logging Submenu**

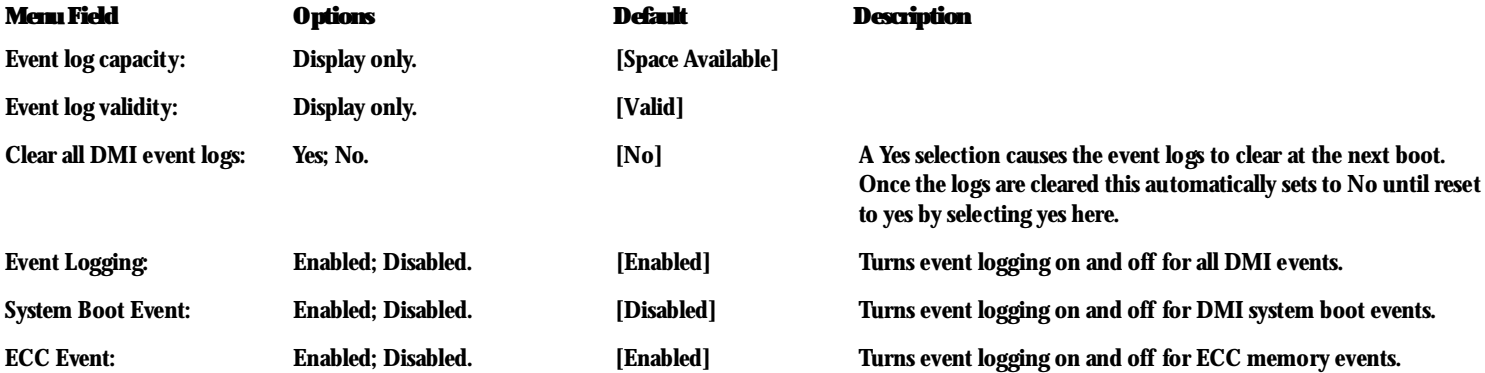

### **ACPI Features Submenu of the Advanced Menu**

The ACPI Features Submenu is for setting up the Windows 98 Advanced Configuration and Power Interface parameters. Follow the instructions for Navigating Through the Setup Utility to make any changes. *(See page 59.)*

Table 3-12 shows the names of the menu fields for the ACPI Features submenu,all the options for each field,the default settings and a description of the field's function and any special information needed to help understand the field's use.

| Readables Satup Utility                                                                   |                                                                     |
|-------------------------------------------------------------------------------------------|---------------------------------------------------------------------|
| Sãuan or 8                                                                                |                                                                     |
| 200 Features                                                                              | Dien Specific Help                                                  |
| Enable 50 ED:<br>$[1 + 1]$                                                                | Brakler MSI (Mounced<br>Condigerstion and power<br>Interface) ED05. |
|                                                                                           |                                                                     |
|                                                                                           |                                                                     |
|                                                                                           |                                                                     |
| 1. Help 1. Select Dien 1990 Change Values<br>THE Brit COSMAR Henry There Saled F S& Henry | <b>College Didnulls</b><br><b>CO Save and Brit</b>                  |

**Figure 3-12 ACPI Features Submenu**

#### **Table 3-12 Fields, options and Defaults for the ACPI Features Submenu**

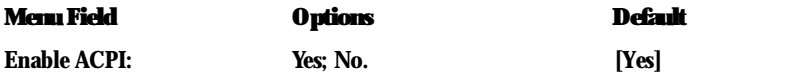

## CAUTION

This feature is only supported in Windows 98. It is not advisable that you turn this setting on/off! Always leave the default setting for Enable ACPI [Yes].

#### **Menu Field Options Default Description**

Turns on and off the Advanced Configuration and Power Interface.

**Chipset Configuration Submenu of the Advanced Menu** The Chipset Configuration Submenu is for configuring the features of the AGP video device. Follow the instructions for navigating through the Setup Utility to make any changes. *(See page 59.)*

Table 3-13 shows the names of the menu fields for the Chipset Configuration submenu,all the options for each field,the default settings and a description of the field's function and any special information needed to help understand the field's use.

| Shownixmou Swag Galliay                                    |                                                           |                                                               |
|------------------------------------------------------------|-----------------------------------------------------------|---------------------------------------------------------------|
| Main<br>Advenise &<br>Samuelty.                            | <b>Stoward</b><br>Best.                                   | Bol E<br>Info.                                                |
| AND Date Transfer Type:                                    | standard (1x)                                             | Ham Specific Halp                                             |
| AND Apartura Size:                                         | $164$ MB                                                  | Sulart the data<br>transfer type for the<br>AUD Video device. |
| 7 Maio - F Seinct Jier<br><b>STERNIE</b><br>US SECOND MACH | All Stricts Chapter Validate in the<br>all sales business | . Ditup Did kults<br><b>Sir Mays and Mait</b>                 |

**Figure 3-13 Chipset Configuration Submenu**

#### **Table 3-13 Chipset Configuration Submenu**

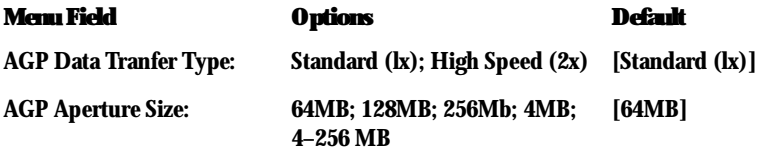

#### **Menu Field Options Default Description**

Sets the Data Transfer type for the AGP video device.

Sets the maximum size of the Graphics Aperture for the AGP video device.

**Exiting from the Advanced Menu**

When you have finished setting the parame ters on the Advanced Menu, you can either exit from setup utility or move to another menu. If you wish to exit from setup utility, press the **Esc** key to go to the Exit menu. If you wish to move to another menu,use the cursor keys.

## **SECURITY MENU – SETTING THE SECURITY FEATURES**

The Security menu allows you to set up the data security features of your notebook to fit your operating needs and to view the current data security configuration. Follow the instructions for Navigating Through the Setup Utility to make any changes. *(See page 59.)*

Table 3-14 shows the names of the menu fields for the Security menu,all of the options for each field, the default settings and a description of the field's function and any special information needed to help understand the field's use. The default condition is no passwords required and no write protection.

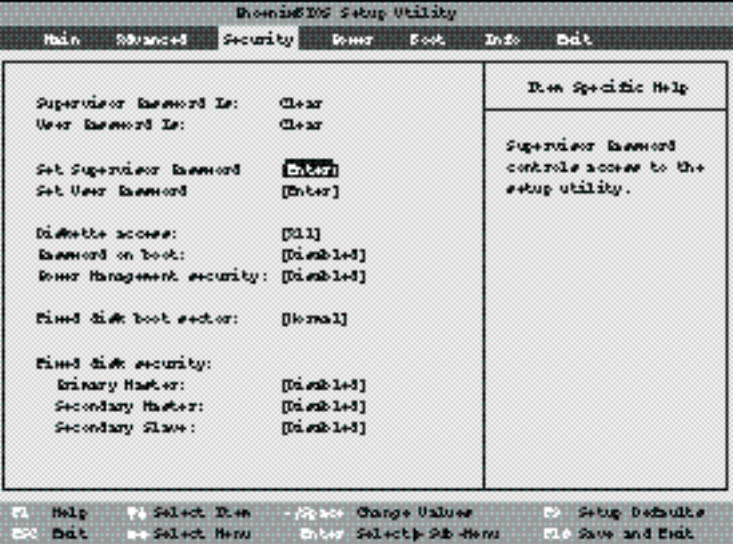

**Figure 3-14 Security Menu**

# **POINT**

If you set a password, write it down and keep it in a safe place. If you forget the password you will have to contact your support representative to regain access to your secured functions and data.

## C A U T I O N

Entering a password incorrectly 3 times in a row will cause the keyboard and mouse to be locked out and the warning [System Disabled] to be displayed. If this happens restart the computer by turning off and on the power with the power switch and use the correct password on reboot.

## **POINT**

If you make an error when re-entering the password a  $[$  Warning  $]$  will be displayed on the screen. To try again press the **Enter** key and then retype the password. Press the **Esc** key to abort the password setting process.

## C A U T I O N

If the Power Management Security is Enabled and the Password on Boot is Disabled you will not be able to resume operation from the Suspend or Save-to-Disk modes.

## **Table 3-14 Fields, Options and Defaults for the Security Menu**

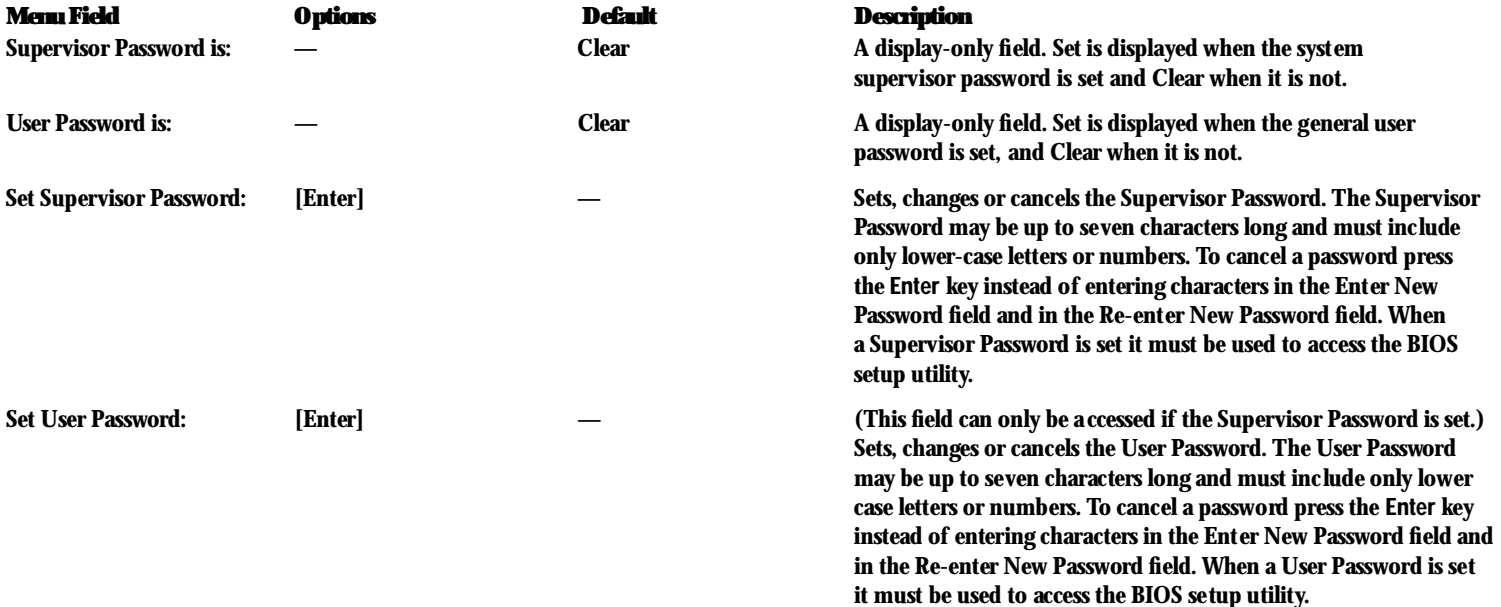

## **Table 3-14 Fields, Options and Defaults for the Security Menu**

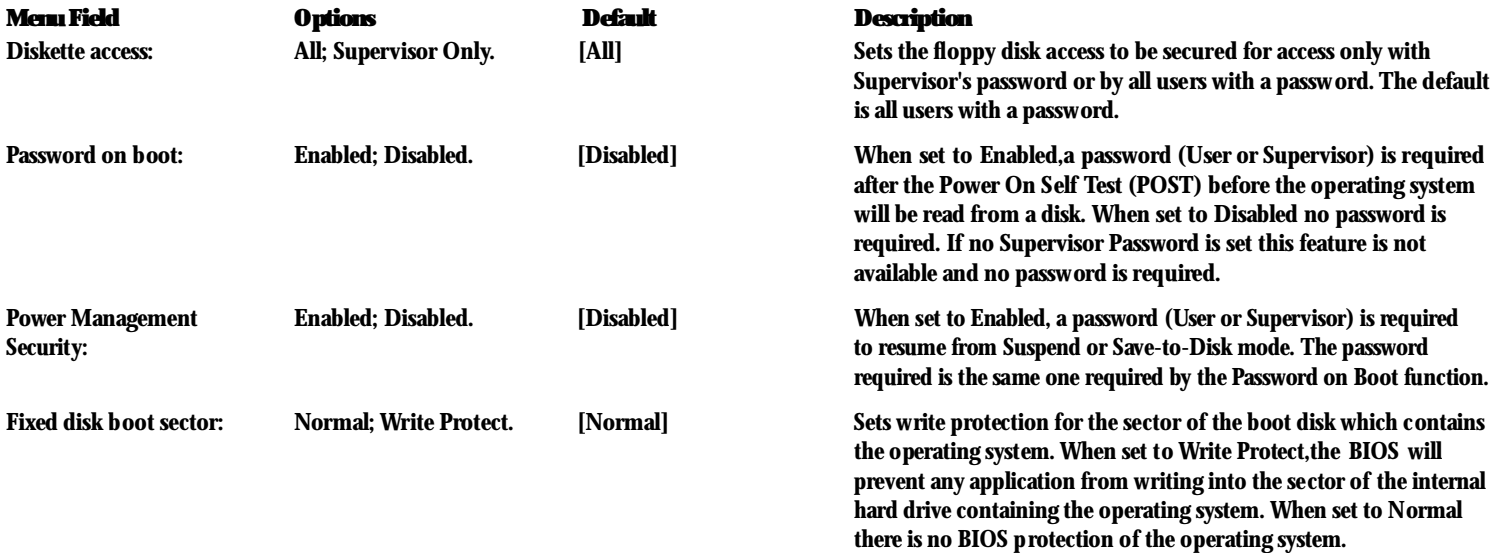

## **Table 3-14 Fields, Options and Defaults for the Security Menu**

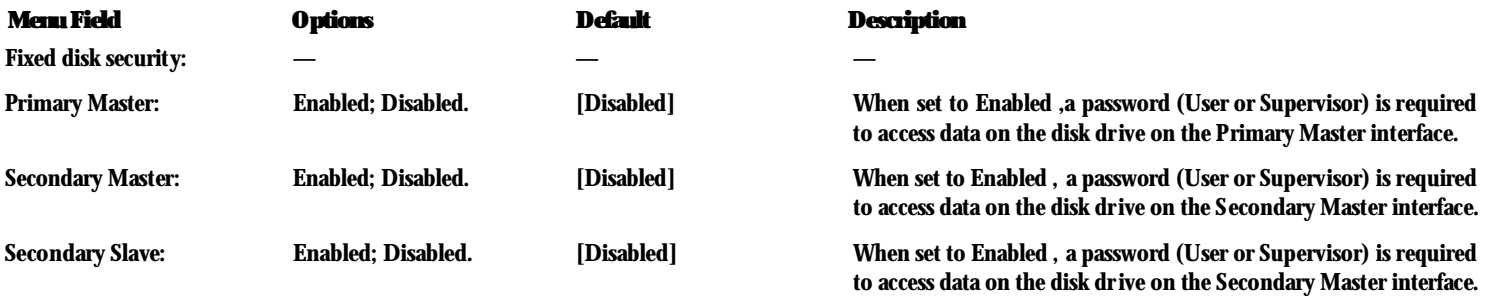

## **POINT**

Boot sector protection must be set to [Normal] to install or upgrade an operating system.

**Exiting from the Security Menu**

When you have finished setting the parameters on the Security Menu, you can either exit from setup utility or move to another menu. If you wish to exit from setup utility, press the **Esc** key to go to the Exit Menu. If you wish to move to another menu,use the cursor keys.

## **POWER MENU – SETTING POWER MANAGEMENT FEATURE CONTROLS**

The Power menu allows you to set and change the power management parameters. Follow the inst ruc tions for Navigating Through the Setup Utility to make any changes. (S ee page 59.)

Table 3-15 sho ws the names o f the menu fields for the Power menu,all o f the options for each field,the default settings and a descrip tion o f the fi eld's function and any sp ecial informatio n needed to help understand the fi eld's use.

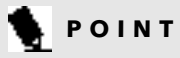

Most power management parameters can

also be set from the Windows 95 desktop without entering the setup utility, using PowerPanel by Phoenix Technologies. Changing the settings with PowerPanel does not change what is stored in the CMOS memory. *(See pages 41-44.)*

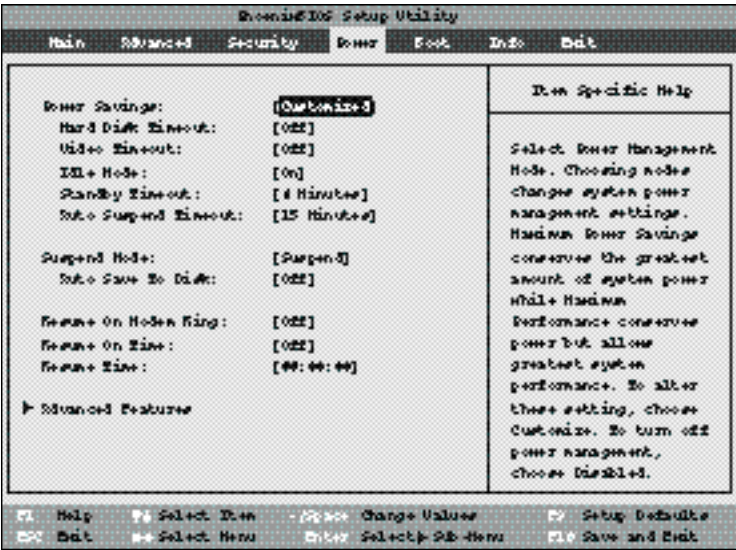

**Figure 3-15 Power Menu**

### **Table 3-15 Fields, Options and Defaults for the Power Menu.**

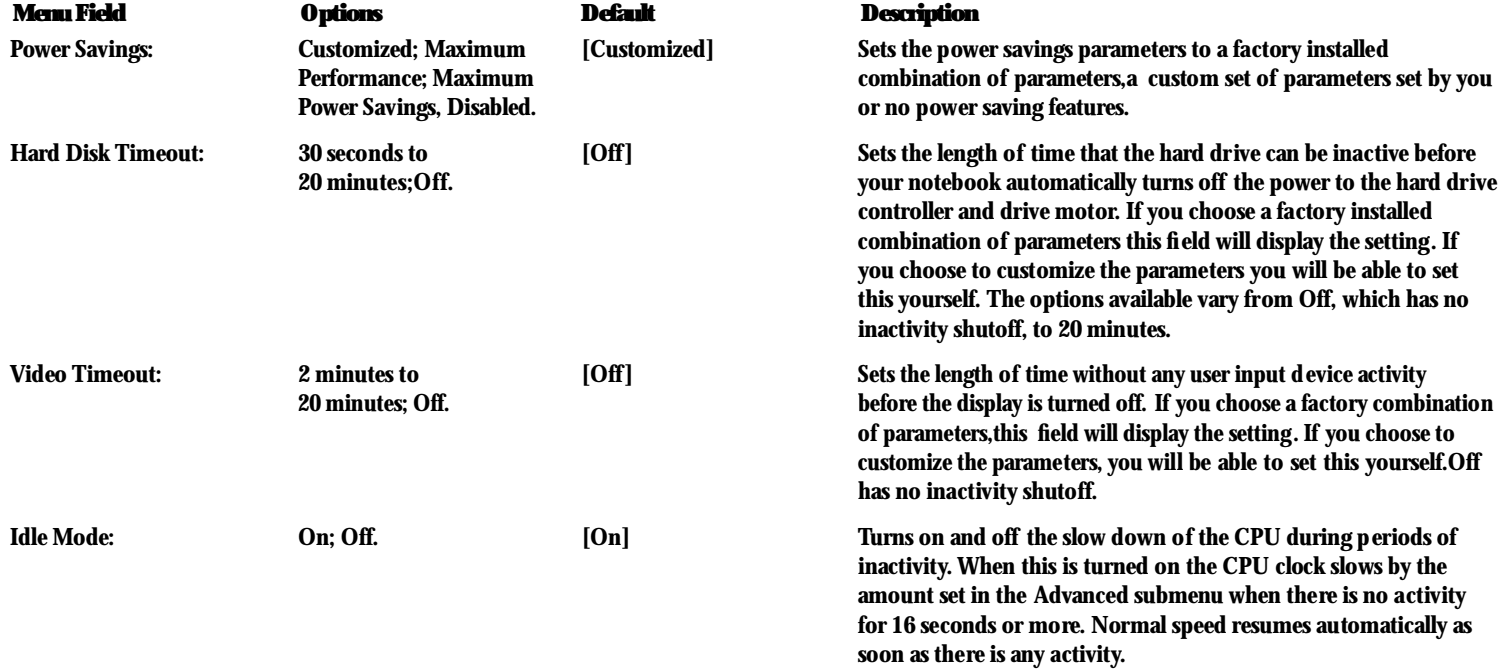

## **Table 3-15 Fields, Options and Defaults for the Power Menu.**

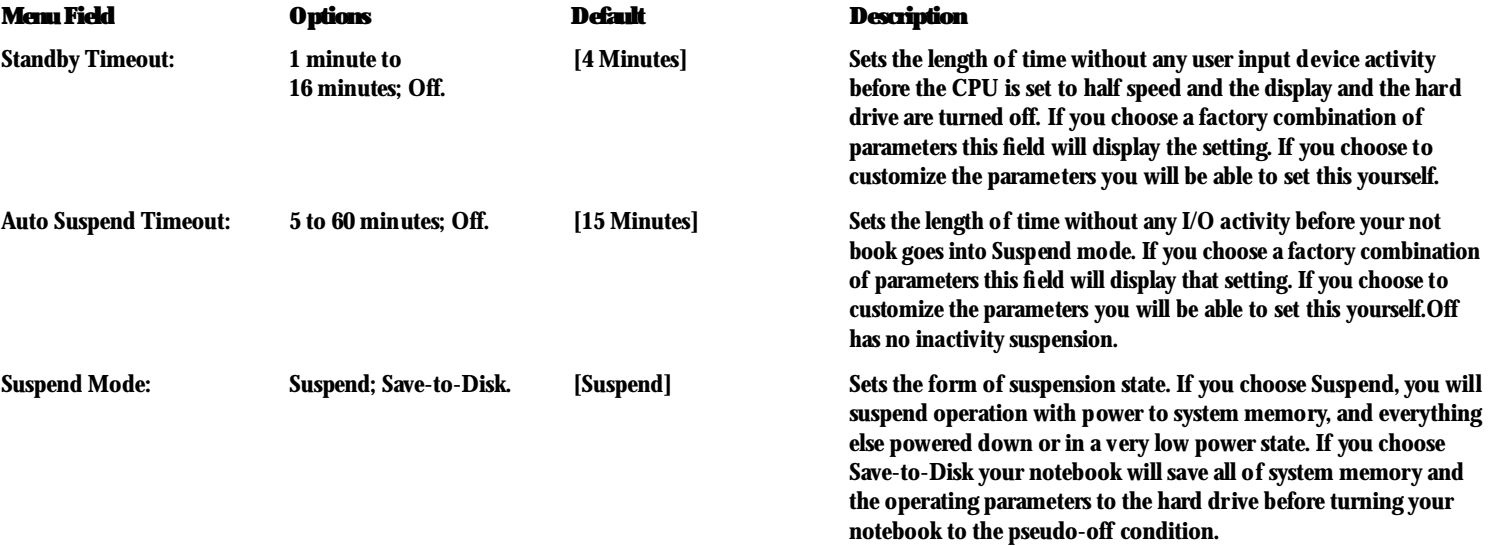
# **POINT**

When resuming from a Save-to-Disk suspension there will be a delay while the contents of system memory and operating parameters are loaded from the hard drive.

## CAUTION

In Save-to-Disk mode there is no indication on the Status Indicator to let you know you are suspended rather than shut off from the power switch. You may want to make a habit of always trying the Suspend/Resume button before using the power switch.

### *S e c t i o n T h r e e*

## **Table 3-15 Fields, Options and Defaults for the Power Menu.**

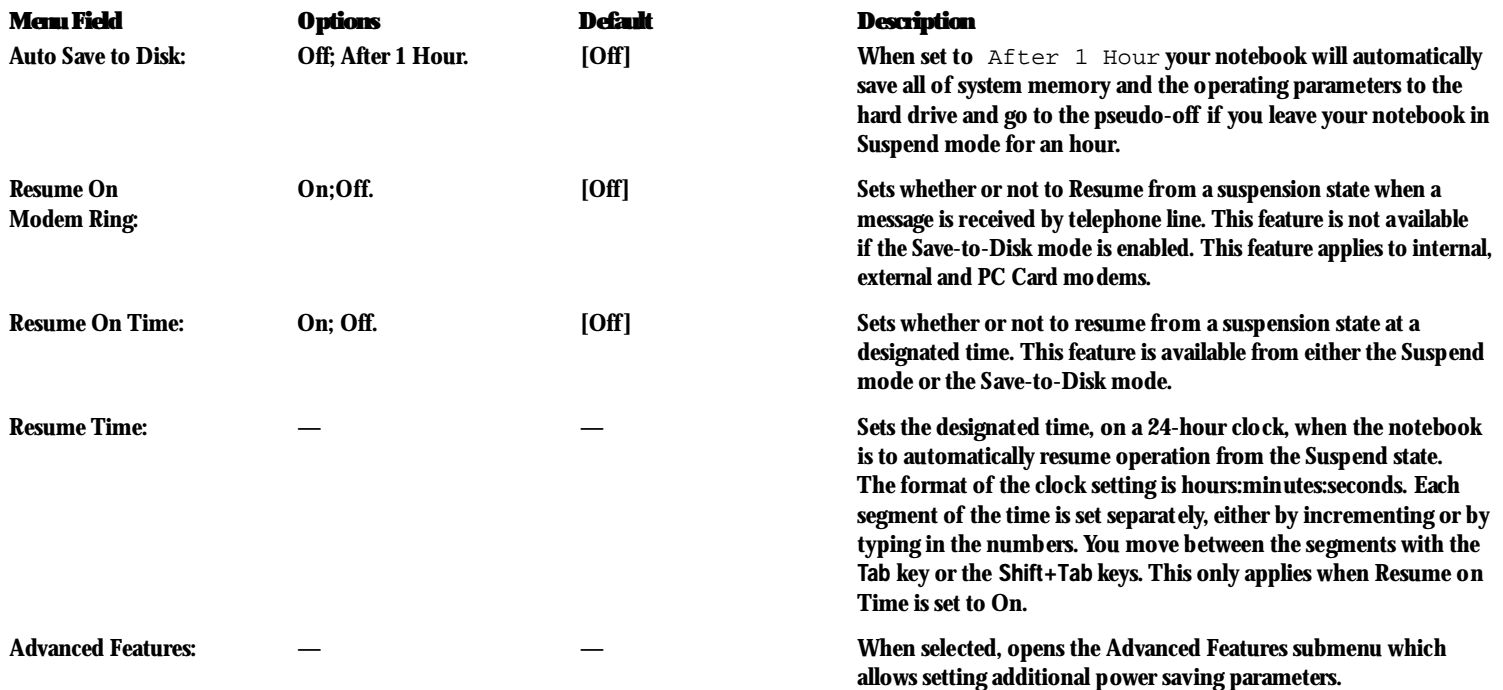

Download from Www.Somanuals.com. All Manuals Search And Download.

### **Factory Installed Values for Power Saving Profiles**

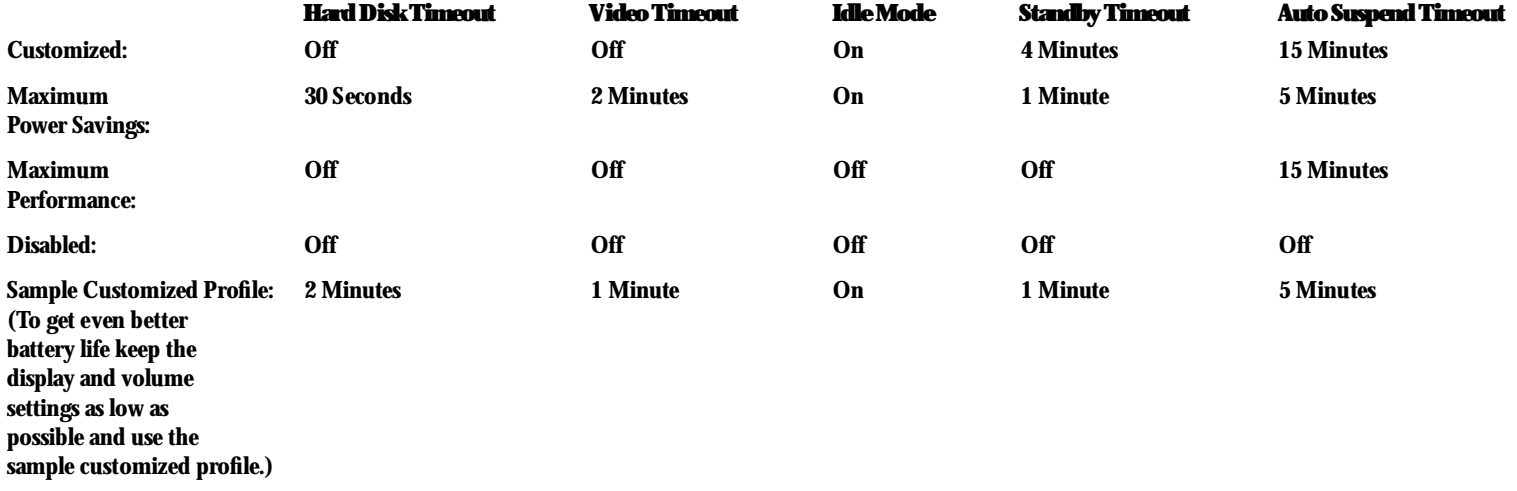

#### *S e c t i o n T h r e e*

### **Advanced Features**

**Submenu of the Power Menu** The Advanced Features submenu is for setting some non-time related power saving parameters. Follow the instructions for Navigating Through the Setup Utility to make any changes. *(See page 59.)*

Table 3-16 shows the names of the menu fields for the Advanced Features submenu,all of the options for each field, the default settings and a description of the field's function and any special information needed to help understand the field's use.

**Exiting from the Power Menu** When you have finished setting the parameters on the Power menu, you can either exit from the Setup utility or move to another menu. If you wish to exit from Setup utility press the **Esc** key to go to the Exit menu. If you wish to move to another menu,use the cursor keys.

| Whomairsses Butto Utility                                                                                                    |                                                                        |                                        |  |  |
|----------------------------------------------------------------------------------------------------|------------------------------------------------------------------------|----------------------------------------|--|--|
|                                                                                                    | <b>VIAGE</b>                                                           |                                        |  |  |
| SUBJECS ENGINE                                                                                                    | <b>Enabled</b>                                                         | It am Spacific Halp                    |  |  |
| Lid Closure Ruspend:<br>Lid Open Restauet<br>APM CRI Idle Mode:<br>LCD Back11ght Mode: [Standard]<br>Serial Mouse Artivity: [Disabled] | [0n]<br>[0n]<br>[Low Forez]                                            | Bet tim SUB/REE Switch.                |  |  |
|                                                                                                    |                                                                        |                                        |  |  |
| <b>IT Built</b><br><b>START BALL</b><br>(1) Dict act, Matrix                                                                           | 1) Definite State (Form) Change Values (<br>Note: Delant p. Suit-Meta. | a: Satub Befoults<br>Who says and meit |  |  |

**Figure 3-16 Advanced Features Submenu**

### **Table 3-16 Fields, Options and Defaults for the Advanced Features Submenu of the Power Menu**

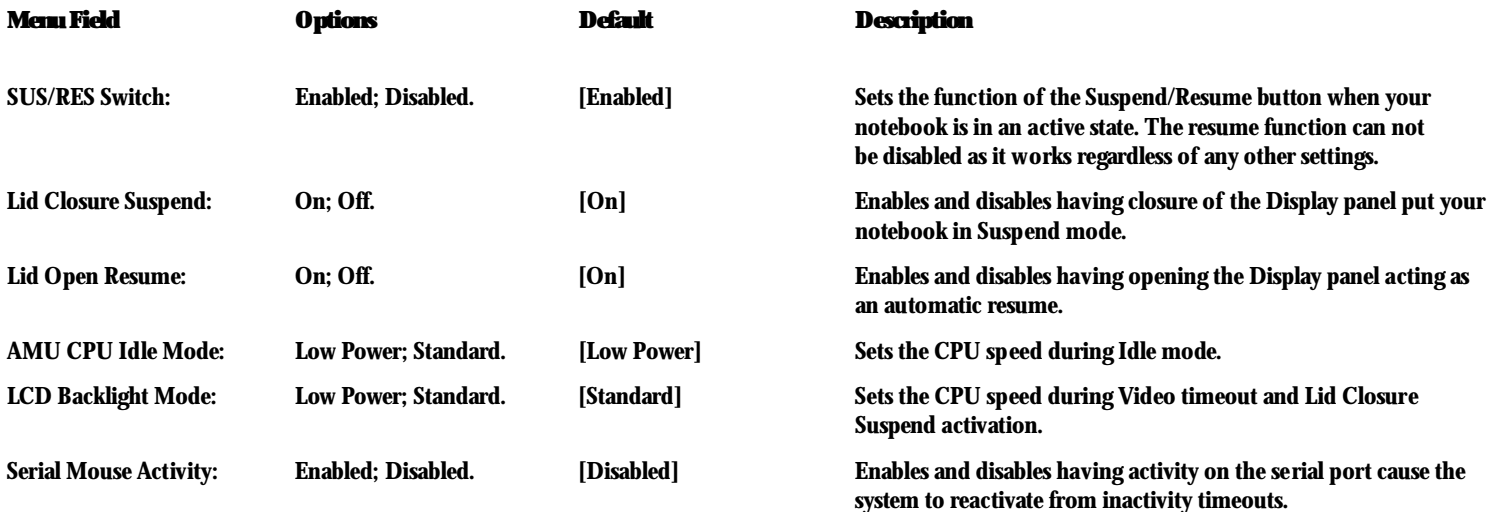

### **BOOT MENU – SELECTING THE OPERATING SYSTEM SOURCE**

The Boot Menu is used to select the order in which the BIOS searches sources for the operating system.

Table 3-17 shows the names of the menu fields for the Boot menu,all of the options for each field, the default settings and a description of the field's function and any special information needed to help understand the field's use

| Prostanting Satup thillity<br>Hain.<br>Security<br><b>Book</b><br><b>Rosser</b><br><b>Indee</b><br>Erak<br>Sduanced |                                                                                                    |  |  |  |
|----------------------------------------------------------------------------------------------------|----------------------------------------------------------------------------------------------------|--|--|--|
|                                                                                                    |                                                                                                    |  |  |  |
| irshoot. Beaching Environment :<br>[0.125140]<br>- Soot Device Briority                                             | Silons the system to<br>skip certain tests<br>shils booking. This<br>sall decrease the<br>time needed to boot<br>the auch in. |  |  |  |
| $-18.16.16$<br>Select Rea<br>-Sac Change University<br>: Salect Heng and I Salect P Scholars<br><b>EXPERIENCE</b>   | Satus Datuults<br><b>JO Same and Brake</b>                                                                                    |  |  |  |

**Figure 3-17 Boot Menu**

### **Table 3-17 Fields, Options and Defaults for the Boot Menu**

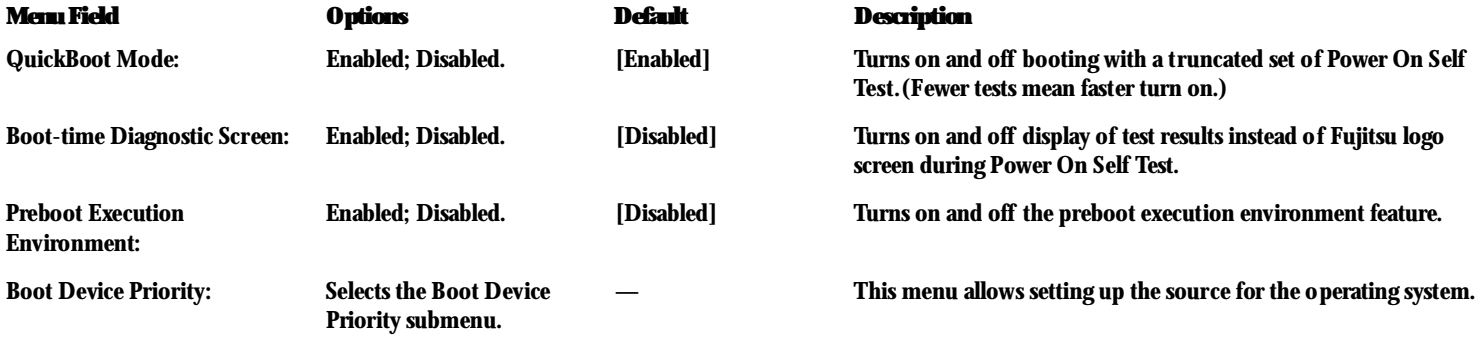

#### *S e c t i o n T h r e e*

**The Boot Device Priority Submenu of the Boot Menu** The Boot Device Priority Submenu is for setting the order of checking of sources for the operating system. Follow the instructions for Navigating Through the Setup Utility to make any changes. *(See page 59.)*

Table 3-18 shows the names of the menu fields for the Boot Device Priority submenu,all the options for each field, the default settings and a description of the field's function and any special information needed to help understand the field's use.

| PhoeninBDS Setup Utility<br>Bot       |                                                            |                                                                                                    |
|---------------------------------------|------------------------------------------------------------|----------------------------------------------------------------------------------------------------|
|                                       |                                                            |                                                                                                    |
| 3.                                    | [SEE EX CD-ROM Drive]                                      | Use $x \rightarrow 0$ or $x \rightarrow 0$<br>salect a decice, then<br>cream or deads.<br>to now it up the list,<br>or < < to nove it does<br>the list. Been did<br>to suit this move. |
| <b>Sight Holly</b><br><b>THE ENDS</b> | It Saled R.m. mine - Change thines<br><b>E-Select News</b> | <b>The Setup Definition</b><br>vill Save and Brak-<br>-241 Select P 28 Henry                                                                                                    |

**Figure 3-18 Boot Device Priority Submenu**

### **Table 3-18 Fields, Options and Defaults for the Boot Device Priority Submenu**

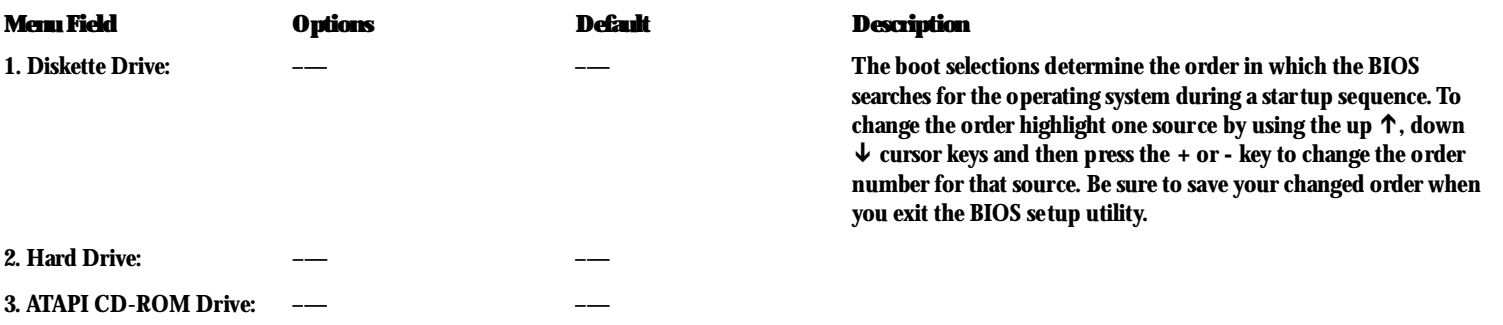

**Exiting from Boot Menu**

When you have finished setting the boot parameters with the Boot menu, you can either exit from the setup utility or move to another menu. If you wish to exit from the setup utility press the **Esc** key to go to the Exit menu. If you wish to move to another menu,use the cursor keys.

## **INFO MENU – DISPLAYING BASIC SYSTEM INFORMATION**

The Info menu is a display only menu that provides the configuration information for your notebook.

Table 3-19 shows the names of the menu fields for the Info menu,all the options for each field, the default settings and a description of the field's function and any special information needed to help understand the field's use.

## **POINT**

The Asset Number is an optional userentered field. An Asset Number can be entered through the use of third party software, such as LANdesk Client Manager.

| Remixting Satur Willits |                                                                                                    |                                                      |  |  |
|-------------------------|----------------------------------------------------------------------------------------------------|------------------------------------------------------|--|--|
| Hain<br>Riduanced       | security<br><b>Rosest Book</b>                                                                       | Into Bat.                                            |  |  |
|                         |                                                                                                    | Rea Specific Help                                    |  |  |
| <b>EDIG Us net on:</b>  | 1.05                                                                                                 |                                                      |  |  |
| SING Date:              | 05/06/1.995                                                                                          |                                                      |  |  |
| STOS Sweet:             | E3005 - FEFF6                                                                                        |                                                      |  |  |
| CRI Sys 41              | Penkium (TO III                                                                                      |                                                      |  |  |
| CRI Speed:              | 266 HHz                                                                                              |                                                      |  |  |
| L1 Cache:               | 32 12                                                                                                |                                                      |  |  |
| <b>L2 Cadve:</b>        | 512 18                                                                                               |                                                      |  |  |
| <b>Echal Honory:</b>    | <b>32 HB</b>                                                                                         |                                                      |  |  |
| On Board:               | 32 HD SURSH (EOD)                                                                                    |                                                      |  |  |
| DTH1-1:                 | list Distalled                                                                                       |                                                      |  |  |
| $DTHM-2$ :              | 168 D. A. 11+3                                                                                       |                                                      |  |  |
| <b>Reset Husber:</b>    | Hone.                                                                                                |                                                      |  |  |
|                         |                                                                                                    |                                                      |  |  |
| $-18.1626$<br>-3 Brake  | <b>Side of Disk</b><br>Space Change this was<br><b>FIRST Select is sub-Henu</b><br><b>Coled Hing</b> | <b>Fishing Defaults</b><br><b>PRO STARK and East</b> |  |  |

**Figure 3-19 Info Menu**

### **Table 3-19 Fields, Options and Defaults for the Info Menu**

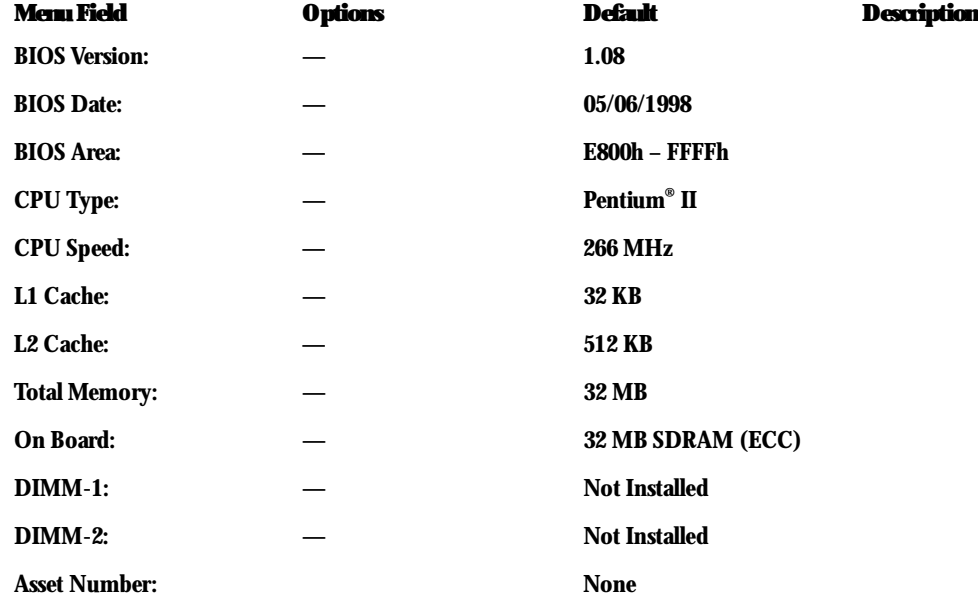

### *S e c t i o n T h r e e*

### **EXIT MENU – LEAVING THE SETUP UTILITY**

The Exit Menu is used to leave the setup utility. Follow the instructions for Navigating Through the Setup Utility to make any changes. *(See page 59.)*

Table 3-20 shows the names of the menu fields for the Exit menu,all of the options for each field,the default settings and a description of the field's function and any special information needed to help understand the field's use.

| Remark Dr. Satup Willity                                                                                                 |                                                       |  |  |  |
|----------------------------------------------------------------------------------------------------|-------------------------------------------------------|--|--|--|
| <b>Hodin</b><br>Security.<br>Sã va nos ã<br><b>Domey</b>                                                                 | Erak<br>In for<br><b>Book</b>                         |  |  |  |
| <b>Bat Swang Ganger</b>                                                                                                  | Dien Specific Help                                    |  |  |  |
| but Discarding Changes<br>Lead Setup Defaults<br><b>Die card Changee</b><br>Save Changes                                 | Brit Swton Setup and<br>save your changes to<br>CHOS. |  |  |  |
| $-10.20$<br>Select Rea<br><b>Course Change Univers</b><br>ΨŅ<br>- Av Breasty Consand<br><b>Salect Hing</b><br>-3-library | <b>Control Defaults</b><br><b>FULLERY and East</b>    |  |  |  |

**Figure 3-20 Exit Menu**

### **Table 3-20 Fields, Options and Defaults for the Exit Menu.**

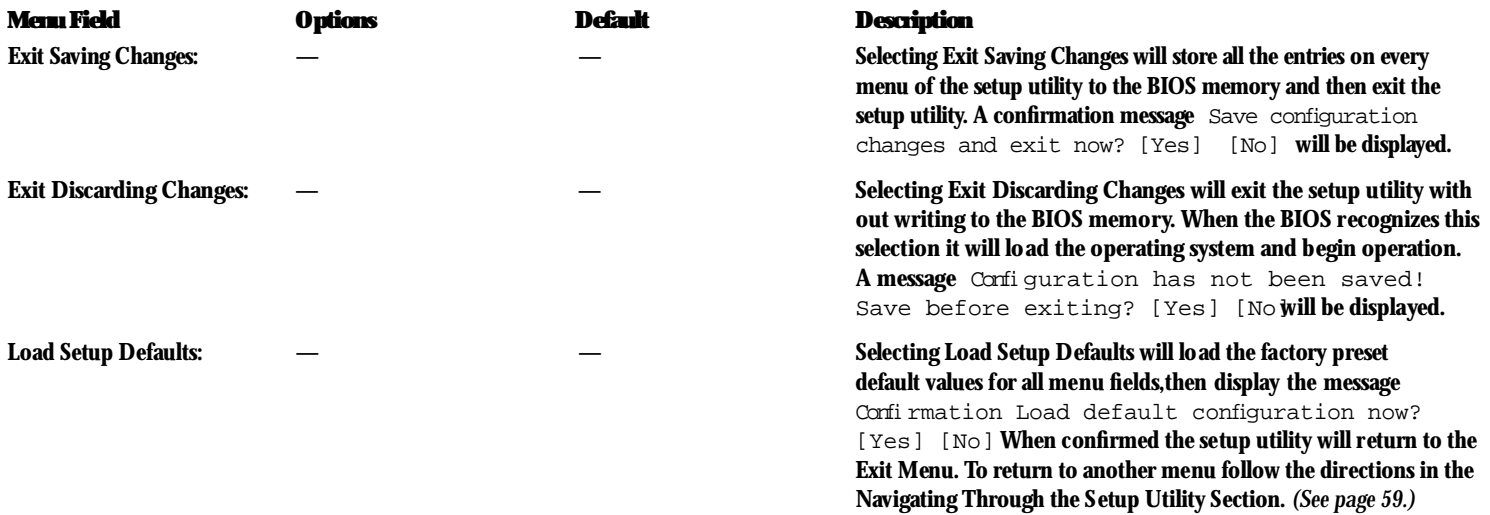

### *S e c t i o n T h r e e*

## **Table 3-19 Fields, Options and Defaults for the Exit Menu.**

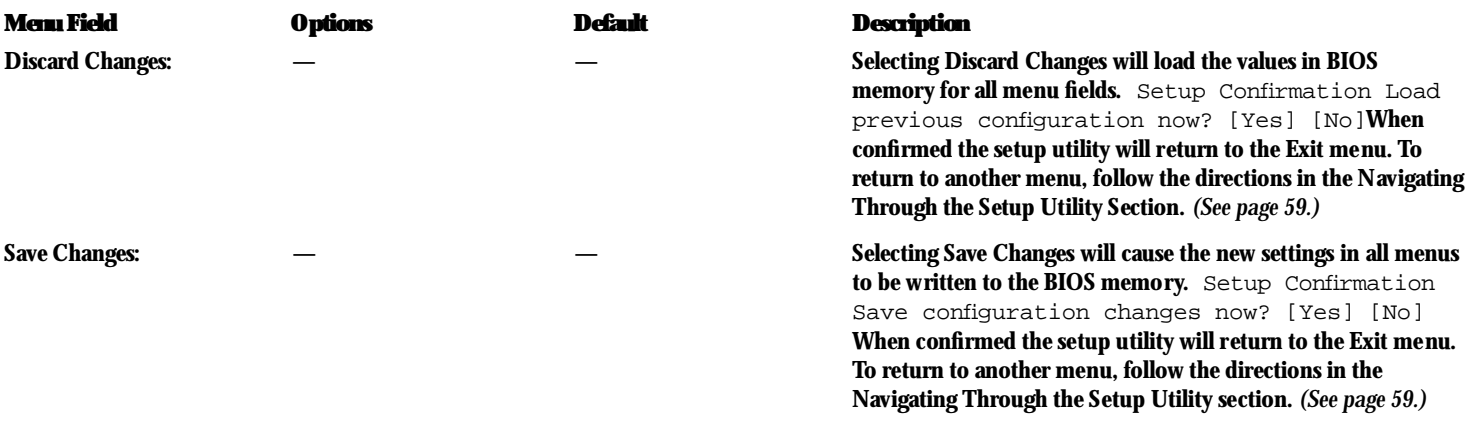

### **SETTING UP YOUR SAVE-TO-DISK FILE ALLOCATION**

Your notebook comes with an allocation of space on the internal hard drive adequate to operate the Save-to-Disk function for the amount of memory installed at the factory. If you add a memory upgrade module or do not use the Save-to-Disk function and wish to free up the disk space, you will need to change your allocation. The utility to change the allocations is PHDISK.EXE and is activated from the MS-DOS prompt.

PHDISK allows you to perform five different functions related to the Save-to-Disk space on your internal hard drive. They are:

- 1. Allocate a space for the Save-to-Disk function.
- 2. Remove all space allocation for the Save-to-Disk function.
- 3. Find out details about the hard drive and the current Save-to-Disk space allocation.
- 4. Re-allocate space and mark bad blocks in the space allocated to the Save-to-Disk function when a disk error has occurred.
- 5.Find out how much space is needed to perform the Save-to-Disk function with the current memory configuration and how much unused space is available on the internal hard drive.

### **To find out how much space is needed to perform the Save-to-Disk function with the current memory configuration and how much unused space is available on the internal hard drive, do the following:**

1. Restart your notebook in MS-DOS mode. 2. At the DOS prompt type  $CD C:\Fuiitsu$ 3. Type PHDISK

4. Press the **Enter** key.

The screen will display the amount disk space needed to perform the Save-to-Disk function with the current memory configuration and how much unused space is available on the internal hard drive.

### **To find out details about the hard drive and the current Save-to-Disk space allocation, do the following:**

- 1. Restart your notebook in MS-DOS mode.
- 2. At the DOS prompt type CD  $C:\F$ ujitsu

3. Type PHDISK /INFO

- 4. Press the **Enter** key.
- 5. The screen will display the size of the space currently allocated to the Save-to-Disk function and other parameters about the space and the hard drive.

### *S e c t i o n T h r e e*

### **To remove all space allocation for the Save-to-Disk function, do the following:**

1.Go to the Start Menu and select MS-DOS Prompt.

2. Type CD C:\Fujitsu

3. Type PHDISK /DELETE /FILE

4. Press the **Enter** key.

The utility will remove the space allocation for the Save-to-Disk function and free that space for other use.

### **To create a space allocation for the Save-to-Disk function, do the following:**

1. Restart your notebook in MS-DOS mode.

2. Type CD C: \Fujitsu

3. At the DOS prompt type PHDISK /CREATE /FILE 4. Press the **Enter** key.

5. The utility will create a S ave-to-Disk file called SAVE2DSK.BIN in the root directory. It will be of the minimum size needed to support the Save-to-Disk function with the current memory configuration.

### **If you have had a read or write error when you tried to perform a Save-to-Disk operation you can re-allocate space to compensate for bad blocks on your drive. To do this:**

1.Go to the MS-DOS prompt.

**2. Type**  $CD$ **:** \Fu $\text{ittxu}$ 

3. Type PHDISK /REFORMAT /FILE

4. Press the **Enter** key.

5. The utility will re-create the Save-to-Disk file called SAVE2DSK.BIN with the same usable size and any bad blocks marked.

# **EXECUTION**

Never use PARTITION in place of FILE with the PHDISK Utility or you will reformat your internal hard drive and all data, applications and operating system will be destroyed.

## User Installable Features

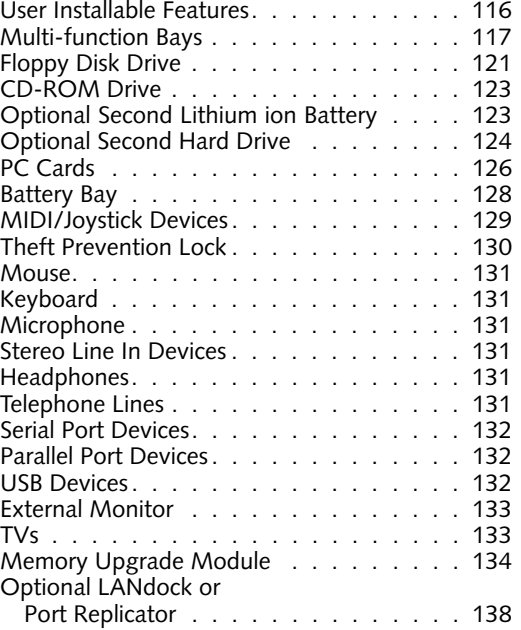

Download from Www.Somanuals.com. All Manuals Search And Download.

## **SECTION FOUR USER INSTALLABLE FEATURES** Your LifeBook 900 Series has a number of user installable features:

- PC Card slots in the left side panel of your notebook allow you to install PC Cards,IC memory cards (SRAM card) or Zoomed Video cards (Slot 1 only).
- The dual warm-swappable Multi-function bays in the front of your notebook allow you to install the CD-ROM drive,the floppy disk drive,an optional second hard drive,an optional DVD drive, or an optional second Lithium ion battery.
- A compartment in the bottom of your notebook allows you to install up to two memory upgrade modules.
- A microphone jack on the right side of your notebook allows you to connect a mono microphone.
- A stereo line in jack on the right side of your notebook allows you to connect a sound source such as a cassette recorder.
- A headphone jack on the right side of your notebook allows you to connect headphones or powered speakers.
- Two PS/2 ports on the right side of your notebook allow you to connect an external mouse and an external keyboard or numeric keypad.
- An external floppy disk drive port on the left side panel of your notebook allows the attaching of an optional external floppy disk drive. This allows you to use a floppy disk drive when the Multi-function bays are being used for other purposes.
- A dual USB port in the rear panel of your notebook allows you to connect Universal Serial Bus devices.
- An RJ-11 jack in the back of your notebook allows you to connect a telephone line to the internal modem.
- A docking port on the back of your notebook allows the connection of a Port Replicator or LANdock.
- A serial port in the back of your notebook allows you to connect serial RS-232 devices, such as serial printers or serial scanners.
- A parallel port in the back of your notebook allows you to connect a parallel printer, a parallel photo or text scanner, etc.
- An external monitor port in the back of your notebook allows you to connect an external monitor.
- NTSC/PAL TV jacks and S-Video ports in the back of your notebook allow you to connect a TV or other video device to your notebook.
- A MIDI/joystick port on the right side panel of your notebook allows you to connect MIDI music synthesizers, game joysticks and similar devices to your notebook.

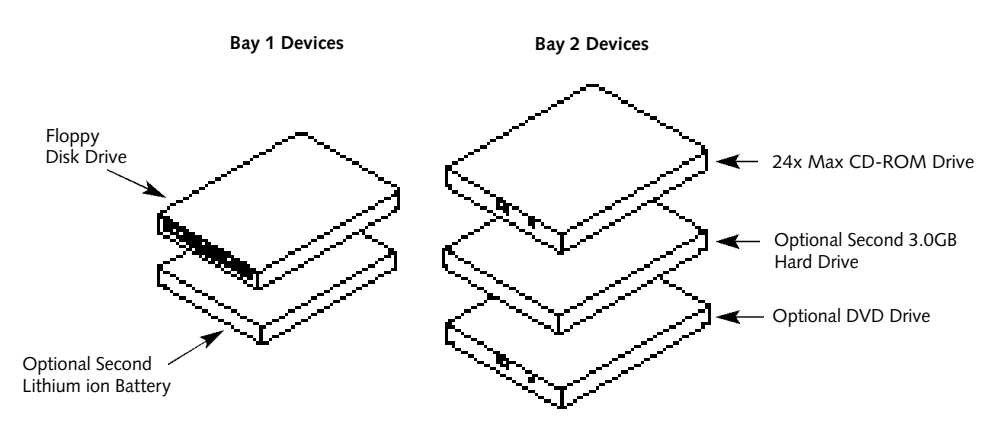

**Figure 4-1 Multi-function Bay Modules**

### n C A U T I O N

Do not use your notebook with either of the Multi-function bays empty. It may damage your notebook.

This section describes how to install and remove equipment for each of the expansion features.

### **MULTI-FUNCTION BAYS**

The bays on the front panel of your notebook accommodate the CD-ROM drive,the floppy disk drive,an optional second hard drive,an optional DVD drive, or an optional second Lithium ion battery.

The Multi-function bays support a variety of configurations.

Multi-function Bay 1 supports:

- 3.5" floppy disk drive (included).
- Optional second Lithium ion battery (which must be purchased separately).

Multi-function Bay 2 supports:

- 24-speed maximum CD-ROM drive (included).
- Optional second 3.0GB hard drive (which must be purchased separately).
- Optional 1.5 max DVD drive (which must be purchased separately).

**Warm-swappable Devices in Multi-function Bay 1 and 2** Devices designed for use in Multi-function Bays 1 and 2 of your LifeBook 900 Series notebook computer are warm-swappable. Devices in either Multi-function Bay can be installed or removed while the system is in Suspend mode. In order to facilitate the warm-swap process, your notebook contains Tioman warm-swap software from Agaté. The Tioman software loads at system startup and displays an icon in the Status area at the right of the Windows 95 Taskbar.

This icon provides a visual cue for the currently inserted device. You will immediately notice whether a diskette drive,CD-ROM drive, hard drive, or even no device is inserted in the bay. Hover over the icon with the cursor to display the tooltip balloon, containing information on the inserted device. Right-click on the icon to display the Tioman menu. This menu offers additional functionality for swapping devices, getting help, as well as information on the Tioman software.

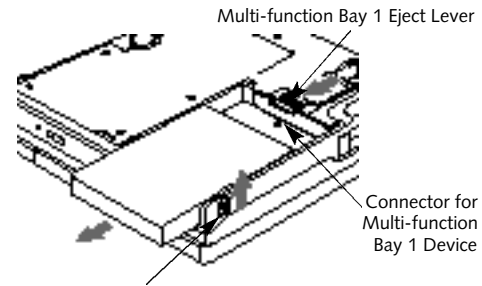

Multi-function Bay 1 Relese Button

**Figure 4-2 Removing and Installing a Device in Multi-function Bay 1**

## C A U T I O N

Only one optional second battery is supported. Your notebook does not support three (3) batteries simultaneously.

**Removing a Device in either Multi-function Bay 1 or 2.**

- 1. Close any open files on the removable device that you plan to eject from the computer, if a device is currently installed.
- 2. Right-click the Tioman taskbar icon to display the menu.
- 3. Select the Swap Device menu item.
- 4. When the notebook goes into the Suspend mode you can safely remove the device from the Multi-function bay.

### **To Remove a Device from Multi-function Bay 1**

- 5. Slide the release latch on the left side panel toward the bottom of your notebook.
- 6. While holding the release button in the release position use the Multi-function Bay 1 Eject lever on the bottom of your notebook *(Figure 4-2)* to push the device toward the front of your notebook until the connector is disconnected.

7. Slide the device forward until the unit is clear of the compartment.

### **To Remove a Device from Multi-function Bay 2**

- 5. Slide the release button at the left rear corner of Multi-function Bay 2 toward the outer edge of your notebook.
- 6. Twist the release button toward the front of your notebook until the device in the bay pops forward slightly.
- 7. Grasp the device by the left corner and slide it forward until the device is clear of the compartment.

# C A U T I O N

The front panel of the CD-ROM drive must be treated gently when removing the drive from the Multi-function bay or the drive can be damaged.

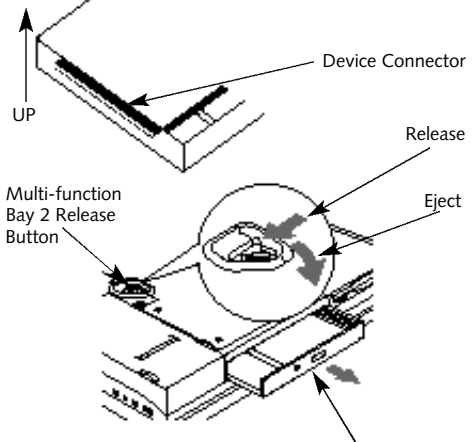

Multi-function Bay 2 Device

**Figure 4-3 Removing and Installing a Device in Multi-function Bay 2**

# C A U T I O N

Be careful aligning and seating devices in the bay. If the fit is incorrect you may damage the bay or the device. If the device does not move easily, remove it, and check for dirt or foreign objects. It will require a firm push to latch the device in place.

### **To Install a Device in either Multi-function Bay 1 or 2**

- 1. If you are swapping a device your computer should already be suspended. If it is not, go through steps 1 to 4 of the previous section (Removing a Device in Multi-function Bay 1 or 2) to place your notebook in Suspend mode.
- 2. Turn your notebook upside down with the bay openings toward you.

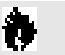

## C A U T I O N

The system must be in Suspend mode before attempting to insert a device into either of the Multi-function Bays. Failure to do so can cause damage to your notebook or the device.

### **Installing a Device in Multi-function Bay 1**

- 3.Orient the item to be installed with the connector toward the body of your notebook and the flat side of the device with the little metal square toward the body of your notebook.
- 4. Align the grooves on the side of the device with the tracks in the side of the bay. *(Figure 4-2.)*
- 5. Slide the device firmly toward the back of your notebook until it clicks into place.
- 6. Press the Suspend/Resume Button to reactivate the notebook from the Suspend mode.
- 7. The Tioman software will automatically detect the new device and place it online.

### **Installing a Device in Multi-function Bay 2**

- 3. Orient the device to be installed with the connector toward the body of your notebook and closer to the up side of the device. *(Figure 4-3.)*
- 4. Align the grooves on the sides of the device with the tracks in the sides of the bay. *(Figure 4-3.)*
- 5. Slide the device toward the back of your notebook until it clicks into place. Make sure that the release button has fully returned to its latched position.
- 6. Press the Suspend/Resume Button to reactivate the notebook from the Suspend mode.
- 7. The Tioman software will automatically detect the new device and place it online.

### **FLOPPY DISK DRIVE**

For directions on installing a floppy disk drive see *To Install or Remove a Device in Multi-function Bay 1,* page 100. In addition an optional external floppy disk drive may be purchased and installed *(page 103)* for use when Multi-function Bay 1 is needed for other uses. *(For information on the care and use of floppy disk drives see Floppy Disk Drive in Section Two on pages 34–36.)* **Figure 4-5 Floppy Disk Drive**

# **TE CAUTION**

The floppy disk drive must be installed or removed with the power off, unless you are swapping it in Multi-function Bay 1 with the optional battery.

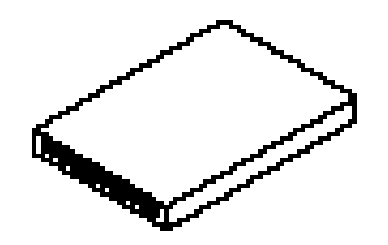

To install a floppy disk drive externally, you must purchase an optional external floppy disk drive.

**To Connect An Optional External Floppy Disk Drive:**

- 1. Close all files and exit all applications.
- 2. Turn off power to your notebook, close the display and remove the AC adapter. *(See pages 24–25 for more information.)*
- 3. Open the external floppy disk drive port cover on the left side panel of your notebook *(Figure 4-6)*, by gently pulling on the front edge of the cover and swinging it toward the back of your notebook.
- 4. Align the external floppy disk drive cable with the smaller connector towards the body of your notebook with the wide side of the connector down. *(Figure 4-6.)*
- 5. Insert the connector firmly into the port on your notebook until it clicks.
- 6. Insert the other cable connector into the back of the external floppy disk drive and press firmly until it clicks.

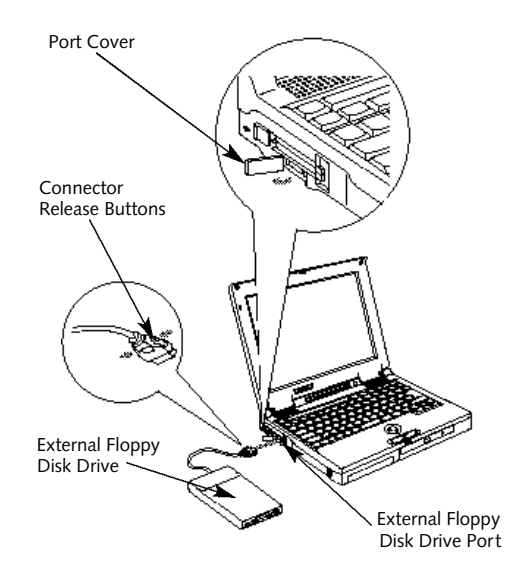

**Figure 4-6 External Installation of a Floppy Disk Drive**

**To Disconnect An Optional External Floppy Disk Drive:** 1. Close all files and exit all applications

- 2. Turn off power to your notebook, close the display and remove the AC adapter. *(See pages 24–25 for more information.)*
- 3. Squeeze the releases on the sides of the external floppy disk drive cable connector together. (The connector is next to the body of your notebook.) *(Figure 4-6.)*
- 4. Pull the cable free.
- 5. Close the external floppy disk drive port cover on your notebook by swinging it toward the front of your notebook and pressing it into the side of your notebook until it latches.
- 6. Squeeze the releases, on the sides of the external floppy disk drive cable connector next to the body of your external floppy disk drive, together.
- 7. Pull the cable free.

### **CD-ROM DRIVE**

Your CD-ROM drive can read CD-ROM and CD-Audio disks. Your CD-ROM drive is durable,however, you must treat it with care. Please pay attention to the following points:

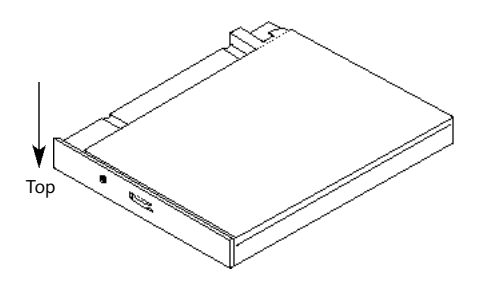

**Figure 4-7 CD-ROM Drive**

- The drive rotates the compact disk at a very high speed. Do not carry it around or subject it to shock or vibration with the power on.
- Avoid using or storing the drive or CDs where they will be exposed to extreme temperatures.
- Avoid using or storing the drive or CDs where it is damp or dust y.
- Avoid using or storing the drive near magnets or devices that generate strong magnetic fields.
- Avoid storing the drive where it will be subjected to shock or vibration.
- Do not disassemble or dismantle the CD-ROM drive.

(*See Section Two, pages 36–37, for guidance on loading a CD in your CD-ROM drive.*)

### **OPTIONAL SECOND LITHIUM ION BATTERY**

Your optional second Lithium ion battery is durable and long lasting but should not be exposed to extreme temperatures, high voltages, chemicals or other hazards. Batteries should be removed and stored separately in a cool dry place if your notebook is not going to be used for an extended period of time.

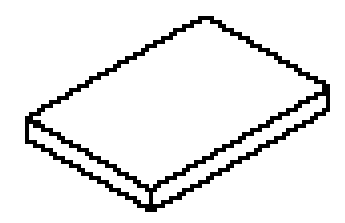

**Figure 4-8 Second Lithium ion Battery**

The optional second Lithium ion battery may be installed in Multi-function Bay 1 only. It is for use in a dual configuration with the main Lithium ion battery in the Battery bay and will operate in parallel with that battery.

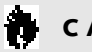

## C A U T I O N

Only two batteries can operate at the same time. The optional second Lithium ion battery can operate alongside the main batery in Multi-function Bay 1.

## **CAUTION**

Under federal, state or local law it may be illegal to dispose of batteries by putting them in the trash. Please take care of our environment and dispose of batteries properly. Check with your local government authority for details regarding recycling or disposing of your old battery, or contact your support representative at 1-800-8FUJITSU (1-800-838 5487).

## C A U T I O N

If the battery connector is not fully seated, you may not be able to use your notebook or to charge your battery.

### **OPTIONAL SECOND HARD DRIVE**

Your optional second hard drive is a 3.0GB modular unit that installs in Multi-function Bay 2 of your notebook. The first time that you use the optional modular hard drive after purchase, you will need to get your notebook to recognize it by opening the Windows 95 Control Panel and running Add New Hardware which will step you through the process of looking for your newly in stalled device and then you will need to format it. Check your operating system documentation for information on initializing a hard drive.

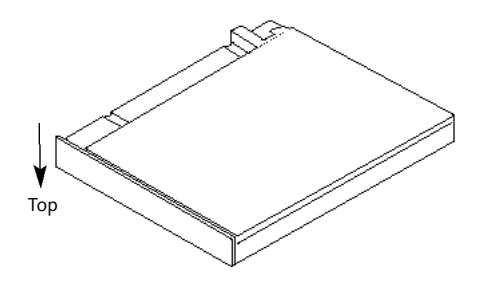

**Figure 4-9 Second Hard Drive**

# **POINT**

You will need to get Windows 95 to recognize your second hard drive every time you install it.

## C A U T I O N

If you reformat the hard drive after it has been used ALL data and application software will be erased. Unless data is copied to floppy disks or other data storage media it will be permanently lost. All software will need to be re-installed and data files restored from your back-up disks. See the operating system manual for more information on backing-up your data files.

The optional second hard drive is durable, however, you must treat it with care. Please pay attention to the following points:

- The drive rotates the disk at very high speed. Do not carry it around or subject it to shock or vibration with the power on.
- Avoid using or storing the drive where it will be exposed to extreme temperatures.
- Avoid using or storing the drive where it is damp or dusty.
- Avoid using or storing the drive near magnets or devices that generate strong magnetic fields.
- Avoid storing the drive where it will be subjected to shock or vibration.
- Do not disassemble or dismantle the second hard drive.

### **PC CARDS**

PC Cards perform a wide variety of functions,and are ideal for mobile computers.

### Some available PC Cards:

- Fax/data modem cards (Type II).
- Local area network (LAN) cards (Type II).
- Wireless LAN cards (Type II).
- 1MB and 2MB static RAM (SRAM) cards (Type I).
- IDE solid-state disk cards (Type II).
- SCSI cards (Type II).
- Zoomed Video cards (Type II, Slot 1 only).
- ATA cards (Type III).
- Other PC cards that conform to PCMCIA 2.1 or PC CardBus standards.

For further information, refer to the instructions supplied with your PC Card.

**Caring for PC Cards** 

PC Cards are durable; however, you must treat them with care. The documentation supplied with your PC Card will provide specific information; however, you should pay attention to the following points:

- To keep out dust and dirt, store PC Cards in their protective sleeves when they are not in use.
- Avoid prolonged exposure to direct sunlight or excessive heat.
- Keep the cards dry.
- Do not flex or bend the cards, and do not place heavy objects on top of them.
- Do not force cards into the slots.
- Avoid dropping cards, or subjecting them to excessive vibration.

**Installing PC Cards in Your Notebook** PC cards are installed in the PC Card slot in the left side panel of your notebook. Some PC Cards will not work when all possible devices are enabled. If a PC Card is not recognized, you will need to open the Control Panel, System and then Device Manager and choose a device to disable so that the resources can be used by the PC Card.

# **POINT**

Before you can use a Zoomed Video card, you must install the new version of the ATI Video Player for Windows 95 software that comes with your notebook. *(See section Two, pages 53-54 for installation instructions.)*

# C A U T I O N

Do not insert a PC Card into a slot if there is water or any other substance on the card. If you do, you may permanently damage the card, your notebook, or both.

### **To install a PC Card:**

- 1. See your PC Card manual for instructions on installation of that specific card.
- 2. Make sure that there is not already a PC Card in the slot you wish to use (1 or 2). If there is, eject it,as described in Removing PC Cards on page 128.

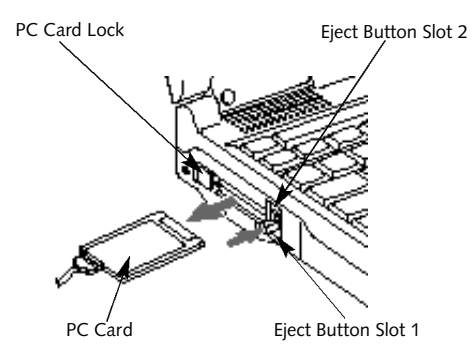

**Figure 4-11 Installing and Removing a PC Card**

## **CAUTION**

Some PC Cards can only be installed or removed with the power in Suspend mode or off. Please check the card documentation for correct usage.

# C A U T I O N

Installing or removing a card while your notebook is in the process of going through the power on or power off sequence may damage the card and/or your notebook.

- 3. Insert the PC Card in the card slot, with the product name label facing up. *(Figure 4-11.)*
- 4. When the card is installed,lock it in place by sliding the lock button to the right. *(Figure 4-11.)*

# C A U T I O N

Windows 95 has a shutdown procedure for PC Cards that must be followed before beginning to remove a card.

**Removing PC Cards** If you wish to remove or replace the PC Card, use the following procedure:

- 1.Shutdown operation of the card.
- 2. Click on the PC Card indicator on the Windows taskbar.

### **From the PC Card Properties Window**

- 3. Select the card to be removed and click on the Stop button.
- **4. Verify that the** You can safely remove your cardmessage appears.
- 5. If the device cannot be removed message appears,save all files, close all applications,and exit Windows 95 and then shutoff the power with the power switch. *(See Power Off on pages 24–25.)*
- 6. Slide the PC Card lock to the left to allow removal of the PC Cards.
- 7. Press the Eject button next to the card which you wish to remove. The button will pop out.
- 8. Press the Eject button again firmly and the PC Card will release and pop out a little.
- 9. Grasp the card by its body and remove it.
- 10. If there is a PC Card still installed, relock it by sliding the PC Card lock to the right.

# **CAUTION**

If the PC Card has an external connector and cable, do not pull on this cable when removing the card.

### **BATTERY BAY**

The Battery bay on the far right side of the front panel of your notebook holds the mian Lithium ion battery.

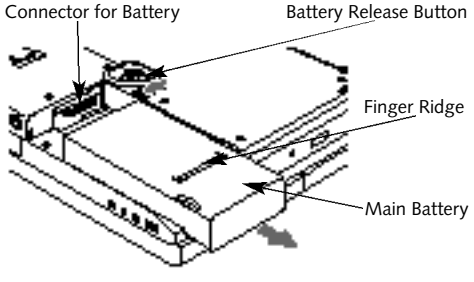

**Figure 4-12 Removing and Installing a Battery in the Battery Bay**

# **POINT**

The main battery should only be removed for storage or service.

**To Remove or Install a Battery in the Battery Bay:**

- 1. Close all files and exit all applications.
- 2. Turn off power to your notebook, close the display and remove the AC adapter. *(See pages 24–25 for more information.)*
- 3. Turn your notebook upside down with the bay openings toward you.

### **To Remove a Battery from the Battery Bay:**

- 4. Slide the battery release button on the bottom right side of the battery bay to your right. *(Figure 4-12.)*
- 5. Slide the battery forward until it is clear of the compartment. This will require some force. Use the finger ridge on the bottom of the battery.

### **To Install a Battery in the Battery Bay:**

- 4.Orient the battery to be installed with the finger ridge away from the body of your notebook and the connector toward the body of your notebook.
- 5. Align the grooves on the side of the battery with the tracks in the side of the bay. *(Figure 4-12.)*
- 6. Slide the battery toward the back of your notebook until it clicks into place. Make sure that the battery release button has returned to its base position against the side of the battery.

## C A U T I O N

The main battery can not be warm swapped.

### **MIDI/JOYSTICK DEVICES**

**To connect a MIDI/Joystick Device:** 1. Close all files and exit all applications.

- 2. Turn off power to your notebook, close the display and remove the AC adapter. *(See pages 24–25 for more information.)*
- 3. Open the MIDI port cover on the right side panel of your notebook, *(Figure 4-13)*, by gently pulling on the bottom edge of the cover and lifting it up.
- 4. Align the connector of the adapter cable with the connector towards the body of your notebook. *(Figure 4-13.)*
- 5. Insert the connector firmly into the port on your notebook until it clicks.

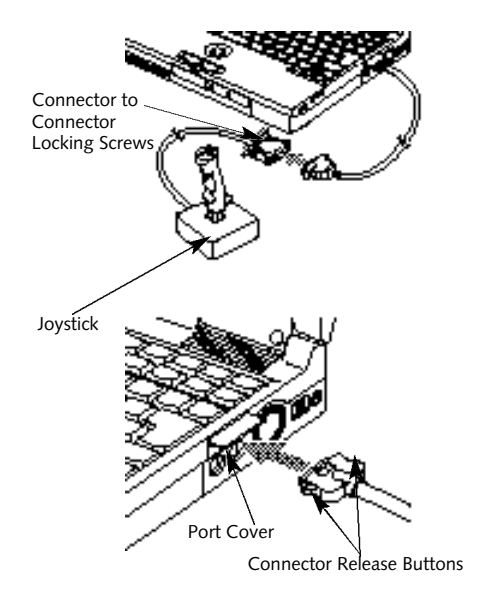

**Figure 4-13 Installing a MIDI/joystick Device**

- 6. Align the connector of the MIDI device and the adapter cable connector.
- 7. Push the connectors together until seated and then tighten the screw locks on either side of the connectors.
- **To Disconnect a MIDI/Joystick Device:** 1. Close all files and exit all applications
- 2. Turn off power to your notebook, close the display and remove the AC adapter. *(See pages 24–25 for more information.)*
- 3. Squeeze the releases on the sides of the MIDI device connector together. (The connector is next to the body of your notebook.) *(Figure 4-13.)*
- 4. Pull the connector free.
- 5. Close the port cover on your notebook by pushing it down and pressing it into the side of your notebook until it latches.
- 6. Unscrew the locking screws on either side of the connectors for the MIDI device and the adapter cable.
- 7. Pull the adapter cable free of the MIDI device.

**THEFT PREVENTION LOCK**

A physical security system lock can be installed on the right side of your notebook. *(See Figure 1-5 on page 7 for the location of the lock slot.)* Simply insert the key end of your security system in the slot, rotate 90 degrees and lock. *(See Figure 1-5 on page 7.)*

### **MOUSE**

Make sure the connector on your device is the correct PS/2 type. The PS/2 ports are on the right side of your notebook. Align the arrow on the connector to point to the bottom of your notebook and push it in until the connector seats.A mouse may be installed and will be automatically recognized by your notebook without restarting or changing setups. *(See Figure 1-6 on page 7.)* A mouse may be installed in either PS/2 port.

### **KEYBOARD**

Make sure the connector on your device is the correct PS/2 type. The PS/2 ports are on the right side of your notebook. Align the arrow on the connector to point to the bottom of your notebook and push it in until the connector seats.A keyboard or numeric keypad may be installed and will be automatically recognized by your notebook without restarting or changing setups. *(See Figure 1-6 on page 7.)*

A keyboard or numeric keypad may be installed on either PS/2 port.

### **MICROPHONE**

Make sure that your mono microphone is equipped with an 1/8" (3.5 mm) mono miniplug. The microphone jack is on the right side of your notebook. Make sure the plug is aligned and push it into the jack until fully seated. *(See Figure 1-6 on page 7.)*

### **STEREO LINE IN DEVICES**

Make sure that your stereo line in audio device, a cassette recorder, for example,is equipped with an 1/8" (3.5 mm) stereo mini-plug. The stereo lin in jack is on the right side of your notebook. Make sure the plug is aligned and push it into the jack until fully seated. *(See Figure 1-6 on page 7.)*

### **HEADPHONES**

Make sure that your stereo headphones are equipped with an 1/8" (3.5 mm) stereo miniplug. The headphone jack is on the right side of your notebook. Make sure the plug is aligned and push it into the jack until fully seated. *(See Figure 1-6 and page 7.)*

### **TELEPHONE LINES**

To attach a telephone line to the internal modem open the rear panel connector cover or, with the cover closed, slide the panel in the connector cover slightly open to reveal the RJ-11 jack. Plug one end of the telephone cable into the telephone line outlet.Orient the telephone cable with the release latch on the connector up. Push it into the jack until it clicks and latches. *(See Figure 1-7 on page 8.)*

# C A U T I O N

The internal modem is not intended for use with Digital PBX systems. Do not connect the internal modem to a digital PBX as it may cause serious damage to the internal modem or your entire notebook. Consult your PBX manufacturer's documentation for details. Some hotels have Digital PBX systems. Be sure to find out BEFORE you connect your modem.

### **SERIAL PORT DEVICES**

To connect an RS-232 device to the serial port on the rear panel of your notebook, be sure that the connector is the right size and aligned, then push in until it is fully seated. When it is seated, tighten the hold-down screws, one on each end of the connector. *(See Figure 1-7 on page 8.)*

### **PARALLEL PORT DEVICES**

To connect a parallel interface device to the parallel port on the rear panel of your notebook, be sure that the connector is the right size and aligned,then push in until it is fully seated. When it is seated tighten the screw locks on either end of the connector. *(See Figure 1-7 on page 8.)*

### **USB DEVICES**

When installing a device on either of the USB ports on the rear panel of your notebook, be sure that the connector is the right size, aligned, and fully seated. *(See Figure 1-7 on page 8.)*

## C A U T I O N

Due to ongoing changes in USB technology and standards, not all USB devices and/or drivers are guaranteed to work.

### **EXTERNAL MONITOR**

You may install an external monitor in the external monitor port on the rear panel of your notebook. Make sure that the wide side of the connector is up and attach it to the port by pushing in until it is seated,then tighten the hold-down screw on each end of the connector. *(See Figure 1-7 on page 8.)*

### **TVs**

Connect a TV or VCR to either the NTSC/PAL or the S-Video port depending on the selected output mode. Use either a standard RCA cable for NTSC (American TV Standard) or PAL (European TV Standard) output, or use a standard S-Video cable for S-Video output. Make sure the connectors are the right size, aligned and fully seated. After connecting the cable,use the **Fn**/**F10** key combination *(see page 33)* to

switch the display mode to TV output or set the display mode to TV with the BIOSsetup utility. *(See Video Features submenu of the Advanced menu, pages 68–70.)* S-Video generally provides better picture quality, but is only available on better TVs and VCRs.

# **POINT**

Pressing the F10 key while holding down the Fn key allows you to change your selection of where to send your display video. Each time you press the combination of keys you will step to the next choice. The choices, in order, are: built-in display panel only, external monitor only, both display panel and external monitor, or TV output (NTSC/PAL or S-Video).

## **POINT**

For information on using the S-Video in and Composite Video in jacks see Section Two, ATI Player, pages 52-54

# **POINT**

If you are using TV output in simultaenous display modes (TV+CRT, TV+LCD, or TV+CRT+LCD) the top portion of the screen will be cut off. For optimal TV ouput usage set the display mode to "Television" only.

### **MEMORY UPGRADE MODULE**

Your notebook has 32MB of installed SDRAM. To increase your memory capacity you may install one or two memory upgrade modulesin the memory upgrade compartment in the bottom of your notebook.A memory upgrade module is a dual-in-line memory module (DIMM). You may add modules of different capacity. SDRAM memory upgrade modules are recommended but EDO Memory upgrade modules will work. Installing an EDO Memory upgrade module will cause your system to operate at a slower rate.

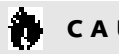

## C A U T I O N

Never remove screws except the ones specifically shown in the directions for installing and removing the memory upgrade module.

### **To Install Memory Upgrade Modules:**

- 1. Turn off power to your notebook using the power switch, *(see Power Off on pages 24–25)*, and remove any power adapter (AC or auto/airline).
- 2. Make sure that all the connector covers are closed.
- 3. Turn the notebook bottom side up, with the front panel toward you.
- 4. Remove the device in Multi-function Bay 2 *(see pages 118–119)* and leave the connector in the ejected position.
- 5. Remove the 4 screws of the memory upgrade compartment. *(Figure 4-14.)*
- 6. Remove the cover by gently lifting it by the notch in the front edge and pulling it toward the front of the notebook, being careful to not break the Multi-function Bay 2 Release button or the tabs on the end and side of the cover.

# C A U T I O N

Memory upgrade modules can be severely damaged by electro-static discharge (ESD). Be sure your are properly grounded when handling and installing the module.

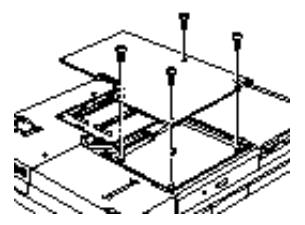

**Figure 4-14 Opening the Memor y Upgrade Compartment**

- 7. Remove a memory upgrade module from its static guarded sleeve.
- 8. Align the connector edge of the memory upgrade module with one of the two connector slots in the compartment. The notch
### User Installable Features

on the module should be on the right with the part side up and the connector pointing towards the back of the notebook and aligned with the notch in the connector inside the compartment. *(Figure 4-15.)*

- 9. Insert the memory upgrade module at a 45° angle. *(Figure 4-16.)* Press the connector edge of the module firmly down and into the connector.
- 10.Press the memory upgrade module down into the compartment until it lodges under the retaining clip. You will hear a click when it is properly in place.
- 11.Repeat for the second memory upgrade module if desired.
- 12.Replace the cover by sliding the tabs on the rear edge of the cover in the slots in the rear edge of the compartment and pushing the cover gently down starting with the rear edge and working toward the front until the entire cover is flush with the bottom of your notebook. Make sure that the side tab o f the

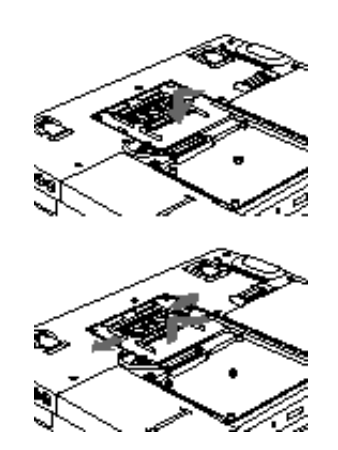

**Figure 4-15 Installing/Removing a Memory Upgrade Module**

cover goes under the edge of the compartment and that the Multi-function Bay 2 Release button moves freely.

13.Replace the screws.

14.Replace the device in Multi-function Bay 2. *(See page 118.)*

Memory upgrade modules are not something you routinely remove from your notebook.Once they are installed,leave them in place unless you want to increase system memory capacity.

# C A U T I O N

Before you install or remove a memory upgrade module, save changes, close all files and turn power off to your notebook. *(See Power Off on Pages 24–25.)*

#### *S e c t i o n F o u r*

## **To Remove Memory Upgrade Modules:**

- 1. Perform steps 1 through 6 of Installing Memory Upgrade Modules.
- 2. Pull clips sideways from each side of the memory upgrade module which you wish to remove.(Figure 4-15).
- 3. While holding clips out, remove the module from the slot by lifting it up and pulling towards the front of your notebook.
- 4.Store the memory upgrade module in a static guarded sleeve.
- 5. Repeat the process for the second memory upgrade module as required.
- 6. Replace the cover by following the instructions in steps 12 through 14 of the instructions for Installing Memory Upgrade Modules, or install new memory upgrade modules and then replace the cover by following the instructions in steps 7 through 14 of the instructions for Installing Memory Upgrade Modules.

# C A U T I O N

Memory upgrade modules can be severely damaged by electro-static discharge (ESD). Be sure your are properly grounded when handling and removing the module.

**Checking the Computer Recognition of New Memory Capacity** When you have changed system memory capacity by adding or removing memory upgrade modules, be sure to check that your notebook has recognized all of the active memory. You can check memory capacity by looking at the Main Menu of the setup utility:

- 1. Turn on power using the power switch.
- 2. Enter the setup utility by pressing the F2 key as soon as the Fujitsu logo appears on the screen. *(See page 54.)*
- 3. The System Memory and the Extended Memory capacity, as detected by your notebook during the Power On Self Test (POST), are displayed at the bottom of the Main Menu screen.

Example:A system with 32MB of memory will display 640K System Memory, 31M Extended Memory.

# U s e r Installable Features

When you have installed additional memory, the display should change. For example for:

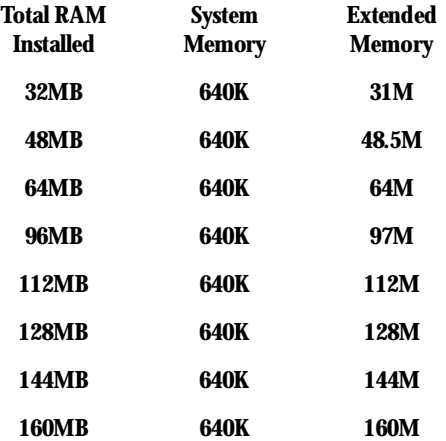

If the total memory displayed is not what you believe it should be, check that your memory upgrade modules are properly installed; if properly installed and the capacity is not correctly recognized. *(See the Troubleshooting Section starting on page 146.)*

#### *S e c t i o n F o u r*

**OPTIONAL LANDOCK OR PORT REPLICATOR** The LANdock or Port Replicator (docking device) is powered from an AC adapter.

#### ₩ C A U T I O N

Follow the instructions that came with your LANdock or Port Replicator. The instructions and illustrations in this manual are only to serve as a guideline. The LANdock or Port Replicator manual that is included with the docking device supersede these instructions.

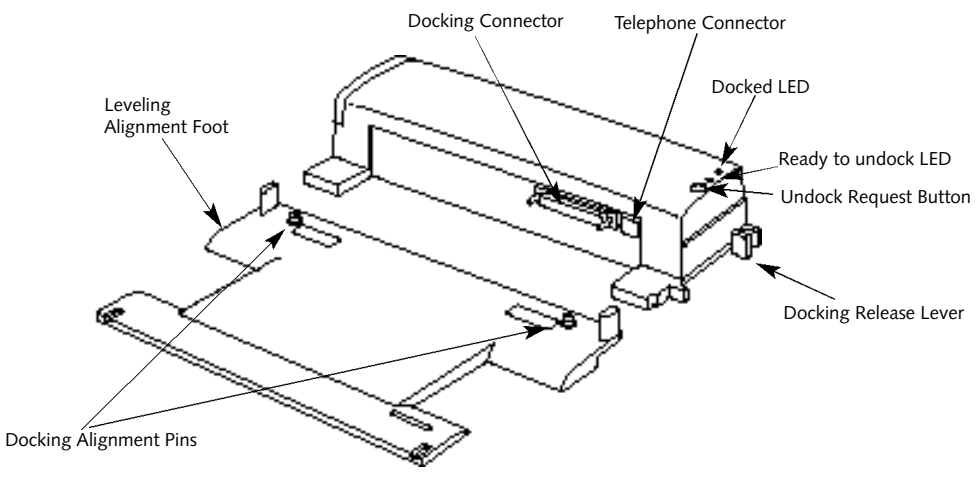

**Figure 4-17 LANdock Front View**

## User Installable Features

### **LANdock**

- **To install your notebook in a LANdock:**
- 1. Put your notebook in Suspend mode or turn off the power.
- 2. To use a docking device with your notebook they both must be on a flat surface.
- 3. Remove all connections from the rear panel of your notebook. *(See Figure 1-7 on page 8.)*
- 4. Make sure that the adjustment feet are flat against the bottom of the notebook and the covers of the connectors, both rear panel and right side panel,are closed.
- 5. Make sure that the slide cover in the rear panel is completely open.
- 6. Set your notebook on the leveler, making sure that the alignment pins on the leveler *(Figures 4-17 and 4-19)* fit into the Docking Alignment receptacles in the bottom of your notebook. *(Figure 1-8 on page 10.)*

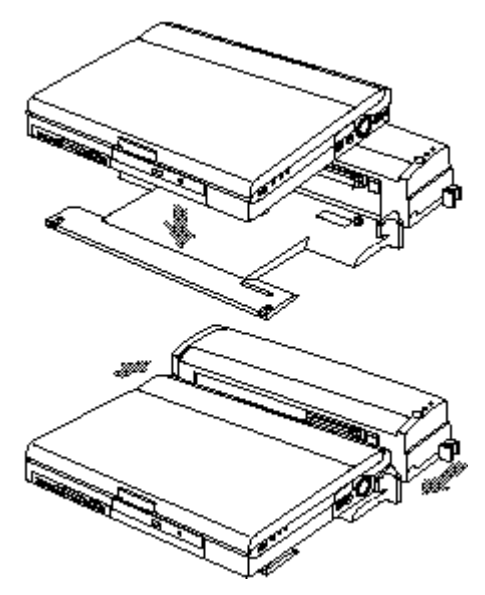

**Figure 4-16 Installing Your Notebook in a Docking Device**

- 7. Arrange the notebook/leveler combination to align the docking connector on the docking device body with the Docking port on your notebook and the notches on the leveler with the notches on the docking device body. *(Figure 4-16.)*
- 8. Push together firmly.
- 9. Lock in place by pulling the Docking Release lever forward.
- 10.Verify that docking is complete by checking that the LifeBook Docked LED is illuminated. *(Figure 4-17.)*
- 11.Return your notebook to operation using the Suspend/Resume button or power switch,as appropriate.(When setting up the LANdock for the first time you must use the power switch.)

#### *S e c t i o n F o u r*

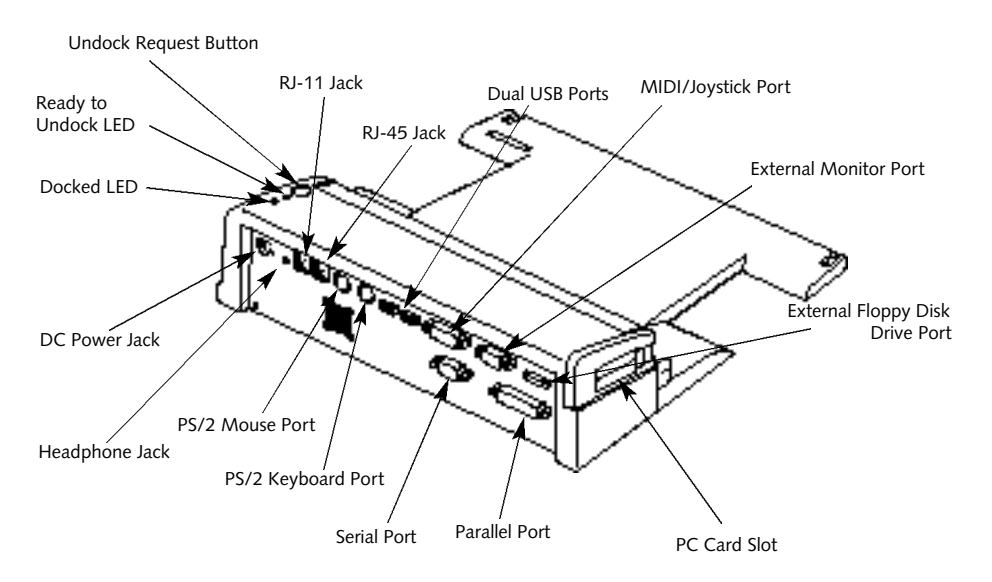

**Figure 4-18 LANdock Rear View**

**Connecting Devices to the LANdock or Port Replicator** Connect devices to your LANdock or Port Replicator in exactly the same way you would your notebook.Figure 4-18 shows the location of LANdock ports and jacks.Figure 4-20 shows the location of the Port Replicator ports and jacks.

**To Remove Your Notebook from the LANdock**

- 1. From the Start menu click on Eject PC or press the Undock Request Button on the LANdock.
- 2. Wait for the Safe to Undock LED to illuminate and the system to go to Suspend mode, even if a message appears on your screen saying that you may undock.
- 3. Push the lever on the side of the docking device backward until the docking device connectors are completely clear of your notebook.
- 4. Very carefully lift your notebook clear of the alignment pins in the bottom.

## User Installable Features

**To Remove Your Notebook from the Port Replicator**

- 1. Put your notebook in Suspend mode or turn off the power.
- 2. Push the lever on the side of the station backward until the docking device connectors are completely clear of your notebook.
- 3. Very carefully lift your notebook clear of the Port Replicator.

#### 杀 **CAUTION**

You may lose information if you do not wait for the system to go to Suspend mode before removing your notebook from the docking device

# **POINT**

If the notebook power switch is turned off it is always safe to undock. You do not have to turn on your notebook and use the Eject PC feature for the LANdock or put your notebook in Suspend mode for the Port Replicator.

# CAUTION

The RJ-11 connector on the rear of your docking device comes with a protective cover to keep the connector clean. Be careful to remove it before trying to make a connection. Save the cover and replace it when the connector is not in use.

**Using Your Notebook While it is Installed in the LANdock** There are differences you will notice between using your notebook in and out of the LANdock. Note that Windows 95 has added to the Start menu,a PC Eject choice between the Suspend mode and Shutdown selections. Use the PC Eject choice to enable the undocking of your LifeBook.

With the LANdock you have added capabilities:

- In the Windows 95 Start menu there is a PC Eject choice between the Suspend mode and Shutdown selections.(Use the PC Eject choice to enable the undocking of your LifeBook.)
- Both an external mouse and an external keyboard can be connected at the same time. Be sure to plug them into the correct PS/2 ports.

#### *S e c t i o n F o u r*

## ■ There is a fast Ethernet port.

■ There are two additional PC Card slots.

**Using Your Notebook While it is Installed in the Port Replicator** There are a no differences you will notice between using your notebook in and out of the Port Replicator.

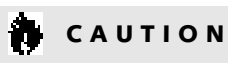

When your notebook is mounted in the LANdock or Port Replicator it is essentially a desktop PC not a mobile notebook. DO NOT unplug the docking device with the operating system active. You may cause a loss of data and a system error when you restart your notebook.

# **POINT**

Your notebook comes with the docked configuration created. You only need to create the docked configuration if you modify the default hardware profiles and are using a LANdock.

**Creating the Windows 95 Docked Configuration (LANdock only)** 1. Install your notebook in the LANdock.

- 2. Turn on the power. The operating system will automatically begin to configure itself for "docked mode" operation.
- 3. When the configuring is complete the screen will tell you to restart your system.
- 4. When the restart is complete a little box will appear indicating that you are in the docked configuration but the display will not use the entire screen.
- 5. To use the entire screen:
	- a. Go to the Start Menu.
	- b. Select Settings.
	- c. Select Control Panel.
	- d. Select the Display icon by doubleclicking on it.
	- e. Select the settings tab and change the resolution to 1024 x 768 pixels.
	- f. Change the monitor setting to Laptop Display Panel (1024 x 768).
	- g. Click on the OK button to activate the new display settings. Your display should now occupy the entire screen.

Future docking with Windows 95 can be done in Suspend mode, Save-to-Disk mode or with the power off. The system will automatically detect whether you are docked, or not, when you resume operation. Undocking should only be done with power off or in PC Eject mode for the LANdock or Suspend mode for the Port Replicator.

# User Installable Features

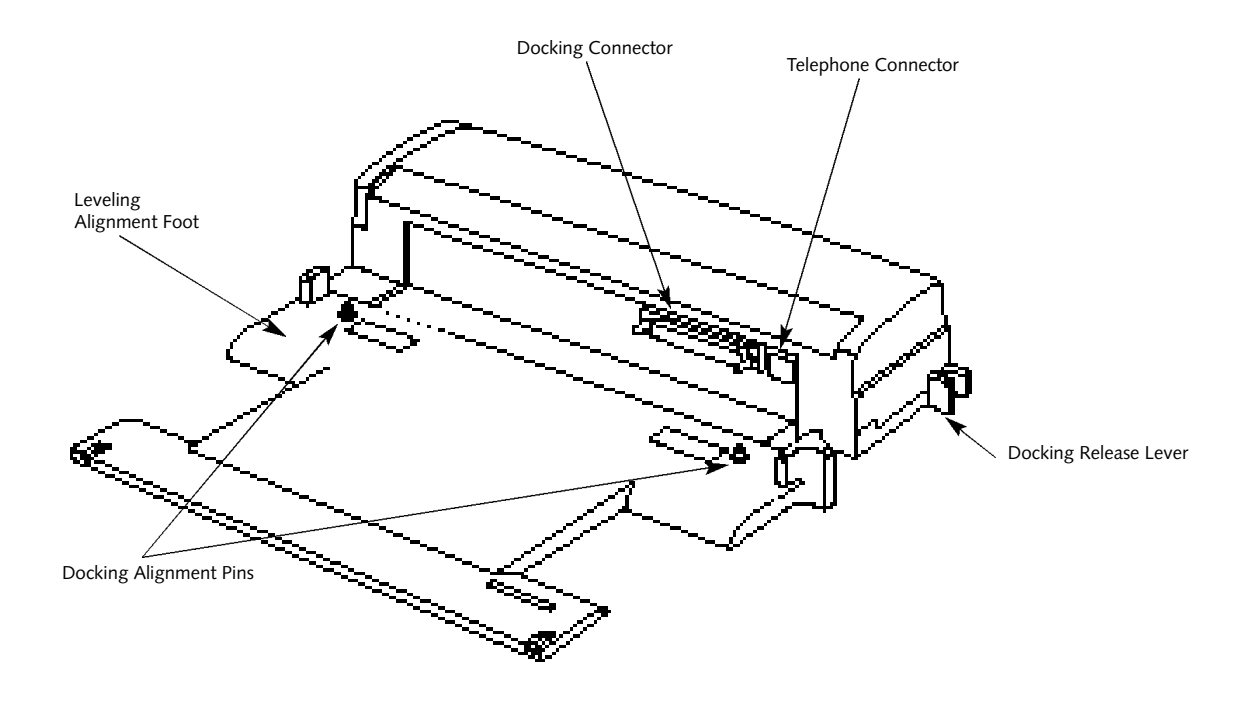

**Figure 4-19 Port Replicator Front View**

#### *S e c t i o n F o u r*

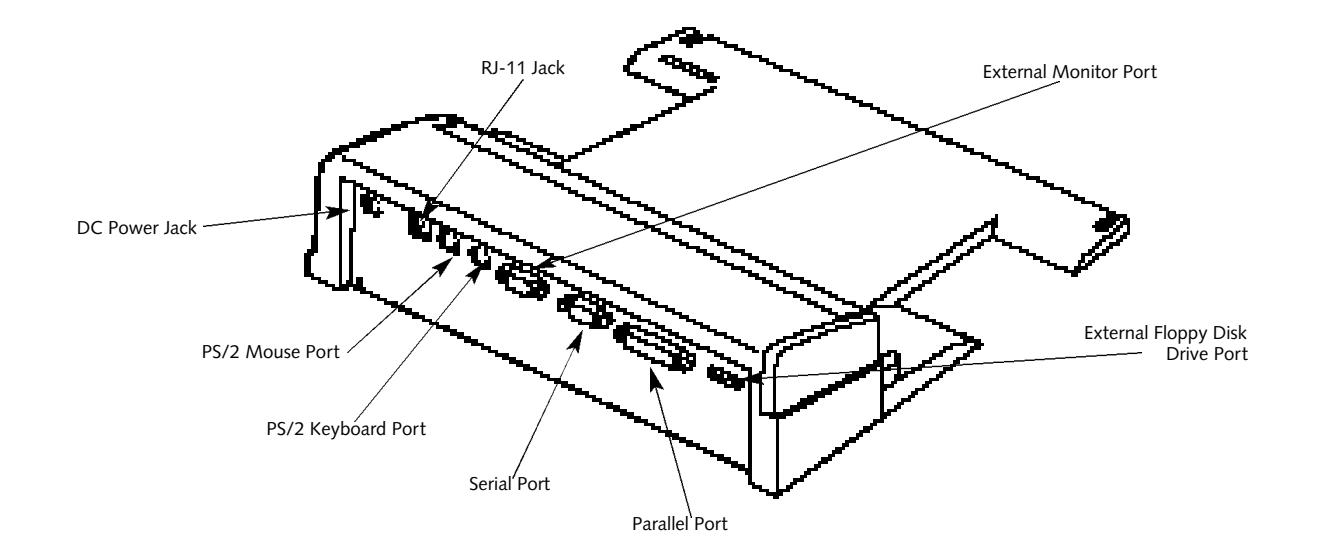

**Figure 4-20 Port Replicator Rear View**

Download from Www.Somanuals.com. All Manuals Search And Download.

# Section Five

# T r o u b l e s h o o t i n g

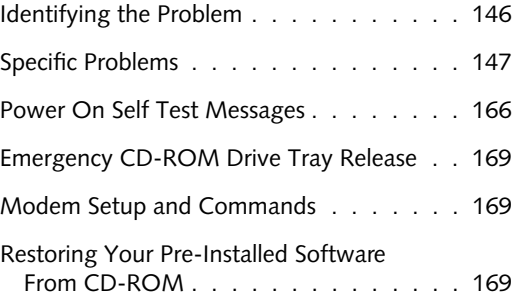

# **SECTION FIVE TROUBLESHOOTING**

The LifeBook 900 Series from Fujitsu is sturdy and subject to few problems in the field. However, you may encounter simple setup or operating problems that you can solve on the spot, or problems with peripheral devices,that you can solve by replacing the device. The information in this section helps you isolate and resolve some of these straightforward problems,and identify failures that require service.

**IDENTIFYING THE PROBLEM** If you encounter a problem, go through the following procedure before pursuing complex troubleshooting:

- 1. Turn off your notebook using the power switch on the right side panel.
- 2. Make sure the AC adapter is plugged into your notebook and to an active AC power source.
- 3. Make sure that any card installed in the PC Card slot is seated properly. You can also remove the card from the slot,thus eliminating it as a possible cause of failure.
- 4. Make sure that any devices connected to the external connectors are plugged in properly. You can also disconnect such devices,thus eliminating them as possible causes of failure.
- 5. Turn on your notebook using the power switch. Make sure it has been off at least 10 seconds before you turn it on.

6.Go through the boot sequence.

7. If the problem has not been resolved, refer to the problem guide table, which follows, for more detailed troubleshooting information. *(Page 147 has an index to the table.)*

# **POINT**

If you keep notes about what you have tried, your support representative may be able to help you more easily by giving additional suggestions over the phone.

# C A U T I O N

Do not return a failed notebook to your supplier until you have talked to a support representative.

8. If you have tried the solutions suggested in Specific Problems without success, contact your support representative: toll free 1-800-8FUJITSU (1-800-838-5487) FAX 1-901-259-5700 e-mail 8fujitsu@fpc.fujitsu.com Web Site http://www.8fujitsu.com.

Before you place the call, you should have the following information ready so that the customer support representative can provide you with the fastest possible solution:

- Product name.
- Product configuration number.
- Product serial number.

## ■ Purchase date.

- Conditions under which the problem occurred.
- Any error messages that have occurred.
- Hardware configuration.

Type of printer connected,if any. See the Unit Label on the bottom of your notebook for configuration and serial numbers. *(Refer to Figure 1-8 on page 10.)*

# **SPECIFIC PROBLEMS**

**Using PC-Doctor**

PC-Doctor is a diagnostic program by Watergate Software, Inc. which comes preinstalled on your notebook. If your are an experienced computer user you may find it useful, however, it is intended primarily to help your Fujitsu support representative better serve you. When you call for help your support representative may ask you to set up your notebook for modem operation. You will be told what to do step by step, and then to hang up the phone and plug your phone line into the ba ck of your

notebook. Your support representative will then use the service computer to call your notebook and perform diagnostic tests to find the nature of your problem. Messages will be displayed on the screen explaining what is being done and giving any instructions that you need.

### **User Problem Guides**

When you have problems with your notebook, try to find the symptoms under the Symptom column of the table for the feature giving you difficulty. You will find a description of common causes for that symptom under the column Possible Cause and what,if anything, you can do to correct the condition under Possible Solution. Remember that it helps to keep notes of what you have tried and the results when you are troubleshooting.

### **Problem Page**

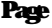

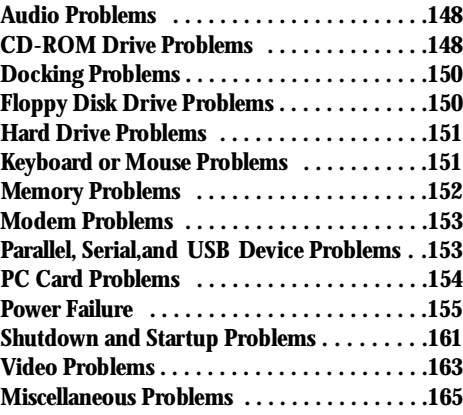

### **Symptom**

### **Audio Problems**

built-in speakers. The second state of your notebook. The second state of your notebook.

- 
- 2. The software volume control is set too low. 2. Adjust the sound volume control settings
- 
- 4. Software driver is not configured correctly. 5. Refer to your application and operating

**CD-ROM Drive Problems**

- Notebook fails to recognize CD-ROM. 1. Shipping card is still in the CD-ROM drive tray. 1. Remove shipping card and replace
	- 2. CD-ROM is installed with label face down. 2. Open CD-ROM tray and re-install
	- 3. CD-ROM is not pushed down onto raised 3. Open CD-ROM tray and re-install center circle of drive. CD properly.
	-
- There is no sound coming from the 1. The volume knob is turned too low. 1. Adjust the volume control knob on the
	- in your software, both operating system and applications.
	- 3. Headphones are plugged into your notebook. 3. Plugging in headphones disables the built-in speakers, remove the headphones.
		- system documentation for help.
		- CD in tray.
		- CD with proper orientation.
		-
	- 4. CD-ROM tray is not latched shut. 4. Push on the front of the CD-ROM tray until it latches.

Download from Www.Somanuals.com. All Manuals Search And Download.

- 
- 6. Wrong drive designator was used for 6. Verify the drive designator used by the

The CD-ROM Access indicator on the Status 1. The Windows CD auto insertion function 1. This is normal. You can disable this Indicator panel blinks at regular intervals when is active and is checking to see if a CD function if you wish. *(See CD-ROM Drive* no CD is in the tray or the CD-ROM drive is is ready to run. *Access Indicator on pages 21–22 for* not installed. **more information.**)

- 5. Setup utility is set to something other 5. Revise BIOS settings to set the Secondary than CD-ROM for the Secondary Master correctly. *(See Main menu and*  Master Controller. *Secondary Master submenu pages 60–61 for more information.)*
	- CD-ROM in the application. **All application** application is the same as the one used by the operating system. When the operating system is booted from a CD-ROM drive designations are automatically adjusted. *(See Boot Options submenu on page 106.)*
- 7. Windows CD auto insertion function 7. Start the CD from the desktop or applicais disabled. tion software or re-enable the Windows CD auto insertion function. *(See CD-ROM Drive Access Indicator on pages 21–22 for more information.)*
	-

### **Docking Problems**

Notebook does not turn on when installed in a 1. LANdock or Port Replicator 1. Provide power to the LANdock LANdock or Port Replicator. AC adapter is not plugged in. The or Port Replicator.

## **Floppy Disk Drive Problems**

- 
- 
- disk data.
- 
- 3. BIOS setup utility has Diskette Controller: 3. Revise the setup utility I/O Device Disabled. Configuration Submenu settings.
- 
- floppy disk. enabled. *(See pages 35–36.)*

- 
- 2. Notebook is not properly seated in the 2. Remove and re-dock your notebook and LANdock or Port Replicator. The Section of the Unit verify that the Docked LED illuminates.
- You cannot access your floppy disk. 1. Security is set to protect access to floppy 1. Verify your password and security settings.
	- 2. Floppy disk is not loaded correctly. 2. Eject floppy disk, check orientation and re-insert. *(See Floppy Disk Drive on pages 34–36.)*
		- *(See Main Menu on pages 71–76.)*
	- 4. The floppy disk drive may not be 4. Remove and re-install your floppy disk properly installed. drive. *(See Multi-function Bay 1 on page 117, or External Installation of a Floppy Disk Drive on page 121.)*
	- 5. You tried to write to a write protected 5. Eject the floppy disk and set it to write

### **Hard Drive Problems**

- You can not access your hard drive. 1. The setup utility is set to something other than 1. Revise BIOS settings to set the Primary the characteristics of your internal hard drive. Master correctly. *(See Main Menu and* 
	- 2. The wrong drive designator was used by an 2. Verify drive designator used by application application when a bootable CD-ROM was is in use by the operating system. When used to start the notebook. the operating system is booted from a
	- 3. Security is set so the operating system can 3. Verify your password and security settings. not be started without a password. *(See Security menu on pages 90–95.)*

### **Keyboard or Mouse Problems**

- The built-in keyboard does not seem to work. 1. The notebook has gone into Suspend mode. 1. Push the Suspend/Resume button.
	- 2. Your application has locked out your keyboard. 2. Try to use the ErgoTrac pointing device to

- *Primary Master Submenu pages 63–65 for more information.)*
- CD-ROM,drive designations are automatically adjusted. *(See Primary Master Submenu on pages 63–65.)*
- 
- 
- access the Start menu and then the Shut-Down menu and restart the System. If this fails then turn your notebook off,wait 10 seconds or more, and then turn it on using the power switch.

You have installed an external keyboard or mouse, 1. Your external device is not properly installed. 1. Re-install your device. *(See Mouse or*  and it does not seem to work. *Keyboard on page 131.)*

# **Memory Problems**

Your power on screen or Main menu of the BIOS 1. Your memory upgrade module is not 1. Remove and re-install your memory setup utility information does not show the properly installed. upgrade module. (*See Memory Upgrade* module. *(See Memory Upgrade*) correct amount of installed memory. *Module on pages 134–136.)*

- 
- 2. Your operating system software is not setup 2. Check your device and operating with the correct software driver for that device. system documentation and activate the
- You have connected an external keyboard or a 1. Your operating system software is not setup 1. Check your device and operating mouse and it seems to be locking up the system. with the correct software driver for that device. system documentation and activate the
	-

- 
- proper driver.
- proper driver.
- 2. Your system has crashed. 2. Restart your system by shutting down and/or turning off the power, waiting at least 10 seconds and then turning the power on again.
	-

### **Modem Problems**

### **Parallel, Serial,and USB Device Problems**

You have installed a parallel-port device, a serial- 1. The device is not properly installed. 1. Remove and re-install the device. port device or a USB device.Your notebook does *(See Parallel Port Devices on page 132, Serial*  not recognize the device, or the device does not *Port on Devices on page 132, or USB Devices*  seem to work properly. *on page 132.)*

- 
- 

Messages about modem operation. 1. Messages about modem operation are 1. See your application software documentagenerated by whichever modem application tion for additional information. is in use.

### **Symptom Possible Cause Possible Solution**

- 2. You have a memory failure. 2. Make sure display of error messages is enabled *(see Boot Options Submenu on pages 106–107)*, and check for Power On Self Test (POST) messages. *(See pages 166–168 for possible messages and their meanings.)*
	-
	-

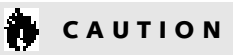

Due to ongoing changes in USB technology and standards, not all USB devices and/or drivers are guaranteed to work.

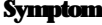

### **PC Card Problems**

A card inserted in the PC Card slot does not 1. The card is not properly installed 1. Remove and re-install the card. work or is locking up the system. *(See PC Cards on pages 126–128.)*

- 2. The device may have been installed with an 2. Close your application and restart application running and your notebook your notebook. doesn't know it's there.
- 3. Your software may not have the correct 3. See your software documentation and software driver active. Activate the correct driver.
- 4. You may have the wrong I/O address selected 4. See your device documentation and software for your device. documentation to determine the required
- 5. Your device and another device are assigned 5. Check all I/O addresses in the BIOS setup

- 
- 2. The card may have been installed with an 2. Close your application and restart application running and your notebook your notebook. doesn't know it's there.
- software driver active. activate the correct driver.
- 4. You may have the wrong I/O address selected 4. See your PC Card documentation to for your PC Card device. determine the required I/O address.

- 
- 
- I/O address.
- the same I/O address. The same installed hardware utility and your other installed hardware and software and make sure there are no duplications.
	-
	-
- 3. Your software may not have the correct 3. See your software documentation and
	-

### **Power Failures**

- 5. Your PC Card device and another device are 5. Check all I/O addresses in the BIOS setup assigned the same I/O address. The same in the same installed hardware and
- You turn on your notebook and nothing seems 1. The installed main battery is completely 1. When all the batteries are dead there will be to happen. The interest of the interest of the results of the power switch is turned on the power switch is turned on in stalled and there is no power adapter (AC or and the notebook will immediately go into auto/airline) installed. **and its actual entity of the set of terms** of the part of the pages of the set of terms of terms of the set of terms of terms of terms of the set of terms of terms of terms of terms of terms of te

2. The main battery is installed but is completely  $\qquad 2.$  When the batteries are dead there will be a airline) is not plugged in properly. Battery Suspend mode. *(See page 28–29.)* 

- make sure there are no duplications.
- 28-29.) Check the Status Indicator panel to determine the presence and condition of the batteries. *(See pages 19–21.)* Install the primary battery if it is not installed or a Power adapter if all batteries are dead or unavailable. *(See pages 11, 128-129.)*
- discharged, there is no optional second battery beep when the power switch is turned on and installed and the power adapter (AC or auto/ the notebook will immediately go into Dead Check the Status Indicator panel to determine the presence and condition of the batteries and adapter. *(See Figures 2-3 and* 2-4 on pages 19–20.) Verify that your adapter is connected correctly. *(See page 11.)*

3. The main battery is installed but is completely  $\qquad$  3. When the battery is dead there will be a discharged, there is no optional second battery beep when the power switch is turned on in stalled and the power adapter (AC or auto / and the notebook will immediately go into airline) has no power from the AC outlet, **Dead Battery Suspend mode**. *(See page in the AC* outlet,

4. The main battery is installed but is completely  $\qquad 4.$  When the battery is dead there will be a

- airplane seat jack, or the car's cigarette lighter. *28-29.* Check the Status Indicator panel to determine the presence and condition of the batteries and adapter. (*See Figures 2-3 and 2-4 on pa ges 19 and 21.)* Move the AC cord to a different outlet, check for a line switch or tripped circuit breaker for the AC outlet, if you are using an auto/airline adapter in a car make sure the ignition switch is in the On or Accessories position.
- discharged, there is no optional second battery beep when the power switch is turned on in stalled and the power adapter (AC or auto / and the notebook will immediately go into airline) is faulty. **Dead Battery Suspend mode.** (*See page 28–29.*) Verify the cause using the Status Indicator panel to determine the presence and condition of the batteries and adapter. *(See Figures 2-3 and 2-4 on pages 19 and 21.)* Try a different power adapter or install a charged optional second battery.

#### **Symptom**

#### **Possible Cause**

5. Power swit ch is already in the On position. 5. Try the Susp

6. There is no battery installed and there is no 6. power adapter (AC or au to/airline) installed. presence and c

7. The main battery is installed but is faulty,  $\hspace{1.5cm}7.$ there is no optional second battery installe and there is no power adapter (AC or auto/ airline) installed. indicating a sho rt, remove that battery

#### **Possible Solutio n**

- 5. Try the Suspend/Resume button. If that doesn't work,slide your power swit ch fi rmly to the fr ont, pause 10 seconds or mo re and then fi rmly to the rear. If you shut down your notebook from Windows 95, you ar e real ly in a pseudo-off state,there is some power on and you can restart with the Suspend/Resume button. *(See Power Off on pages 24–25)*
- Use the Status Indicat or panel to verify the presence and condition of the batteries. (*See Figure 2-3 on page 19.)* Install a Power adapter or install a battery in Multi-function Bay 2 in the fr ont of your notebook. (*See Multi-function B ay Devices on pages 117–120.)* If the battery is not charg ed use a Power adapter until it is charged.
- Use the Status Indicat or panel to verify the presence and condition of the batteries. *(See Figure 2-3 on page 19.)* If a battery is and operate from another power source or replace that battery.

auto timeouts which are too short for your not restore operation,push the Suspend/ operating needs. Resume button. Check the PowerPanel set-

- 8. The battery or batteries are low. 8. If the batteries are dead there will be a beep when the power switch is turned on and the notebook will immediately go into Dead Battery Suspend mode. *(See pages 28–29.)* Check the Status Indicator panel to determine the presence and condition of the batteries. *(See Figure 2-3 on page 19.)* Use a power adapter to operate until a battery is charged or install a charged battery.
- Your notebook turns off all by itself. 1. The power management parameters are set for 1. Use the keyboard or pointer and if that does tings or close your applications and go to the setup utility Power Savings menu and adjust the timeout values to better suit your operation needs. *(See the PowerPanel on pages 41–44 and Power Savings Menu on pages 96–102.)*

- 2. You are operating on battery only and have 2. Install a Power adapter and then push the are all at the dead battery state and your *State on pages 28–29.)* machine has gone into Dead Battery Suspend mode. 3.You have a battery failure. 3. Verify the condition of the batteries using
- power source. The power source is a power.
- 

- ignored a low battery alarm until the batteries Suspend/Resume button. *(See Low Battery*
	- the Status Indicator panel (*Figure 2-3 on page 19)*, and replace or remove any that are shorted.
- 4. Your power adapter has failed or lost it's 4. Make sure the adapter is plugged in and the
- Your notebook won't work on battery alone. 1. The installed batteries are dead. 1. When the batteries are dead there will be a beep when the power switch is turned on and the notebook will immediately go into Dead Battery Suspend mode. *(See pages 28–29.)* Replace the battery with a charged one or install a Power adapter.
	- 2. No batteries are installed. 2. Install a charged battery. *(See Multi-*f*unction Bay Devices on pages 117–120 and Battery Bay on pages 128–129.)*

The batteries seem to discharge too quickly. 1. You are running an application which uses a 1. Use both the main battery and an optional

- 
- 
- 

- drive access or CD-ROM access, use of a for this application when at all possible. modem PC Card or of a LAN PC Card.
- 2. The power savings features may be disabled. 2. Check the PowerPanel and/or setup
- 
- 4. The batteries are very old. 4. Replace the batteries.
- 5. The batteries have been exposed to high 5. Replace the batteries. temperatures.

- 3. The batteries are improperly installed. 3. Verify that the batteries are properly connected by re-installing them. *(See Multifunction Bay Devices on pages 117–120 and Battery Bay on pages 128–129.)*
- 4. Your installed batteries are faulty. 4. Verify the condition of the batteries using the Status Indicator panel *(Figure 2-3 on page 19.)* and replace or remove any that are shorted.
	- great deal of power because of frequent hard second battery and/or use a power adapter
		- utility settings in the Power Savings menu *(see pages 41–44 and 96–102)*, and adjust according to your operating needs.
- 3. The brightness is turned all the way up. 3. Turn down the brightness adjustment. The higher the brightness the more power your display uses.
	-
	-

### **Shutdown and Startup Problems**

- 6. The batteries are too hot or too cold. 6. Restore the notebook to normal operating (*See Batteries on page 26.*) temperature. (The Charging indicator on the Status Indicator panel will flash when the battery is outside its operating range.)
- The Suspend/Resume button does not work. 1. The Suspend/Resume button is disabled from 1. Enable the button from the setup utility. the Advanced submenu of the Power Savings *(See page 102.)* menu of the setup utility.
	- 2. You did not hold the button in long enough. 2. Hold the button longer. This may need to
	- 3. There may be a conflict with the 3. Close all applications,and try the application software. **button** again.
- The system powers up, and displays the 1. The boot sequence settings of the setup utility 1. Set the operating source by pressing the **Esc** power on information, but fails to load the are not compatible with your configuration. So while the Fujitsu logo is on screen or use
- 
- be a very long time if your application is preventing the CPU from checking for button pushes.
- 
- operating system. the **F2** key and enter the setup utility and adjust the source settings from the Boot menu on *pages 106–107*.

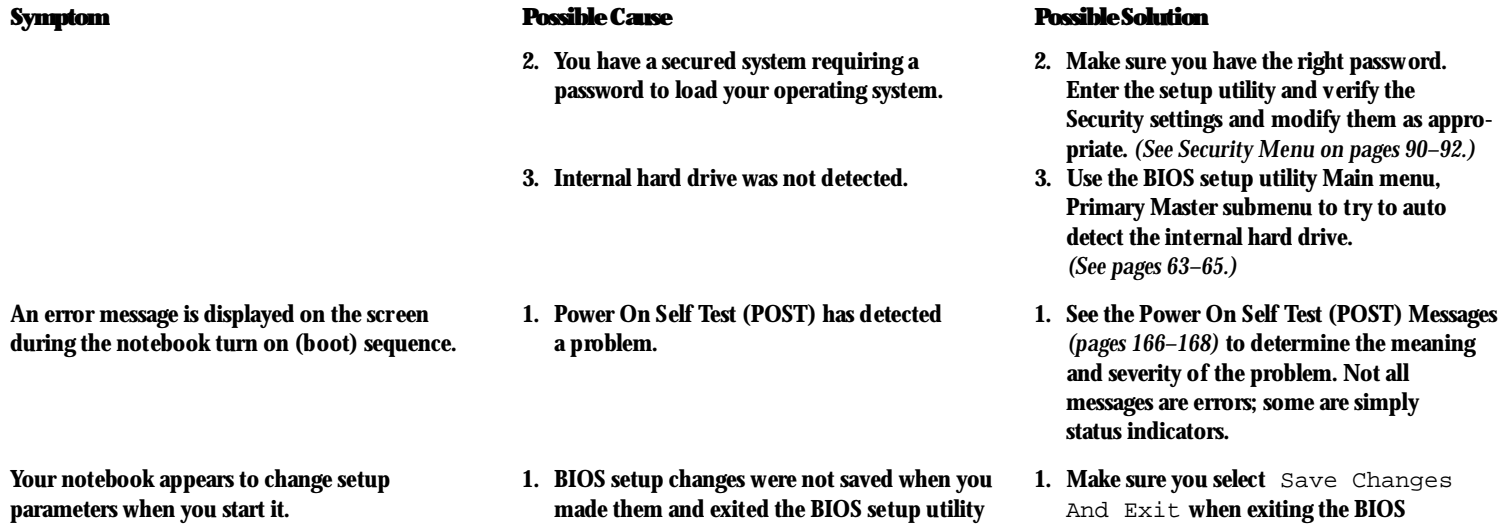

Download from Www.Somanuals.com. All Manuals Search And Download.

thus returning to previous settings. Setup utility.

2. The BIOS CMOS hold-up battery has failed. 2. Contact your support representative for

repairs. This is not a user serviceable part but has a normal life of 3 to 5 years.

### **Video Problems**

The built-in display is blank when you turn on 1. Something is pushing on the Closed Cover 1. Clear the Closed Cover switch. your notebook. switch. *(See Figure 1-7 on page 8.)* 

- 
- 

- 3. The angle of the display and the brightness 3. Move the display and the brightness control settings are not adequate for your until you have adequate visibility. lighting conditions.
- 4. The power management timeouts may be 4. Press any key or move the pointer, if this set for very short intervals and you failed to doesn't work press the Suspend/Resume notice the display come on and go off again. buttton. (The display may be shut off
- 5. The notebook turned on with a series of beeps. 5. Power On Self Test (POST) has detected

- 
- 2. The notebook is set for an ex ternal 2. Pressing **F10** while holding down the **Fn** key monitor only. The contract of the contract on lying allows you to change your selection of where to send your display video. Each time you press the combination of keys you will step to the next choice. The choices,in order, are built-in display only, external monitor only, both built-in display and external monitor.
	-
	- by Standby mode, Auto Suspend, or Video Timeout.)
	- a failure which does not allow the display to operate. Contact your support representative.

The display goes blank by itself after you have 1. The notebook has gone into Video timeout, 1. Use the keyboard or pointer and if that does been using it. Standby mode, Suspend mode or Save-to-Disk not restore operation,push the Suspend/ mode because you have not used it for a period Resume button. You may want to change of time. your PowerPanel settings *(pages 41–44)* or

- 2. Something is pushing on the Closed Cover 2. Clear the Closed Cover switch. switch. *(See Figure 1-7 on page 8.)*
- 3. The power management timeouts may be 3. Press any key or move the pointer, if this set for very short intervals and you failed to doesn't work press the Suspend/Resume notice the display come on and go off again. button.
- The Built-in Display does not close. 1. A foreign object, such as a paper clip, is stuck 1. Remove all foreign objects from the between the display and the keyboard. keyboard.
- The Built-in Display has bright or dark spots. 1. If the spots are very tiny and few in number, 1. This is normal; do nothing. this is normal for a large LCD display.
	- 2. If the spots are numerous or large enough to 2. Display is faulty; contact your support interfere with your operation needs. The representative.

- close your application and go to the setup utility Power Savings menu *(pages 96–101)* and adjust the timeout values to b etter suit your operation needs.
- 
- 
- 
- 
- 

The application display uses only a portion of 1. You are running an application that does not 1. Display compression gives a clearer but

does not come on. external monitor. pressing **Fn** and **F10** together or check your

### **Miscellaneous Problems**

your screen and is surrounded by a dark band. support 1024 x 768 pixel resolution display smaller display for applications that do not

- You have connected an external monitor and it 1. Your BIOS setup is not set to enable your 1. Try toggling the video destination by
	- 2. Your external monitor is not properly installed. 2. Reinstall your device. *(See External Monitor*
	- 3. Your operating system software is not setup 3. Check your device and operating system
	- 4. Your external monitor is not compatible with 4. See your monitor documentation and the your notebook. External Monitor Support portions of
- An error message is displayed on the screen 1. Application software often has its own set of 1. See your application manual and help disduring the operation of an application. error message displays. The plays screens for more information. Not all

- and display compression is enabled. support 1024 x 768 pixel resolution. You can fill the screen but have less resolution by changing your display compression setting, *(See Video Features Submenu of the Advanced Menu on pages 78–79.)*
	- BIOS setup and enable your external monitor. *(See the Video Features Submenu of the Advanced Menu on pages 78–79.)*
	- *on page 9.)*
- with the correct software driver for that device. documentation and activate the proper driver.
	- Appendix A on *page 176*.
	- messages are errors; some may simply be status information.

### **POWER ON SELF TEST MESSAGES**

The following is an alphabetic list of error-andstatus messages which Phoenix BIOS and/or your operating system can generate and an explanation of each message.Error messages are marked with an \*. Comments in *italics* are suggestions of possible actions for you to consider or risks resulting from ignoring the message. The most common errors are marked with a #. If an error message is displayed that is not in this list, write it down and check your operating system documentation both on screen and in the manual. If you can find no reference to the message and its meaning is not clear, contact your support representative for assistance.

**nnnn Cache SRAM Passed** – Where nnnn is the amount of system cache in kilobytes successfully tested by the Power On Self Test (POST). (This can only appear if you have an SRAM PC Card installed.)

**\*Diskette drive A error or Diskette drive B error** – Drive A: or B:is present but fails the BIOS Power On Self Test (POST) diskette tests. *Check to see that the drive is defined with the proper diskette type in the Utility Setup, (see page 59,) and that the diskette drive is installed correctly, (see pages 121 and 122). If the disk drive is properly defined and installed avoid using it and contact your support representative.*

### **\*Extended RAM Failed at offset:nnnn** –

Extended memory not working or not configured properly. *If you have an installed a memor y upgrade module verify that the module is properly installed. If it is properly installed you may want to check your Windows Setup so it is not trying to use unavailable memory until you can contact your support representative.*

**nnnn Extended RAM Passed** – Where nnnn is the amount of memory in kilobytes successfully tested.

**\*Failing Bits:nnnn** – The hex number nnnn is a map of the bits at the memory address (in System, Extended, or Shadow memory) which failed the memory test. Each 1 (one) in the map indicates a failed bit. *This is a serious fault which might cause you to lose data if you continue. Contact your support representative.*

### **\*Fixed Disk x Failure or Fixed Disk Controller**

**Failure** (where  $x = 1-4$ ) – Fixed disk is not working or not configured properly. This may mean that the hard drive type identified in your Setup Utility does not agree with the type detected by the Power On Self Test (POST). *Run the Setup Utility to check for the hard disk type settings and correct them if necessary. If the settings are OK and the message appears when you restart the system there may be a serious fault which might cause you to lose data if you continue. Contact your support representative.*

**\*Incorrect Drive A type – run SETUP** – Type of floppy drive A: not correctly identified in Setup. This means that the floppy disk drive type identified in your Setup Utility does not agree with the type detected by the Power On Self Test (POST). *Run the Setup Utility to correct the inconsistency.*

**\*Incorrect Drive B type – run SETUP** – Type of floppy drive B: not correctly identified in Setup. This means that the floppy disk drive type identified in your Setup Utility does not agree with the type detected by the Power On Self Test (POST). *Run the Setup Utility to correct the inconsistency.*

**\*Invalid VRAM media type** – Problem with VRAM access. *In the unlikely case that you see this message you may have some display problems. You can continue operating but should contact your support representative for more information.*

**\*Keyboard controller error** – The keyboard controller failed test. *You may have to replace your keyboard or keyboard controller but may be able to use an external keyboard until then. Contact your support representative.*

**\*Keyboard error** – Keyboard not working. *You may have to replace your keyboard or keyboard controller but may be able to use an external keyboard until then. Contact your support representative.*

**\*Keyboard error nn** – BIOS discovered a stuck key and displays the scan code for the stuck key. *You may have to replace your keyboard but may be able to use an external keyboard until then. Contact your support representative.*

**\*Monitor type does not match CMOS – Run SETUP** – Monitor type not correctly identified in Setup. *This error probably means your BIOS is corrupted, run the Setup Utility and set all settings to the default conditions. If you still get this error, contact your support representative.*

**#\*Operating system not found –** Operating system cannot be located on either drive A: or drive C: *Enter the Setup Utility and see if fixed disk and drive A: are properly identified and that the boot sequence is set correctly. Unless you have changed your installation greatly the operating system should be on drive C:. If the Setup Utility is correctly set your hard drive is probably corrupted and your system may have to be re-installed from your back up media.*

**\*Parity Check 1 nnnn –** Parity error found in the system bus.BIOS attempts to locate the address and display it on the scr een. If it cannot locate the address,it displays ? ? ? ? . *This is a potentially data destroying failure. Contact your support representative.*

**\*Parity Check 2 nnnn –** Parity error found in the I/O bus.BIOS attempts to locate the address and display it on the screen. If it cannot locate the address,it displays ? ? ? ? . *This is a potentially data destroying failure. Contact your support representative.*

**#\*Press <F1> to resume,<F2> to SETUP –** is displayed after any recoverable error message. *Press the* **F1** *key to continue the boot process or the* **F2** *key to enter Setup and change any settings*.

**#Press <F2> to enter SETUP –** message is displayed during Power On Self Test (POST). *The message can be turned off by the Setup Utility Boot Options Submenu, (see pages 106–107), but the* **F2** *key will still perform the same function.*

**#\*Previous boot incomplete – Default configuration used** – Previous Power On Self Test (POST) did not complete successfully. Power On Self Test (POST) loads default values and offers to run Setup. If the failure was caused by incorrect values and they are not corrected,the next boot will likely fail also. *If using the default settings does not allow y ou to complete a successful boot sequence you should turn off the power with the Power Switch and contact your support representative.*

**\*Real time clock error** – Real-time clock fails BIOS test. *May require board repair. Contact your support representative.*

**\*Shadow RAM Failed at offset:nnnn** – Shadow RAM failed at offset nnnn of the 64k block at which the error was detected. *You are risking data corruption if you continue. Contact your support representative.*

**nnnn Shadow RAM Passed –** Where nnnn is the amount of shadow RAM in kilobytes successfully tested.

## **\*System battery is dead – Replace and run**

**SETUP –** The BIOS CMOS RAM memory hold up battery is dead. This is part of your BIOS and is a board mounted battery which requires a support representative to change. *You can continue operating but you will have to use Setup Utility default values or reconfigure your Setup Utility every time you turn off your notebook. This battery has an expected life of 2 to 3 years.*

**System BIOS shadowed –** System BIOS copied to shadow RAM.

**\*System CMOS checksum bad – run SETUP** – BIOS CMOS RAM has been corrupted or modified incorrectly, perhaps by an application program that changes data stored in BIOS memory. *Run Setup and reconfigure the system.*

**\*System RAM Failed at offset:nnnn** – System memory failed at offset nnnn of in the 64k block at which the error was detected. *This means that there is a fault in your built-in memory. If you continue to operate you risk corrupting your data. Contact your support representative for repairs.*

**nnnn System RAM Passed –** Where nnnn is the amount of system memory in kilobytes successfully tested.

**\*System timer error –** The timer test failed. The main clock that operates the computer is faulty. *Requires repair of system board. Contact your support representative for repairs.*

**UMB upper limit segment address:nnnn –** Displays the address of the upper limit of Upper Memory Blocks,indicating released segments of the BIOS memory which may be reclaimed by a virtual memory manager.

**Video BIOS shadowed –** Video BIOS successfully copied to shadow RAM.

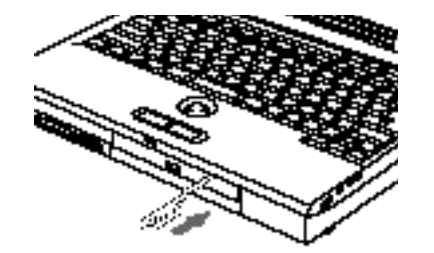

**Figure 5-1 Emergency CD-ROM Tray Release**

# **EMERGENCY CD-ROM DRIVE TRAY RELEASE**

If for some reason the eject button fails, you can open the disk tray with a paper clip or similar tool inserted into the eject hole in the far right side of the front of the tray. Straighten one side of a paper clip and push it gently into the hole. The tray will pop out a short distance. *(Figure 5-1.)*

# **MODEM SETUP AND COMMANDS**

The operating system and application software that is factory installed detects the modem characteristics and provides the necessary command strings to operate the modem. The internal modem operation is controlled by generic AT commands from the operating system and application software. The standard long form result codes may, in some cases, be displayed on your screen to keep you informed of the actions of your modem. The operating system and application software may suppress display of the result codes. Examples of result codes are:

OK NO CARRIER NO DIALTONE CONNECT 56000 (Connection complete at 56,000 bps.) ERROR FAX RING (This means an incoming call.) **BUSY** NO ANSWER

When using the internal modem with applications which are not factory installed see the application documentation.

**Recovery Directions**

1. Put the Recovery CD-ROM in the CD-ROMdrive.

2.Start your notebook.

- 3. Set the operating system source to be the CD-ROM drive.
- 4. Follow the instructions on your screen.
- 5. When recovery is complete, remove the Recovery CD-ROM, replace it in its sleeve and store it.
- 6. Restart your notebook.
- 7. Reset your operating system source to be the hard drive,if you wish.

# **POINT**

As long is there is no boot disk in the CD-ROM drive or the floppy disk drive your notebook will boot from the hard drive, regardless of the operating system source setting.

Your notebook now has all of the software installed that was installed when you r eceived it from the factory. You must now set up the file for your Save-to-Disk function *(see Setting Up Your Save-To-Disk File Allocation starting on page 113)*, load any programs which you purchased and installed after you got your notebook,and restore your data files. If you did not choose the format and recover option your data files will still exist. You are now ready to operate.

# CAUTION

Remember that you must set the Boot menu in the BIOS setup utility to CD-ROM Drive, or use the **Esc** key during the boot-up sequence to change the setting so the BIOS loads the operating system from the CD-ROM, not the hard drive. *(See page 106 for ways to set the operating system source.)*

#### ₩ **CAUTION**

User data and user installed applications can not be recovered from the Recovery CD-ROM.
# Section Six

# **Care and Maintenance**

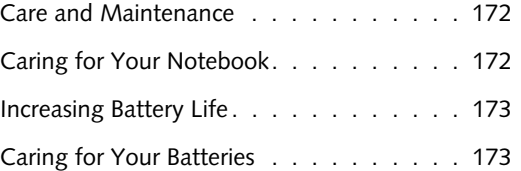

# **SECTION SIX**

# **CARE AND MAINTENANCE**

If you use your LifeBook 900 Series from Fujitsu carefully, you will increase its life and reliability. This section provides some tips for looking after the notebook and the battery.

# **CARING FOR YOUR NOTEBOOK**

- The LifeBook 900 Series is a durable but sensitive electronic device. Treat it with respect and care.
- Make a habit of transporting it in a suitable carrying case.
- Keep it away from food and beverages.

■ If you accidentally spill liquid on your notebook:

1. Turn it off.

- 2. Position it so that the liquid can run out.
- 3. Let it dry out for 24 hours, or longer if needed.
- 4. If your notebook will not boot after it has dried out, call your support representative.
- Avoid exposure to water, sand, dust,and other environmental hazards.
- Do not expose your notebook to direct sunlight for long periods of time as temperatures above  $140^\circ$  F (60 $^\circ$  C) may damage your notebook.
- Keep the covers closed on the connectors and slots when they are not in use.
- Do not put heavy or sharp objects on your notebook.
- If you are carrying your notebook in a briefcase, or any other carrying case,make sure that there are no objects in the case pressing on the lid of your notebook.
- Do not drop your notebook.
- Clean your notebook with a damp, lint-free cloth. Do not use abrasives or solvents.
- Use a soft cloth to rem ove dust from the screen .

# Care and Maintenance

# **INCREASING BATTERY LIFE To increase battery life:**

- 1. Power your notebook through the AC or optional auto/airline adapter whenever possible.
- 2. If your notebook is running on battery power all day, connect it to the AC adapter overnight to recharge the battery.
- 3. Keep brightness to the lowest level comfortable.
- 4. Keep the volume level as low as possible for comfortable operation.
- 5. Set the power management for the maximum battery life profile of the PowerPanel settings or set an even longer life combination with the BIOSsetup utility. *(See page 96 for instruction on these settings.)*
- 6. Put your notebook in Suspend mode when it is turned on and you are not actually using it.
- 7.Limit your CD-ROM access.
- 8. Disable the Windows 95 CD automatic insertion function. *(See page 47.)*
- 9. Always use fully charged batteries.

# **CARING FOR YOUR BATTERIES**

If your notebook is to be stored for a month or longer, turn the machine off and remove all Lithium ion batteries. Store your notebook and batteries separately in a cool,dry location. If you store your notebook with a battery installed,the battery will discharge,and battery life will be reduced. In addition,a faulty battery might damage your notebook.

# Specifications and Glossary

# **Appendix A – Specifications**

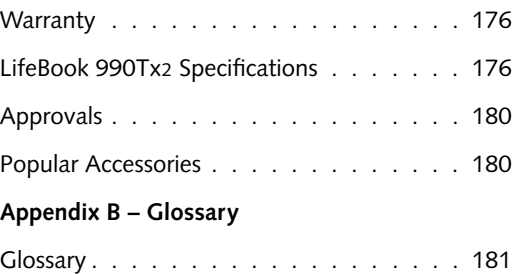

# **APPENDIX A SPECIFICATIONS**

Appendix A provides the hardware and environmental specifications for your LifeBook 900 Series and its peripherals.

# **WARRANTY**

Your notebook is backed by a limited warranty and includes toll-free technical support;call 1-800-8FUJITSU (1-800-838-5487.) Check the service kit that came with your not ebook for warranty terms and conditions.

# **LIFEBOOK 990TX2 SPECIFICATIONS Microprocessor** Intel Pentium II 266MHz,L1 and L2 cache, PCI bus architecture,and CardBus architecture.

# **Memory**

**System Memory** 32MB SDRAM with ECC.

**L1 Cache Memory** 32KB within CPU. **L2 Cache Memory** 512KB Pipeline Burst SRAM.

**Expansion Memory** 16MB, 32MB and 64MB SDRAM Modules extend system memory up to 160MB; installable in two DIMM (dual-in-line memory module) slots in a compartment in the bottom of the notebook. SDRAM Modules are recommended but EDO RAM Modules will work. **Fujitsu product numbers:** 32MB SDRAM,FPCEM11. 64MB SDRAM,FPCEM10.

Installing an EDO RAM Module will cause your entire system to operate at the slower EDO timing. 8MB EDO RAM,FPCEM01A. 16MB EDO RAM,FPCEM02A. 32MB EDO RAM,FPCEM03. 64MB EDO RAM, Third party only.

**BIOS Memory** 512KB Flash ROM. 256 Bytes CMOS-RAM with back-up battery.

# **Video RAM** 4MB SGRAM.

**Mass Storage Floppy Disk Drive** One modular 3.5", floppy disk drive which accommodates a 1.44MB or a 720KB floppy disk, Fujitsu Model FPCFDD04. One optional external floppy disk drive, Fujitsu Model FPCFDA02.

# **Hard Drive**

One factory installed 5.0GB, 2.5" (12.7 mm) fixed hard drive unit. One optional modular 3.0GB hard drive, Fujitsu Model FPCHDD02.

### **CD-ROM Drive**

One modular, factory installed,24-speed maximum,2.5" (12.7 mm) drive, Fujitsu Model FPCCD05.

### **Audio**

SoundBlaster-compatible 16-bit stereo PCM/FM sound chip. Spatializer 3D-Stereo multiple speaker effect support. MIDI/joystick interface with adapter cable. Wavetable support. Stereo headphone jack, 1 Vrms, or less, minimum impedance 32 Ohms. Stereo line input jack,880 mVrms or less, minimum impedance 10K Ohms. Mono microphone jack,125 mVp-p or less, minimum impedance 10K Ohms. Two built-in speakers – 28 mm diameter (stereo). One built-in monaural microphone.

### **Communication**

Internal 56Kbps fax/data/voice modem (up to 56Kbps data/voice transmission; 14.4 Kbps fax transmission) with DSVD (Digital simultaneous voice and data) support. (Internal modem is upgradeable to the v.90 standard when available.)

One IrDA compatible infrared port (4 Mbps).

### **Video**

MPEG-1 video data decompression software. Zoomed Video support via PC Card Slot 1. 3D-Graphics support. TV input/output in NTSC/PAL and S-Video composite video formats.

**Pre-Installed Software** Microsoft Windows 95. LapLink by Traveling Software. MegaPhone by AVEO, Inc. VirusScan by McAfee. Audio Rack 32 for Windows 95 by ESS Technology, Inc. PC Doctor by Watergate Software. Tioman ProSwap by Agaté Technologies. ATI Video Player by ATI Technologies. PowerPanel by Phoenix Technologies SoftPEG by CompCore Multimedia, Inc.

# **CAUTION**

Your internal modem is designed to allow faster downloads from K56flex compliant digital sources. Maximum achievable download transmission rates may not reach 56 Kbps and will vary with line conditions.

# C A U T I O N

The internal modem on all notebooks distributed by Fujitsu PC Corporation are not intended for use with the public telephone networks outside the United States and Canada.

**Input/Output Connections** One Type III/two Type I/II PC Card slots: PCMCIA Standard 2.1 with CardBus support; Zoomed Video support via Slot 1. Two 6-pin mini DIN PS/2 compatible connectors, one for external mouse, external keyboard, or external numeric keypad. One 25-pin D-SUB two-way Centronics type connector for parallel input/output devices; Bi-directional, output only or ECP. One 240-pin connector for Docking Station. One 15-pin D-SUB connector for XGA external monitor (see Displays specifications). One 9-pin D-SUB connector for RS-232C serial input/output devices. One dual connector for 2 USB (Universal Serial Bus) input/output devices. One 25-pin special connector for external floppy disk drive connection. One modular RJ-11 telephone line connector. One stereo headphone jack (see Audio specifications). One mono microphone jack (see Audio specifications).

One stereo line in jack (see Audio specifications). One MIDI/joystick custom connector for use with a supplied adapter cable. Two RCA jacks; one for composite video output and one for composite video input. Two S-Video ports; one for S-Video output and one for S-Video input.

**Displays**

Built-in color flat-panel, XGA,TFT active matrix LCD display. Diagonal dimension: 13.3". 1024 x 768 pixels resolution, 16M colors. 800 x 600 pixels resolution, 16M colors. 640 x 480 pixels resolution, 16M colors. SVGA, VGA, and XGA compatible.

**External Monitor Support.** SVGA, VGA, and XGA compatible CRT displays. 1280 x 1024 pixels resolution,64K colors. 1024 x 768 pixels resolution,16M colors. 800 x 600 pixels resolution, 16M colors. 640 x 480 pixels resolution, 16M colors.

# **Keyboards** Built-In Keyboard with 101 key PS/2 compatible keyboard functionality. Total number of keys: 86. Function keys: 12, **F1** through **F12**. Feature extension key: **Fn**. Windows 95 keys:3,two **Start** keys and one **Application** key. Key pitch:19 mm. Key stroke: 3 mm. Built-in ErgoTrac pointing device with left and right buttons. Built-in palmrest.

**External Keyboard Support** PS/2 compatible.

**External Numeric Keypad Support** PS/2 compatible.

**External Mouse Support** PS/2 compatible.

### **Power**

#### **Batteries**

One Lithium ion battery. Rechargeable,10.8V, 2800 mAh. Operating time of up to 1.5 hours. Rapid charge (notebook off or in Suspend mode) in about three (3) hours. Standard charge (normal use with limited CD-ROM drive and hard drive access) in about nine (9) hours.

One optional second Lithium ion battery, Fujitsu Model FPCBP09. Rechargeable, 10.8V, 2800 mAh. Operating time of up to 1.5 hours. Rapid charge (notebook off or in suspend mode) in about three (3) hours. Standard charge (normal use with limited CD-ROM drive and hard drive access) in about nine (9) hours.

# C A U T I O N

Actual battery life will vary based on screen brightness, applications, features, power management settings, battery conditioning, and other customer preferences. CD-ROM or hard drive usage may also have a significant impact on battery life.

#### **Dual Battery Configuration**

Operating time of up to 3 hours. Rapid charge (notebook off or in Suspend Mode) in about 5 hours.Standard charge (normal use with limited CD and hard drive access) in about fifteen (15) hours,using an optional second Lithium ion battery, Fujitsu Model FPCBP09 in addition to the main battery.

### **AC Adapter**

Autosensing 100-240V AC,43W, supplying 16V DC to the notebook. Fujitsu Model FPCAC05. includes an AC cable.

**Optional Auto/Airline Adapter** Autosensing 12/24V DC, 43W supplying 16V DC to the Notebook, Fujitsu Model FPCCAA02.

### **Power Management**

Save-to-Disk, Suspend, Idle and Standby power savings modes. When the battery is fully charged the computer can remain in Suspend mode for approximately 24 hours or more.

**Dimensions and Weight Overall Dimensions** Approximately 12.3" x 10.2" x 2.4". (312 mm x 259 mm x 61 mm.)

### **Weight**

Approximately 8.8 lbs (4.0 Kg) with floppy disk drive,CD-ROM drive,and main battery installed.

**Environmental Requirements Temperature** Operating: 5° to 35° C (41° to 95° F). Non-operating: -15° to 60° C (5° to 140° F).

## **Humidity**

Operating: 20% to 85%, relative, non-condensing. Non-operating; 8% to 85%, relative, non-condensing.

### **Altitude**

Operating:10,000 feet (3,048 m) maximum.

**Electro-Static Discharge (ESD)** 9 kV.

**Theft Prevention Lock** Lock slot on the left side panel for use with physical restraining security systems. The locking system by Kensington is recommended.

### **APPROVALS**

**Emissions** FCC Part 15, FCC Part 68,FTZ.

# **Safety** UL,C-UL,CSA.

**FCC Certification** See statement at the front of the User's Guide.

**DOC (Industry Canada) Certification** See statement at the front of the User's Guide.

**POPULAR ACCESSORIES** Other accessories are available, contact your authorized Fujitsu reseller. Second Lithium ion battery, Fujitsu Model FPCBP09. Second 3.0GB hard drive, Fujitsu Model FPCHDD02.

# LANdock, Fujitsu Model FPCDS11A. The LANdock provides connections for:

RS-232C Serial device. Parallel device. VGA/SVGA/XGA monitor. Mouse (PS/2). Keyboard (PS/2). Slots for Two Type II/one Type III PC Cards without Zoomed Video support. Telephone line (RJ-11). 10/100 Base-T Ethernet line (RJ-45). MIDI/joystick device. Two USB devices. External floppy disk drive. Stereo headphone.

The LANdock can be powered from a power adapter which is included with the LANdock, Fujitsu Model FPCAC06.

# **CAUTION**

The AC adapter for the LANdock is not the same as the one for your notebook. **Do not** use them interchangeably.

Port Replicator, Fujitsu Model FPCPR07A. The Port Replicator provides connections for:

One RS-232C Serial device. One Parallel device. One VGA/SVGA/XGA monitor. One Mouse (PS/2). One Keyboard (PS/2). One Telephone line (RJ-11). An External floppy disk drive. An AC Power adapter.

The Port Replicator is powered from the AC Adapter which is included with your notebook.

# **APPENDIX B GLOSSARY**

#### **AC Adapter**

A device which converts the AC voltage from a wall outlet to the DC voltage ne eded to power your computer.

**Active-Matrix Display**

A type of technology for making flat-panel displays which has a transistor or similar device for every pixel on the screen.

**Auto/Airline Adapter**

A device which converts the DC voltage from an automobile cigarette lighter or aircraft DC power outlet to the DC voltage ne eded to power your notebook.

# **BIOS**

Basic Input-Output System.A computer program and set of default parameters stored in ROM which tests and operates your computer when you turn it on until it loads your installed operating system from disk. Information from the BIOS is transferred to the installed operating system to provide it with information on the configuration and status of the hardware.

### **Bit**

An abbreviation for binary digit.A single piece of information which is either a one (1) or a zero (0).

**bps**

An abbreviation for bits per second. Used to describe data transfer rates.

#### **Boot**

To start-up a computer and load its operating system from disk, ROM or other storage media into RAM.

### **Bus**

An electrical circuit with at least as many wires as there are bits in your words which passes data between the CPU and the sub-assemblies inside your computer.

### **Byte**

8 bits of parallel binary information.

### **Cache Memory**

A block of memory built into the microprocessor which is very much faster to access than your system RAM and is used in specially structured ways to make your overall data handling time faster.

# **CardBus**

A faster, 32-bit version of the PC Card interface which offers performance similar to the 32-bit PCI architecture.

### **CD-ROM**

Compact disc read only memory. This is a form of digital data storage which is read optically with a laser rather than with a magnetic head. A typical CD-ROM can contain about 600MB of data and is not subject to heads crashing into the surface and destroying the data when there is a failure nor to wear from reading.

# **CHS Translation**

Cylinder, head and sector translation. Conversion of hard disk access addressing to the cylinder, head and sector form. The terminology is historical left from the days when data was stored on a series cylindrical drums. The head designates the reading device, similar to the head on your cassette recorder only mounted on a movable arm. Another addressing method is LBA.

# **CMOS RAM**

Complementary metal oxide semiconductor random access memory. This is a technology for manufacturing random access memory which requires very low levels of power to operate.

## **COM Port**

Abbreviation for communication port. This is your serial interface connection to other equipment.

### **Command**

An instruction which you give your operating system. Example: run a particular application or format a floppy disk.

### **Configuration**

The combination of hardware and software that makes up your system and how it is allocated for use.

#### **CRT**

Cathode Ray Tube.A display device which uses a beam of electronic particles striking a luminescent screen. It produces a visual image by varying the position and intensity of the beam.

**Data** The information a system stores and processes.

### **DC**

Direct current.A voltage or current that does not fluctuate periodically with time.

**Default Value** A preprogrammed value to be used if you fail to set your own.

# **DIMM**

Dual-in-line memory module.

### **Disk**

A spinning platter of magnetic data storage media. If the platter is very stiff it is a hard disk, if it is highly flexible it is a floppy disk,if it is a floppy disk in a hard housing with a shutter it is commonly called a diskette.

# **Disk Drive**

The hardware which spins the disk and has the heads and control circuitry for reading and writing the data on the disk.

#### **Diskette**

A floppy disk in a hard housing with a shutter.

# **DMA**

Direct Memory Access.Special circuitry for memory to memory transfers of data which do not require CPU action.

### **DOS**

Disk Operating System (MS-DOS is a Microsoft Disk Operating System).

#### **Driver**

A computer program which converts application and operating system commands to external devices into the exact form required by a specific brand and model of device in order to produce the desired results from that particular equipment.

# **DSVD**

Digital Simultaneous Voice and Data – A standard for sharing digital voice and data over a single analog t elephone line.

### **DVD**

Digital Versatile Disk - Originally known as digital video disk,it is a compact disk and disk drive system which uses an interchangeable dual-lens system using lasers of two different wavelengths and data storage on two layers of the disk.Standard CD-ROMs are read with the longer wavelength, DVD-ROMs with a shorter wavelength.A DVD-ROM with two layers can store up to 8.5GB per layer. When used with the recommended MPEG-2 video compression the video is full-screen,full-motion.

# **ECP**

Extended Capability Port.A set of standards for high speed data communication and interconnection between electronic devices.

### **ESD**

Electro-Static Discharge. The sudden discharge of electricity from a static charge which has built-up slowly. Example: the shock you get from a doorknob on a dry day or the sparks you get from brushing hair on a dry day.

**Extended Memory** All memory more than the 640KB recognized by MS-DOS as system memory.

# **FCC**

Federal Communication Commission.

### **Floppy Disk**

A spinning platter of magnetic data storage media which is highly flexible.

#### **Floppy Disk Drive**

The hardware which spins a highly flexible disk of magnetic material and has the heads and control circuitry for reading and writing the data on the disk.

# **GB**

Gigabyte.

## **Gigabyte** 1,073,741,824 bytes (2 raised to the thirtieth power).

### **Hard Disk**

A spinning platter of magnetic data storage media where the platter is very stiff.

### **Hard Drive**

The hardware which spins the stiff disk of magnetic material and has the heads and control circuitry for reading and writing the data on the disk as well as the disk itself.

### **Hexadecimal**

A decimal notation for the value of a 4 bit binary number. (0-9,A, B, C, D, E, F) Example: 2F in hexadecimal = 00101111 in binary = 47 in decimal.

# **I/O**

Input/Output. Data entering and leaving your computer in electronic form.

### **I/O Port**

The connector and associated control circuits for data entering and leaving your computer in electronic form.

# **IDE**

Intelligent Drive Electronics.A type of control interface for a hard disk drive which is inside the hard disk drive unit.

### **Impedance**

The amount of resistance to the flow of electric current.

### **Infrared**

Light just beyond the red portion of the visible light spectrum which is invisible to humans.

# **IR**

An abbreviation for infrared.

# **IrDA**

Infrared Data Association. An organization which produces standards for communication using infrared as the carrier.

# **IRQ**

Interrupt Request. An acronym for the hardware signal to the CPU that an ext ernal event has occurred which needs to be processed.

**KB**  Kilobyte.

**Kilobyte** 1,024 bytes (2 raised to the tenth power).

# **K56flex Modem**

The modem protocol co-authored by Lucent and Rockwell that enables high speed internet downloads over standard telephone lines. Traditional modems assume that both ends of a modem communication have an analog connection to the public switched telephone network.K56flex takes advantage of the situation with one end of the communication being a high speed digital connection.

### **LAN**

Local Area Network. An interconnection of computers and peripherals within a single limited geographic location which can pass programs and data amongst themselves.

### **LBA**

Logical Block Addressing. A method of locating data stored on a disk.

# **LCD**

Liquid Crystal Display. A type of display which makes images by controlling the orientation of crystals in a crystalline liquid.

### **Lithium ion battery**

A type of rechargeable battery which is not subject to the memory effect that Nickel Cadmium batteries are and which have a high power-time life for their size.

### **LPT Port**

Line Printer Port.A way of referring to parallel interface ports because historically line printers were the first and latter the most common device connected to parallel ports.

**MB** Megabyte.

**Megabyte** 1,048,576 bytes (2 raised to the twentieth power).

**Megahertz** 1,000,000 cycles per second.

#### **Memory**

A repository for data and applications which is readily accessible to your computer CPU.

**MHz** Megahertz.

#### **MIDI**

Musical Instrument Digital Interface.A standard communication protocol for exchange of information between computers and sound producers such as synthesizers.

### **MMX Technology**

MMX technology is an Intel processor enhancement that improves multimedia and communication applications. The Pentium processor with MMX technology boasts three primary architectural design enhancements: 57 powerful new instructions specifically designed to manipulate and process video, audio and graphical data efficiently; Single Instruction Multiple Data (SIMD) enabling one instruction to perform the same function on multiple pieces of data; and more L1 cache for a total of 32KB.

### **Modem**

A contraction for MOdulator-DEModulator. The equipment which connects a computer or other data terminal to a communication line.

### **Monaural**

A system using one channel to process sound from all sources.

### **MPEG Compression**

Moving Pictures Experts Goup - An organization under the International Standards Organization which is tasked with generating standards for digital video and audio data compression.

### **MPEG-1**

The first standard developed by MPEG which defined coding for a combined audio-visual signal at a rate of 1.5Mbit/sec. It is intended to process video with a source resolution of 352 x 240 pixels at 30 frames/sec, one fourth the resolution of broadcast television.

### **MPEG-2**

The second standard developed by MPEG which defined coding for a combined audiovisual signal at a rate of 6.0Mbit/sec. It is intended to process video with a source resolution of 720 x 480 pixels at 30 frames/sec, the resolution of broadcast television.

# **MPU-401** A standard for MIDI interfaces and connectors.

# **NTSC**

National TV Standards Commission. The standard for TV broadcast and reception for the USA.

#### **Operating System**

A group of control programs that convert application commands,including driver programs,into the exact form required by a specific brand and model of microprocessor in order to produce the desired results from that particular equipment.

# **PAL**

Phase Alternation by Line. The standard for color television in Western Europe and most of Asia and Africa..

### **Parallel Port**

A connection to another device through which data is transferred as a block of bits simultaneously with a wire for each bit in the block and with other wires only for control of the device not for transfer of data.

### **Partition**

A block of space on a hard disk which is set aside and made to appear to the operating system as if it were a separate disk and is addressed by the operating system accordingly.

### **PCMCIA**

PCMCIA is a trademark of the Personal Computer Memory Card International Association. The Personal Computer Memory Card International Association is an organization that sets standards for add-in cards for personal computers.

#### **Peripheral Device**

A piece of equipment which performs a specific function associated with but not integral to a computer. Examples: a printer, a modem, a CD-ROM drive.

# **PIO** Parallel Input/Output.

**Pitch (keyboard)** The distance between the centers of the letter keys of keyboard.

### **Pixel**

The smallest element of a display, a dot of color on your display screen. The more pixels per area the clearer your image will appear.

# **POST**

Power On Self Test.A program which is part of the BIOS which checks the configuration and operating condition of your hardware whenever power is applied to your computer. Status and error messages may be displayed before the operating system is loaded. If failures so serious that operation can not continue are detected the operating system will not be loaded.

## **Program**

An integrated set of coded commands to your computer telling your hardware what to do and how and when to do it.

# **PS/2**

An IBM series of personal computers which established a number of standards for connecting external devices such as keyboards and monitors.

### **RAM**

Random Access Memory. A hardware component of your computer that holds binary information (both program and data) as long as it has the proper power applied to it.

### **RAM Module**

A printed circuit card with memory and associated circuitry which allows the user to add additional memory to the computer without special tools.

### **Reset**

The act of reloading the operating system. A reset erases all information stored in RAM.

**Restart** See Reset.

### **Resume**

To proceed after interruption. In your Computer this refers to returning to active operation after having been in one of the suspension states.

# **ROM**

Read Only Memory. A form of memory in which information is stored by physically altering the material.Data stored in this way can not be changed by your Computer and does not require power to maintain it.

## **SCSI**

Small Computer Systems Interface (pronounced scuzzy). An American National Standards Institute (ANSI) standard for connecting multiple (up to 7) high speed parallel devices to a computer.

### **SDRAM**

Synchronous Dynamic Random Access Memory.

# **SGRAM**

Synchronous Graphic Random Access Memory.

### **Serial Port**

A connection to another device through which data is transferred one bit at a time on a single wire with any other wires only for control of the device not for transfer of data.

## **Shadow RAM**

A technique of copying data or applications stored in ROM (Read Only Memory) into RAM (Random Access Memory) for access during actual operation. RAM is much faster to access than ROM,however ROM contents are not lost when power is removed.Shadowing allows permanently stored information to be rapidly accessed.

# **SRAM**

Static random access memory. A specific technology of making RAM which does not require periodic data refreshing.

# **Status Indicator**

A display which reports the condition of some portion of your hardware.On your Computer this is an LCD screen just above the keyboard.

### **Stereo (audio)**

A system using two channels to process sound from two different sources.

### **Stroke (keyboard)**

The amount of travel of a key when it is pressed from resting to fully depressed.

### **Suspend**

To make inoperative for a period of time. Your notebook uses various suspension states to reduce power consumption and prolong the charge of your battery.

# **SVGA**

Super VGA.

#### **S-Video**

Super Video. A component video system for driving a TV or computer monitor.

# **System Clock**

An oscillator of fixed precise frequency which synchronizes the operation of the system and is counted to provide time of day and date.

# **TFT**

Thin Film Transistor - A technology for flat display panels which uses a thin film matrix of transistors to control each pixel of the display screen individually.

#### **UL**

Underwriters Laboratories - An independent organization that tests and certifies the electrical safety of devices.

### **USB**

Universal Serial Bus - A bus standard developed by the PC and telecom industry to allow plug and play of computer peripherials.USB allows up to 127 devices to be run simultaneously by daisy-chaining. Dual USB ports provide two separate chains.

# **V.90**

A new 56K modem international standard developed by the ITU (International Telecommunications Union).

# **VGA**

Video Graphics Array. A video display standard originally introduced by IBM with the PS/2 series of personal computers.

### **VRAM**

Video Random Access Memory. A memory dedicated to video display data and control.

### **Write Protect**

Prevent alteration of the binary state of all bits in a storage media. Example: all information on a device such as a floppy diskette; a block of space in a storage media such as a partition of a hard disk; a file or directory of floppy diskette or hard disk.

# **XGA**

Extended VGA.

**Zoomed Video** A CardBus enhancement which provides a high-speed I/O path for video. The Zoomed Video support on PC Card slot 1 of your notebook provides simultaneous audio and video conversion for use with digital video, digital cameras,MPEG and TV decoders.

### **3D–Stereo**

A sound processing system which produces a sound field which gives the sensation of three-dimensional sound from a single set of stereo speakers

**3D–Graphics**

Visual displays that give the sensation of having three dimensions.

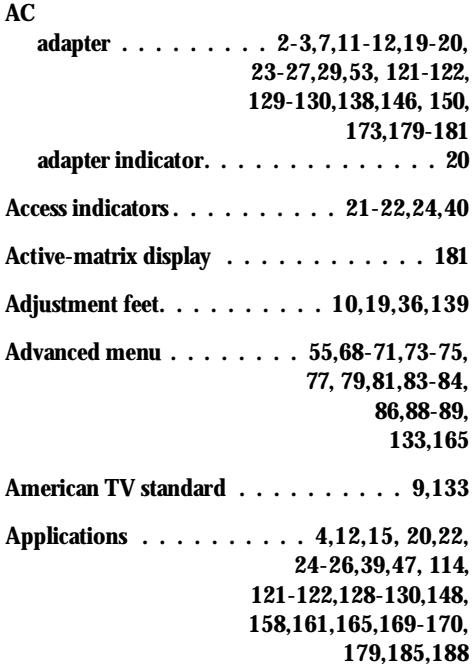

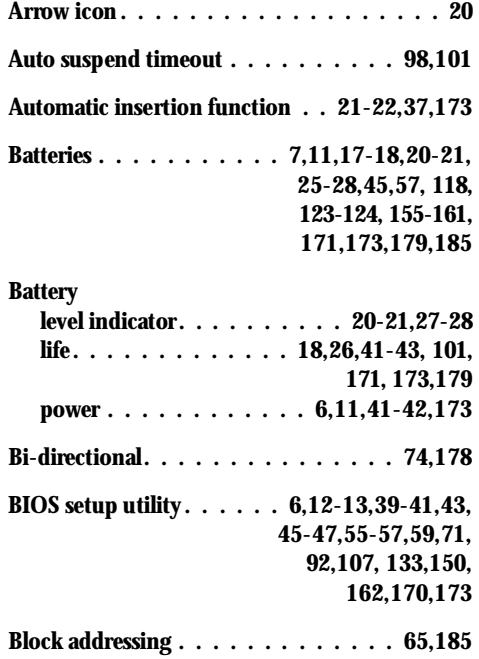

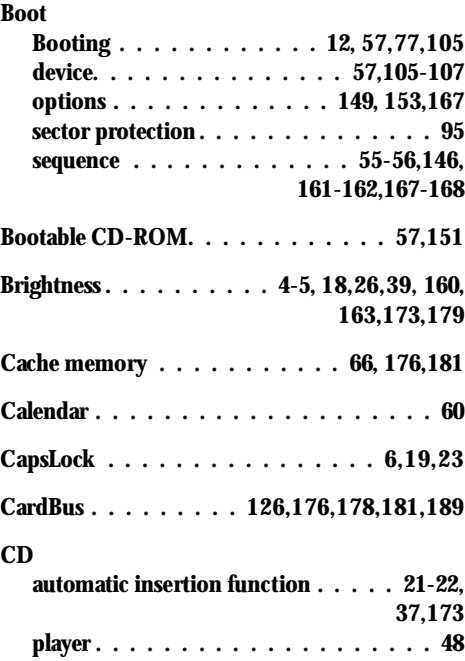

# LifeBook 900 Series from Fujitsu

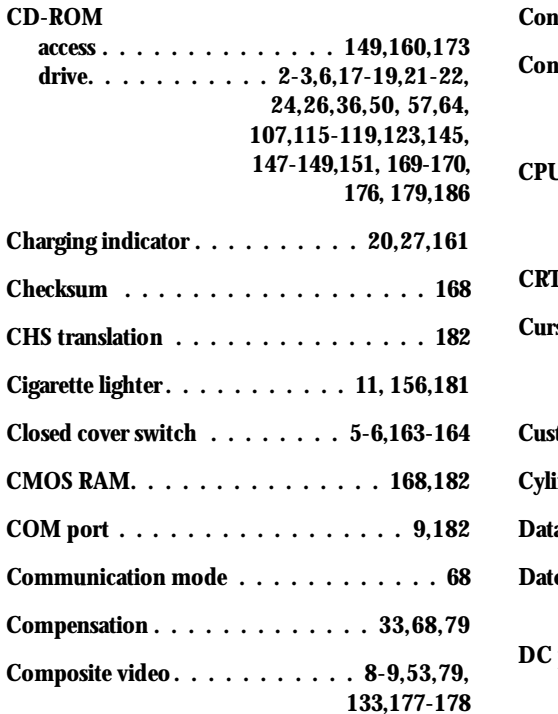

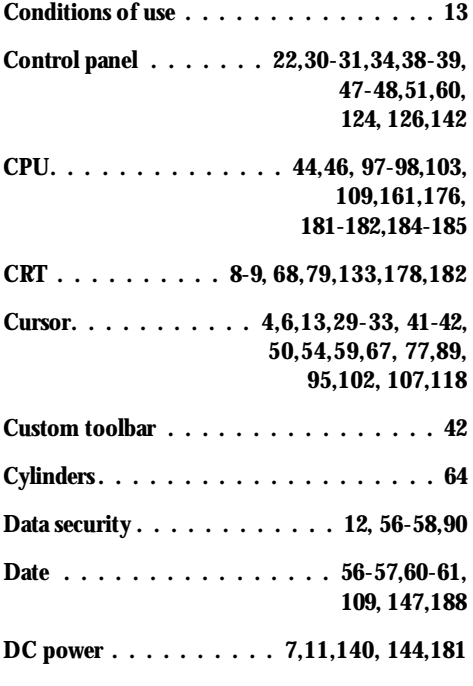

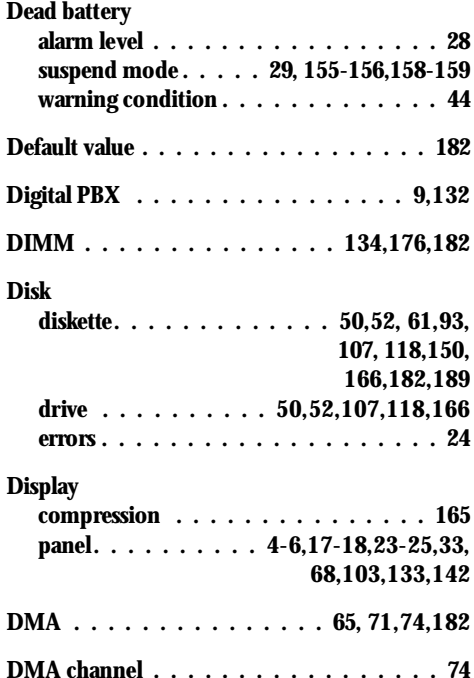

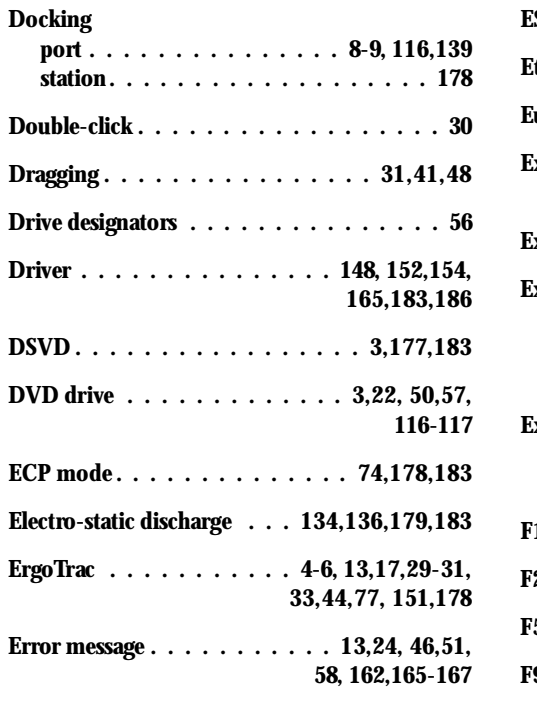

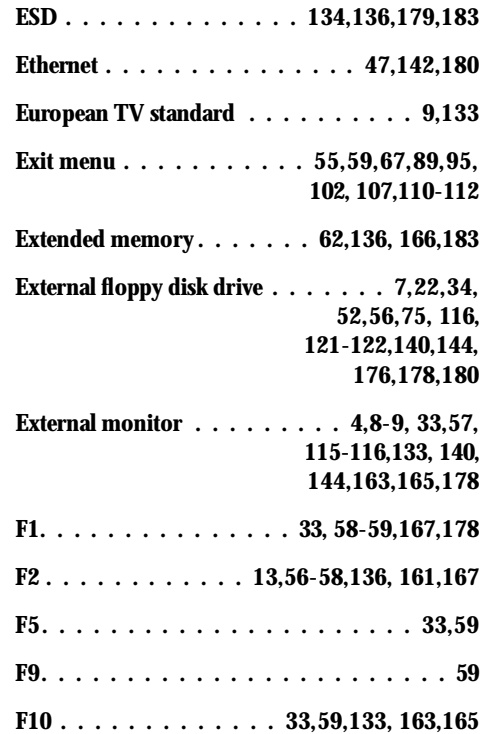

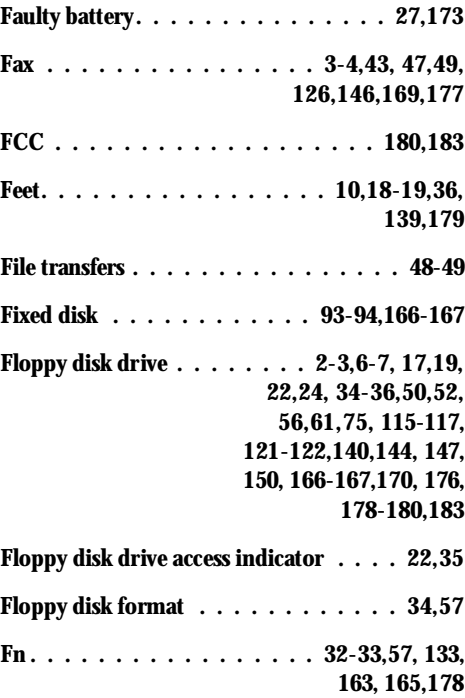

# Life Book 900 Series from Fujitsu

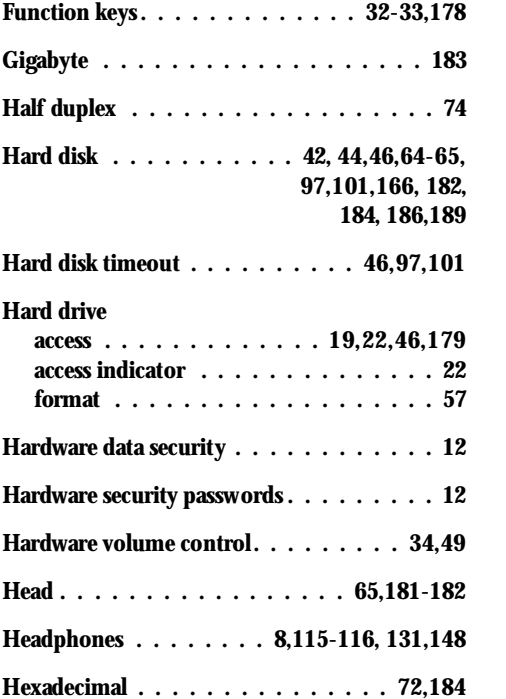

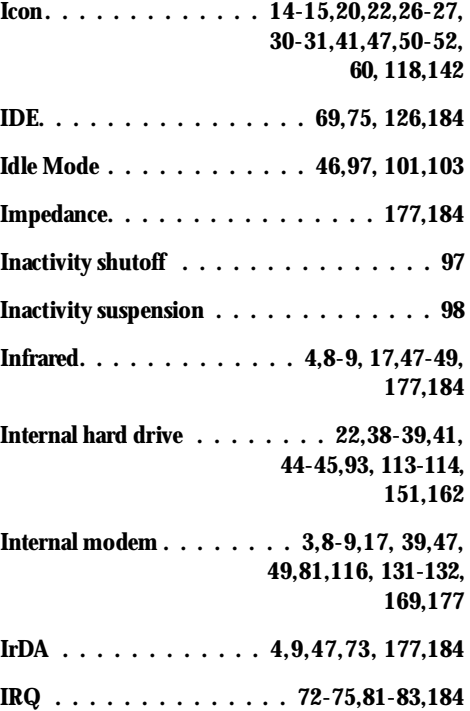

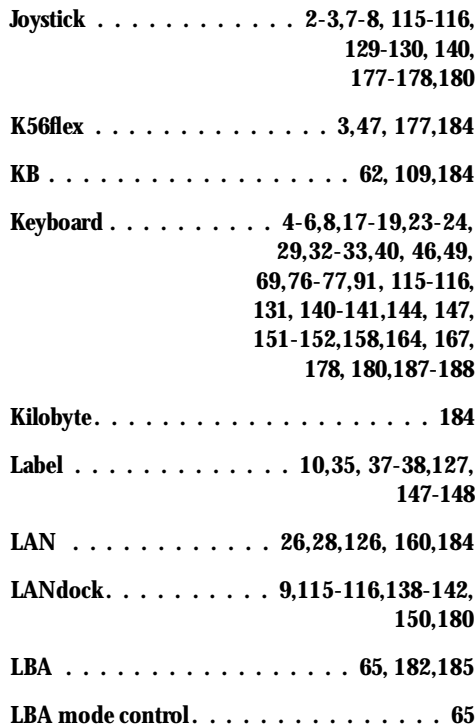

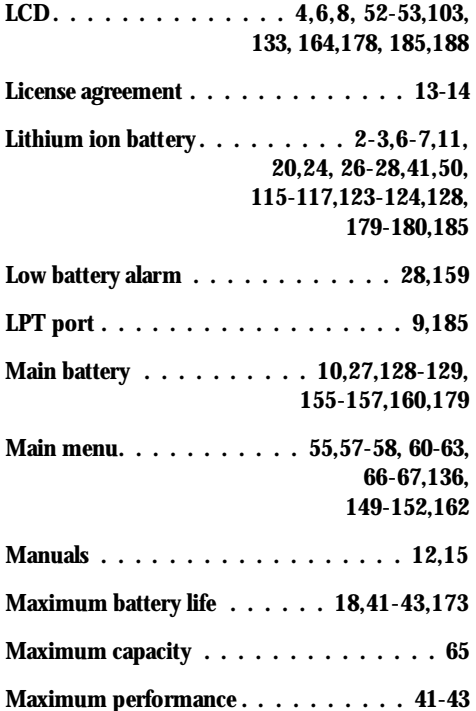

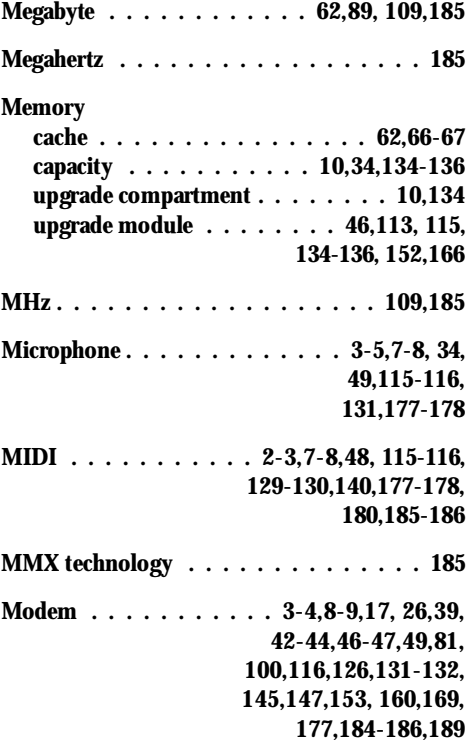

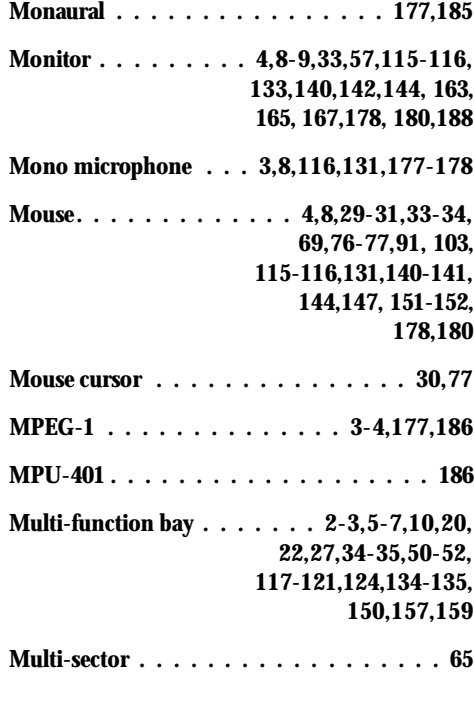

# LifeBook 900 Series from Fujitsu

# I n d e x

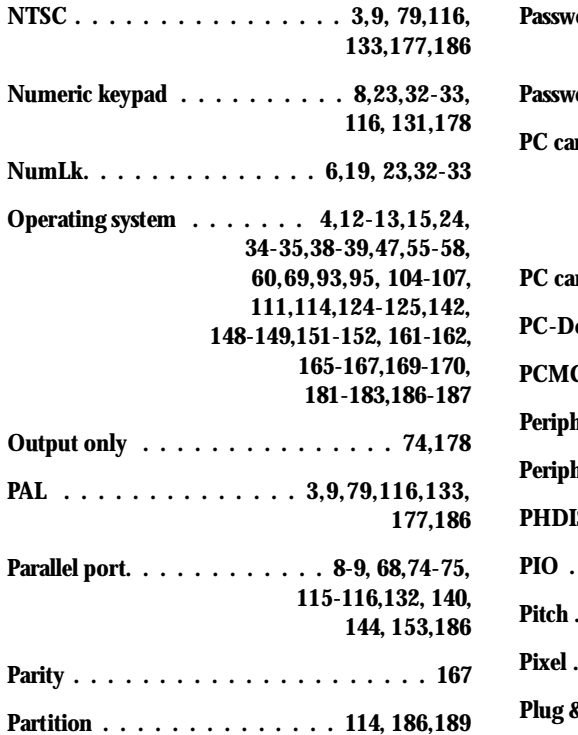

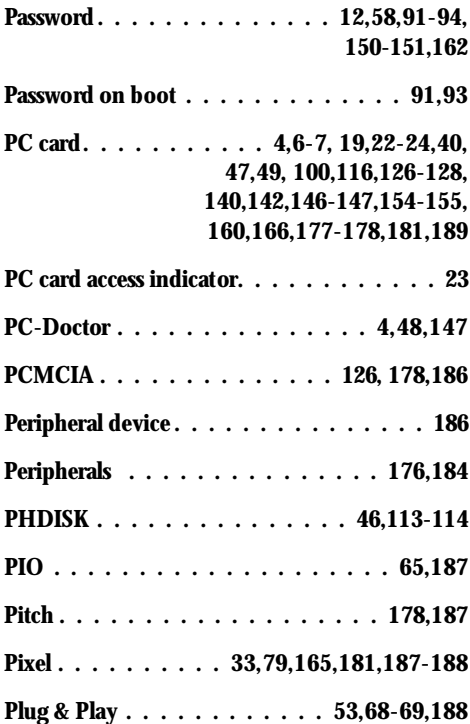

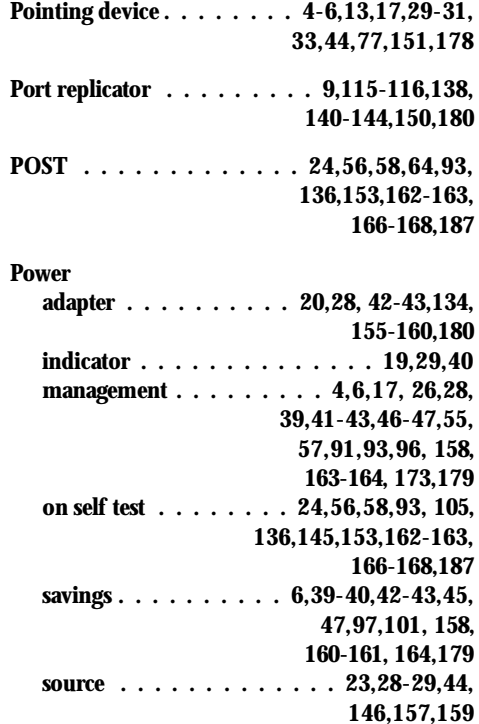

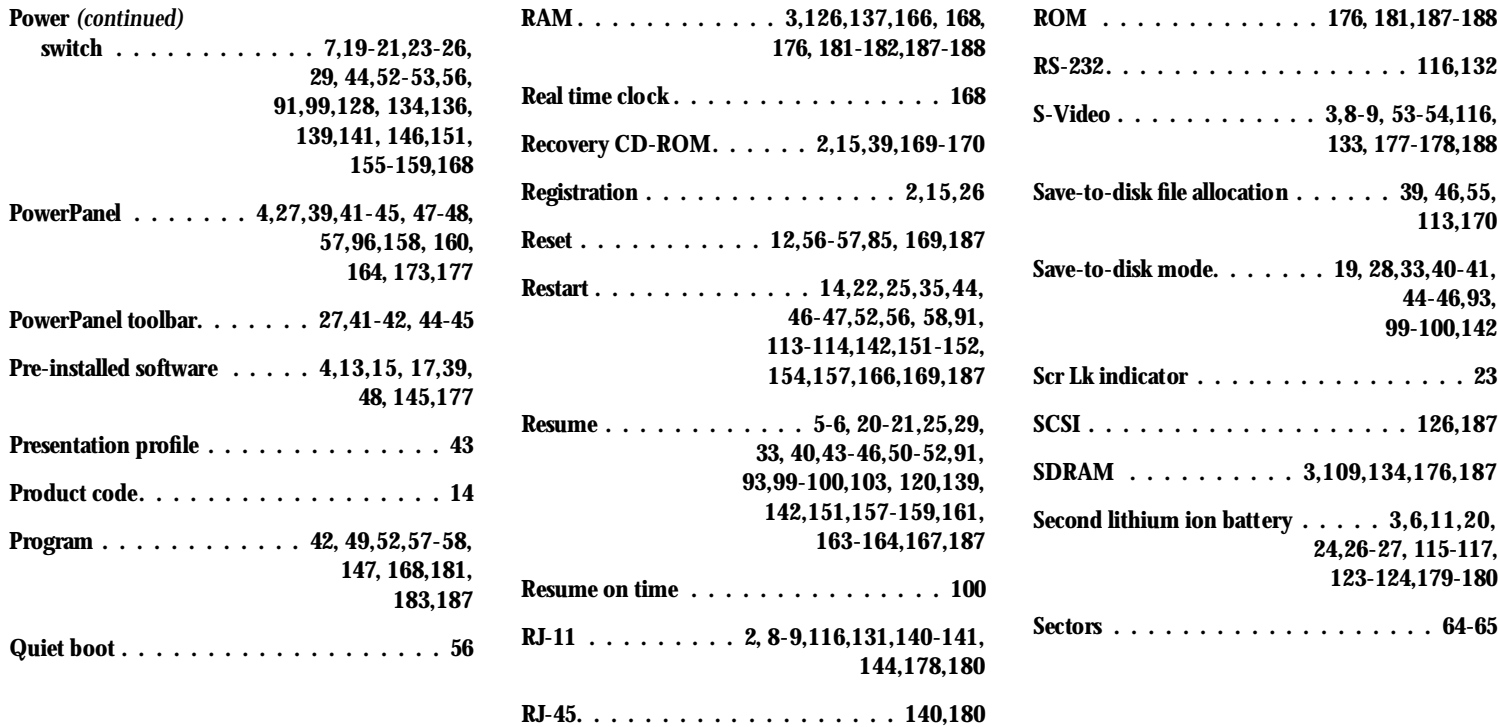

# LifeBook 900 Series from Fujitsu

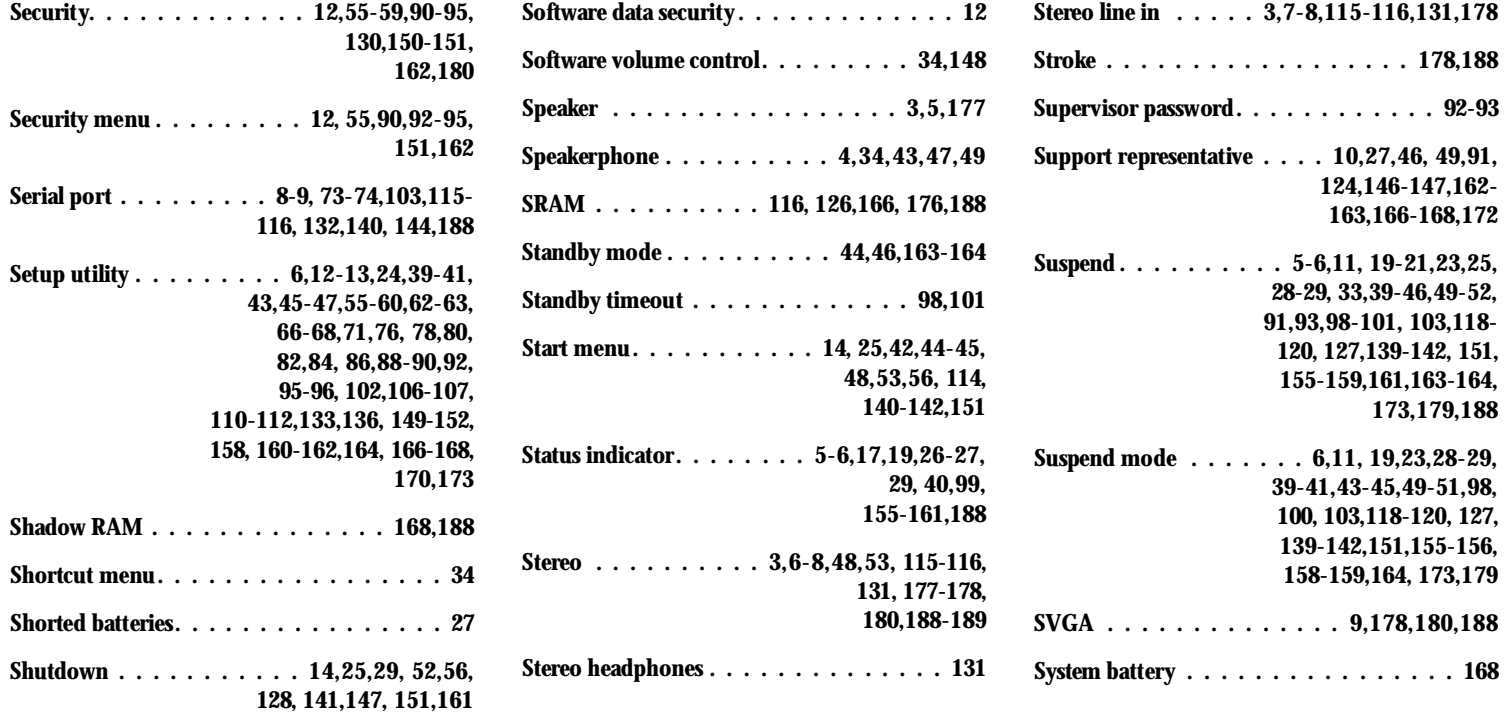

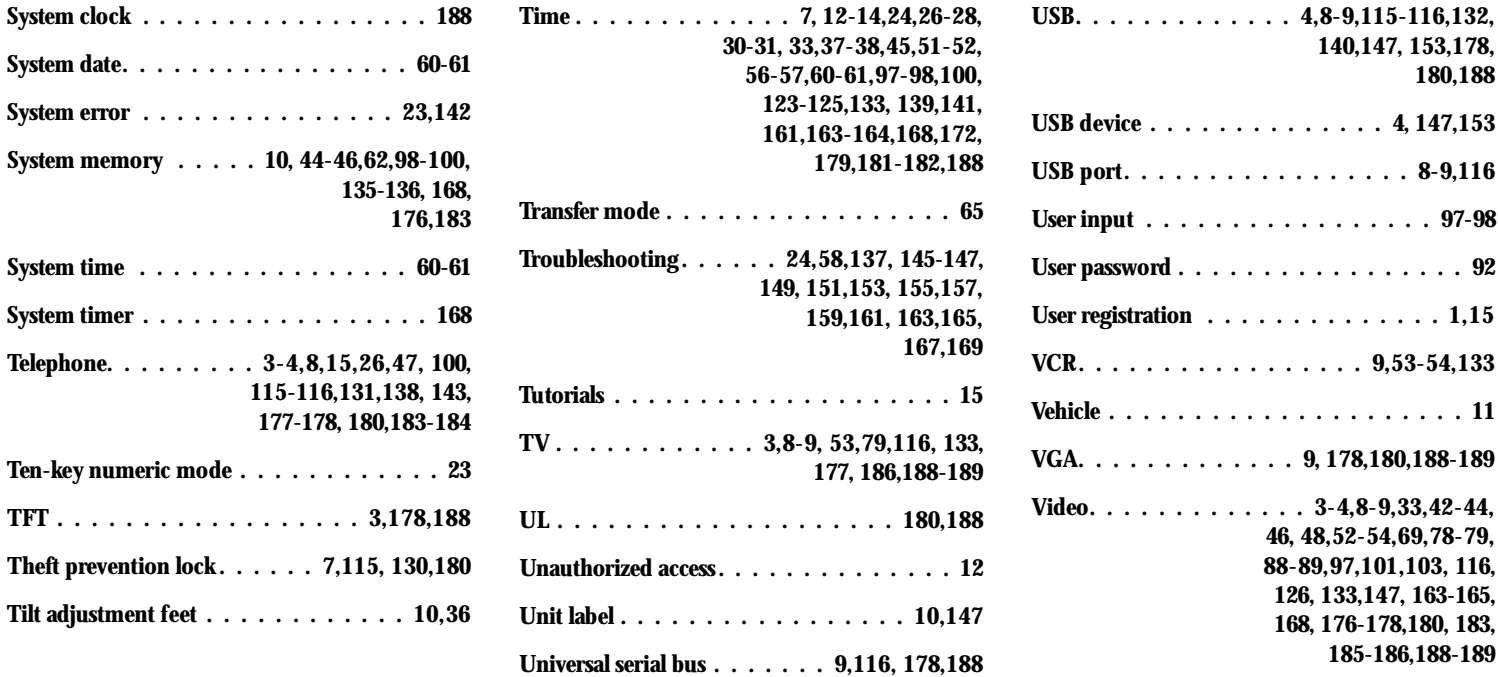

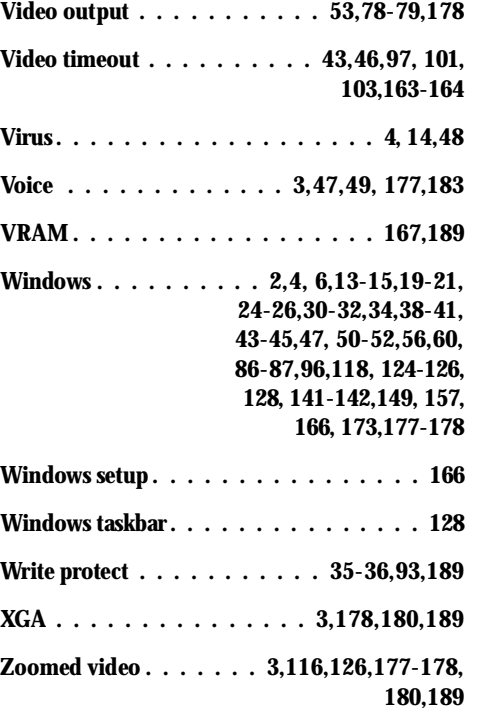

Free Manuals Download Website [http://myh66.com](http://myh66.com/) [http://usermanuals.us](http://usermanuals.us/) [http://www.somanuals.com](http://www.somanuals.com/) [http://www.4manuals.cc](http://www.4manuals.cc/) [http://www.manual-lib.com](http://www.manual-lib.com/) [http://www.404manual.com](http://www.404manual.com/) [http://www.luxmanual.com](http://www.luxmanual.com/) [http://aubethermostatmanual.com](http://aubethermostatmanual.com/) Golf course search by state [http://golfingnear.com](http://www.golfingnear.com/)

Email search by domain

[http://emailbydomain.com](http://emailbydomain.com/) Auto manuals search

[http://auto.somanuals.com](http://auto.somanuals.com/) TV manuals search

[http://tv.somanuals.com](http://tv.somanuals.com/)